Microsoft Corporation

# Deploying Windows 7 with MDT 2010 – Basic scenarios

Gautier CONFIANT 6/16/2009

# **Table of Contents**

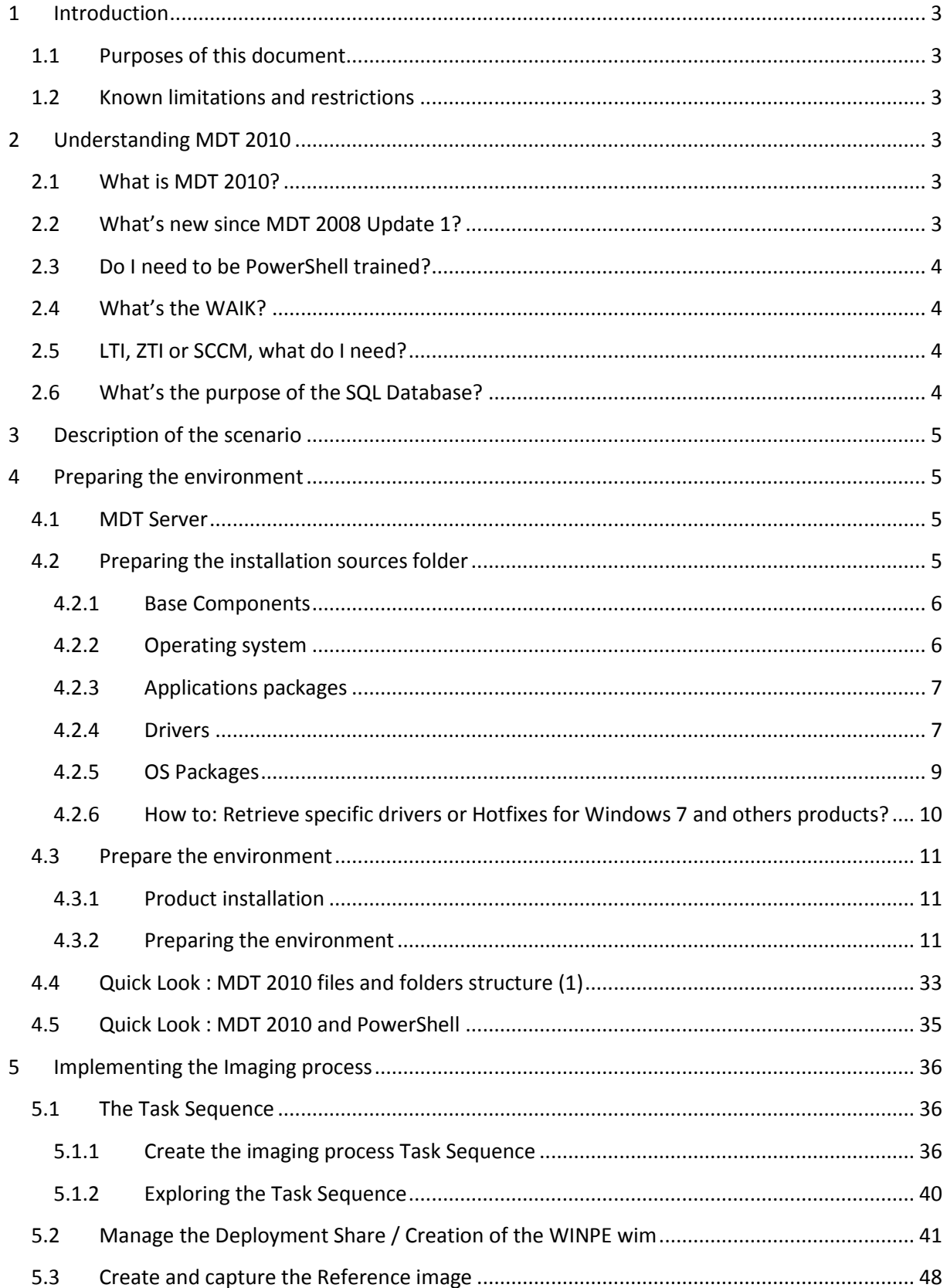

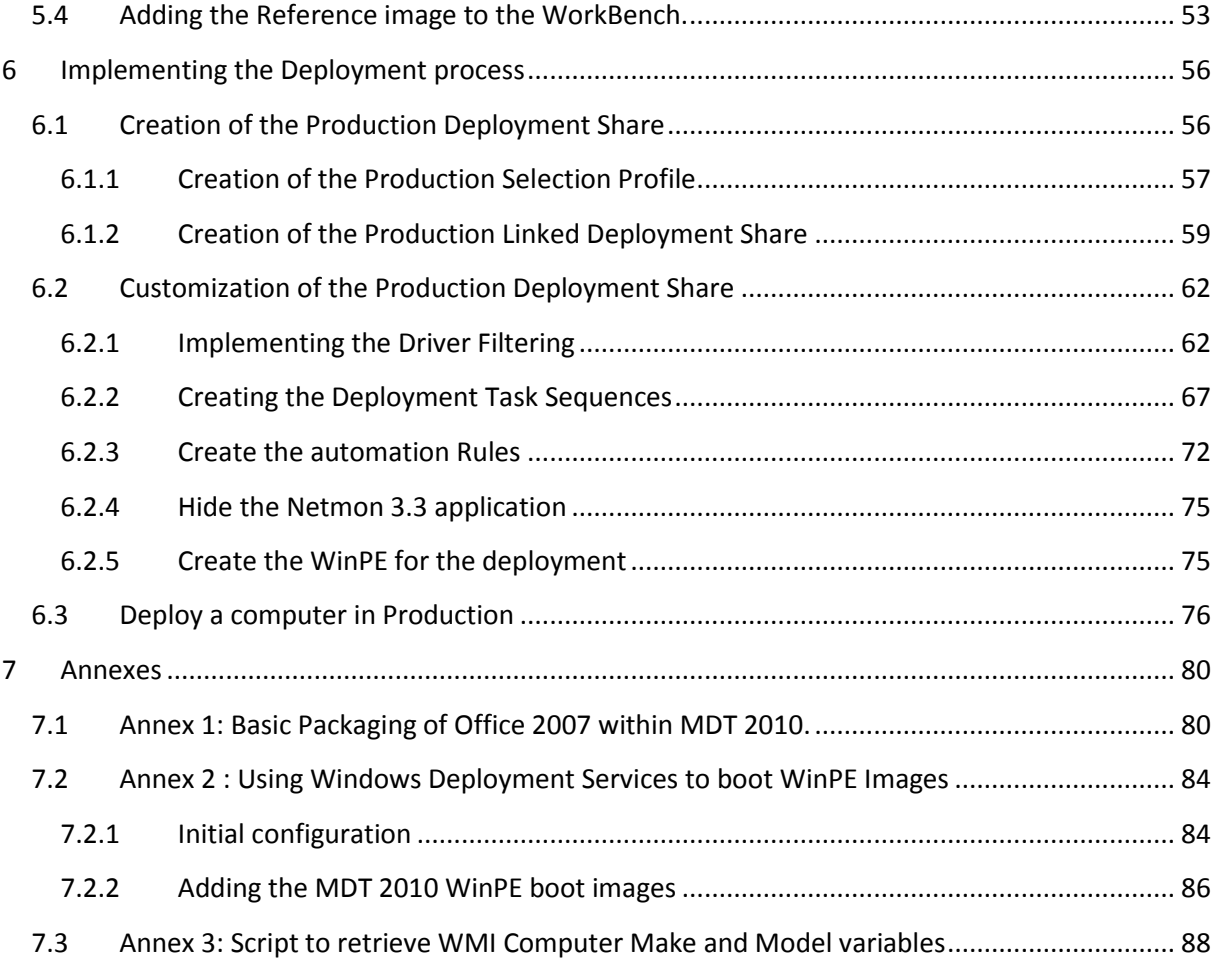

# <span id="page-3-0"></span>**1 Introduction**

## <span id="page-3-1"></span>**1.1 Purposes of this document**

When I have started my job at Microsoft, I have to work with Business Desktop Deployment 2.0, then BDD 2.5, BDD2007, MDT 2008 and now MDT 2010.

There is a lot of information about these Solution Accelerators, but not a document that lead you in a way like: "What do I need to do first?"

So this White Paper will try to:

- Explain the basics of MDT 2010 and Windows 7 deployment
- Give guidance to realize a complete Proof of Concept for a basic Deployment Methodology for Windows 7
- Give best practices from the field expert

This document is the third I have made, but the two first versions have never been published, they were for internal purpose only.

I hoped this document will help you to apprehend correctly these exciting technologies.

## <span id="page-3-2"></span>**1.2 Known limitations and restrictions**

This document is based on Beta and RC products. So, some features, captured screens or scripts, could be different from the RTM and RTW one.

# <span id="page-3-3"></span>**2 Understanding MDT 2010**

## <span id="page-3-4"></span>**2.1 What is MDT 2010?**

Microsoft Deployment Toolkit 2010 is a Solution Accelerator

Solutions Accelerators are a set of documents, scripts, job aids and methodology to help customer in designing, deploying and maintaining Microsoft technologies and products.

Solutions Accelerators are completely free!

You could find all the Solutions Accelerators here: [http://technet.microsoft.com/en](http://technet.microsoft.com/en-us/solutionaccelerators/default.aspx)[us/solutionaccelerators/default.aspx](http://technet.microsoft.com/en-us/solutionaccelerators/default.aspx)

## <span id="page-3-5"></span>**2.2 What's new since MDT 2008 Update 1?**

MDT 2010 main changes' are:

- Whole new interface
- Multi user simultaneous access
- PowerShell based
- Selection Profile Feature
- Task Sequence and log capability optimized
- Deployment on any partition
- …

## <span id="page-4-0"></span>**2.3 Do I need to be PowerShell trained?**

In fact, no. Only the advanced scenarios need PowerShell competencies.

But if you want to begin with PowerShell, you have access to these aids:

- In MDT 2010, at the end of each wizard, you will have a button that leads you to the PowerShell scripts performing the actions.
- On TechNet web site , "Scripting with PowerShell" : <http://www.microsoft.com/technet/scriptcenter/hubs/msh.mspx>

## <span id="page-4-1"></span>**2.4 What's the WAIK?**

Windows Automated Installation Kit is the set of tools used by MDT 2010 to perform its operations.

This is a requisite for MDT 2010.

WAIK gave to us the following main tools:

- IMAGEX, our imaging tool that generates WIM image.
- DISM, the tool that performs off-line servicing of the WIM image.
- WSIM, the graphical interface used to edit unattend.xml files.

A lot of other tools, help and documentation are also in this kit.

The particularity of MDT 2010 is that it will encapsulate the utilization of these tools. So, we will not cover these tools in this guide, the documentation in the WAIK are very complete and easy to use if you want to deep dive in these subjects.

## <span id="page-4-2"></span>**2.5 LTI, ZTI or SCCM, what do I need?**

You need to know 2 things:

- First, if you have SCCM installed in your enterprise, add MDT 2010 to extend deployment, scenario and have more customization options.
- Second, if you don't have SCCM, use MDT 2010 to organize and help you in the deployment process

SCCM without MDT is also a solution, but indeed, MDT 2010 eases the deployment that it would be an error to not evaluate it.

We will not see the usage of SCCM I this document.

## <span id="page-4-3"></span>**2.6 What's the purpose of the SQL Database?**

The SQL database is not needed by MDT 2010. This is just an optional component that will open the more advanced scenarios and the way to a full automation with a central provisioning.

We will not see in this document the installation and the parameters for the use of a SQL server.

# <span id="page-5-0"></span>**3 Description of the scenario**

This scenario will be followed along this document:

Your enterprise need to deploy a international Windows 7 image with corporate applications.

The deployment must be the shorter possible, and some specific applications need to be installed only on laptop.

French division needs specific application too.

You need to do this work with MDT 2010. At this time, there is not any automation need.

## <span id="page-5-1"></span>**4 Preparing the environment**

First, before anything else, we must prepare the MDT server and the Sources Folder.

#### <span id="page-5-2"></span>**4.1 MDT Server**

The MDT Server could be virtual or physical. Just keep in mind that a virtual environment could be slower than a physical machine, if you use a low end material.

Prepare a machine with the following material:

- 512 Mo to 2048 Mo of RAM, depending of the roles installed on it (DC, and/or SQL) o 1024 Mo recommended
- A partition with 60 Go free

The machine, with 2008 must have installed:

- File services Role
- WDS Role (If in a Domain)
- ADDS Role (If a Domain Controller)
- DHCP Role (If necessary)
- Windows PowerShell Feature

SQL Server will be installed later in this document, but on the same machine.

#### <span id="page-5-3"></span>**4.2 Preparing the installation sources folder**

There are three reasons to prepare a sources folder:

- You can prepare this with an online PC, and then work off-line in a lab environment
- The sources prepared could be reused for another POC or project without downloading all the necessary sources again.
- You will spend time when you begin the installation process if you don't have all you need at start.

So first, create a folder named "Sources":

C:\Sources\

\Drivers

\Applications

\OS

\OS packages

\Languages Pack

\Security packages

\Feature Packages

\Tools

#### <span id="page-6-0"></span>**4.2.1 Base Components**

Some basic tools and kit are necessary to realize the deployment process.

Download all the components and put them in the C:\Sources\tools\folders. Take the correct platform version (x86 or x64).

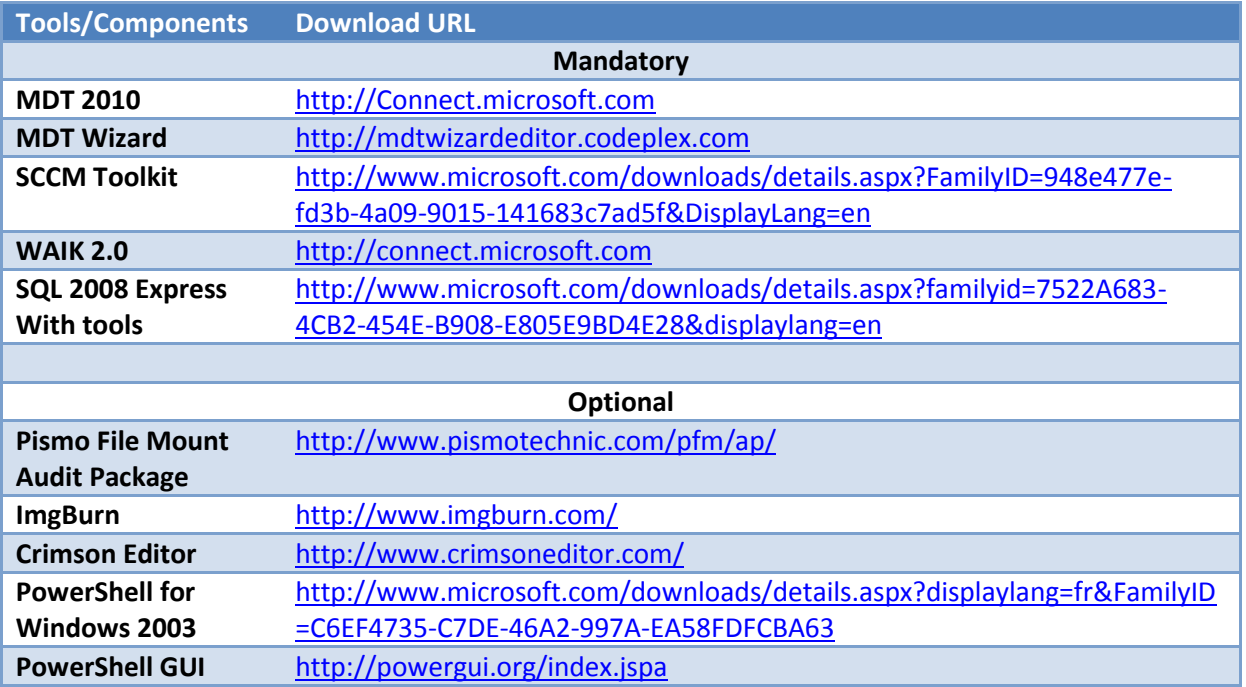

#### <span id="page-6-1"></span>**4.2.2 Operating system**

Put in the C:\sources\OS, all the images of the deployed version of Windows 7.

Usually, Windows 7 x86 and x64 VLK versions are used, but you can use all the versions available.

In this document, the assumption is made that an Enterprise VLK EN-US product is used.

You can copy here the ISO files, you do not need to expand them. PISMO will let you mount ISO easily.

## <span id="page-7-0"></span>**4.2.3 Applications packages**

Create a sub folder for each application package.

These applications packages must be silent and fully automatized. You could use the packages already done for SCCM, or other management software.

The package must not reboot by itself! We will reboot after installation, with the correct process in MDT 2010.

For example, for a MSI based installation: **MSIEXEC /i:***name\_of\_msi.msi* **/qn /norestart**

Office 2007 could be packaged within MDT 2010.

For the silent packaging of Office 2007 see Annex 1

For Demonstration purpose, this document will use these specific applications:

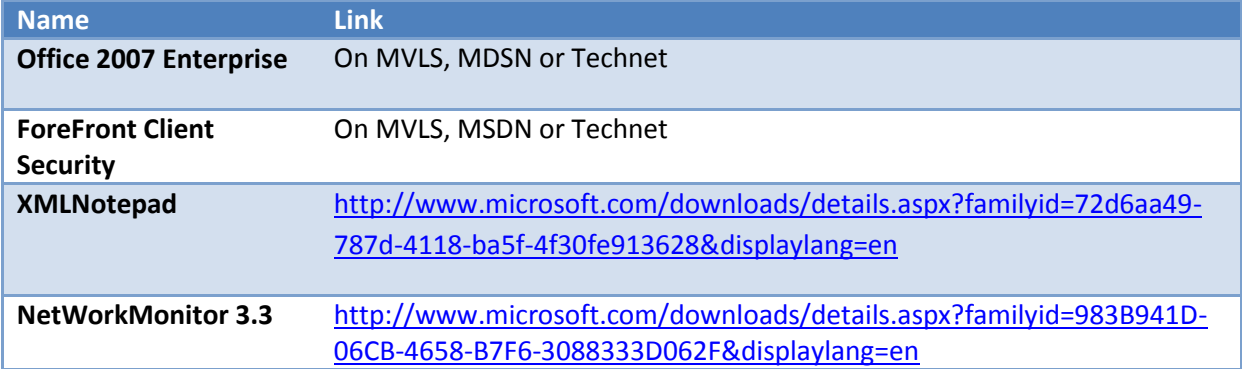

But you should add the Antivirus of your own.

#### <span id="page-7-1"></span>**4.2.4 Drivers**

Windows 7 has a lot of drivers already included. But you may want use newer one, or add some unknown one.

First, in "drivers" folder, create a subfolder structure based on**" .\Name\_of\_OEM\Name\_of\_model".**

For example:

Drivers\

HP\

\NX6125

DELL\

\D600

LENOVO\

\T61P

\W500

For each model you want to install by MDT 2010, you need to do the following:

- 1. Download the drivers from the OEM
- 2. For each driver, expand the archive or installer in a temporary folder
- 3. Identify where the driver only is located, and just copy these files in the correct "Sources" subfolder.

There are multiple reasons to do that:

- 1. Archives or installers are not usable to install a desktop in an industrial manner and are not usable in WINPE and offline servicing.
- 2. Installers always install tools and agent with the drivers:
	- a. Agents will slow the startup and the responsiveness of the machine
	- b. Agents and tools could add some security or instability concerns and should need to be patched
	- c. Generally, your users will not use these agents or tools.

But, if you need a tools or an agent, for example for a 3G WWAN modem, then you may launch the installer as an application.

#### <span id="page-9-0"></span>**4.2.5 OS Packages**

OS Packages are Hotfixes, Language pack or feature pack needed to be installed before the first launch of the OS.

Language Packs have a shorter install if they are installed by this way.

The OS Packages are installed during the offline servicing pass, that's mean just after the wim image is applied during the winpe phase.

For demonstration purposes, this document will use the following OS Packages:

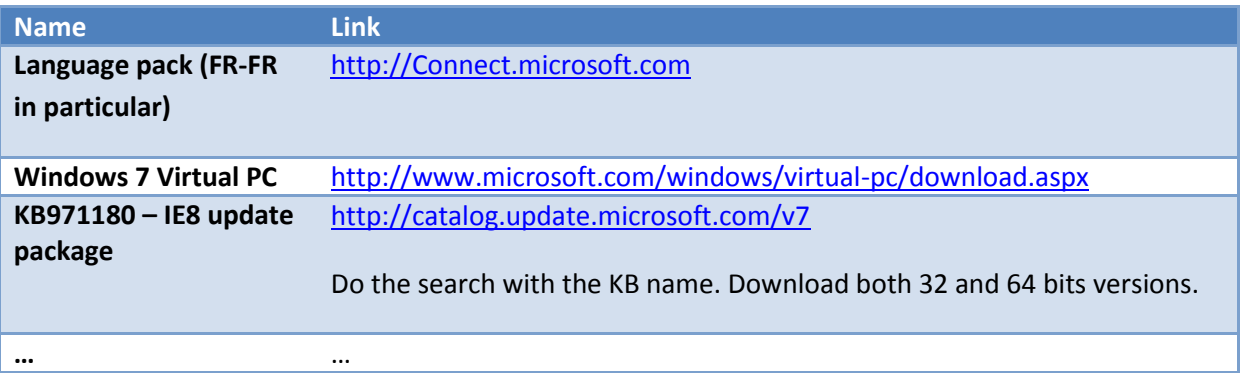

When you done offline servicing, Windows 7 will start with all fix already installed. If security is a primary concern, then you must use these feature of offline servicing to integrate security fix before the first boot of Windows 7.

# <span id="page-10-0"></span>**4.2.6 How to: Retrieve specific drivers or Hotfixes for Windows 7 and others products?** You could download specific hotfixes and drivers at this location: <http://catalog.update.microsoft.com/v7/site/home.aspx>

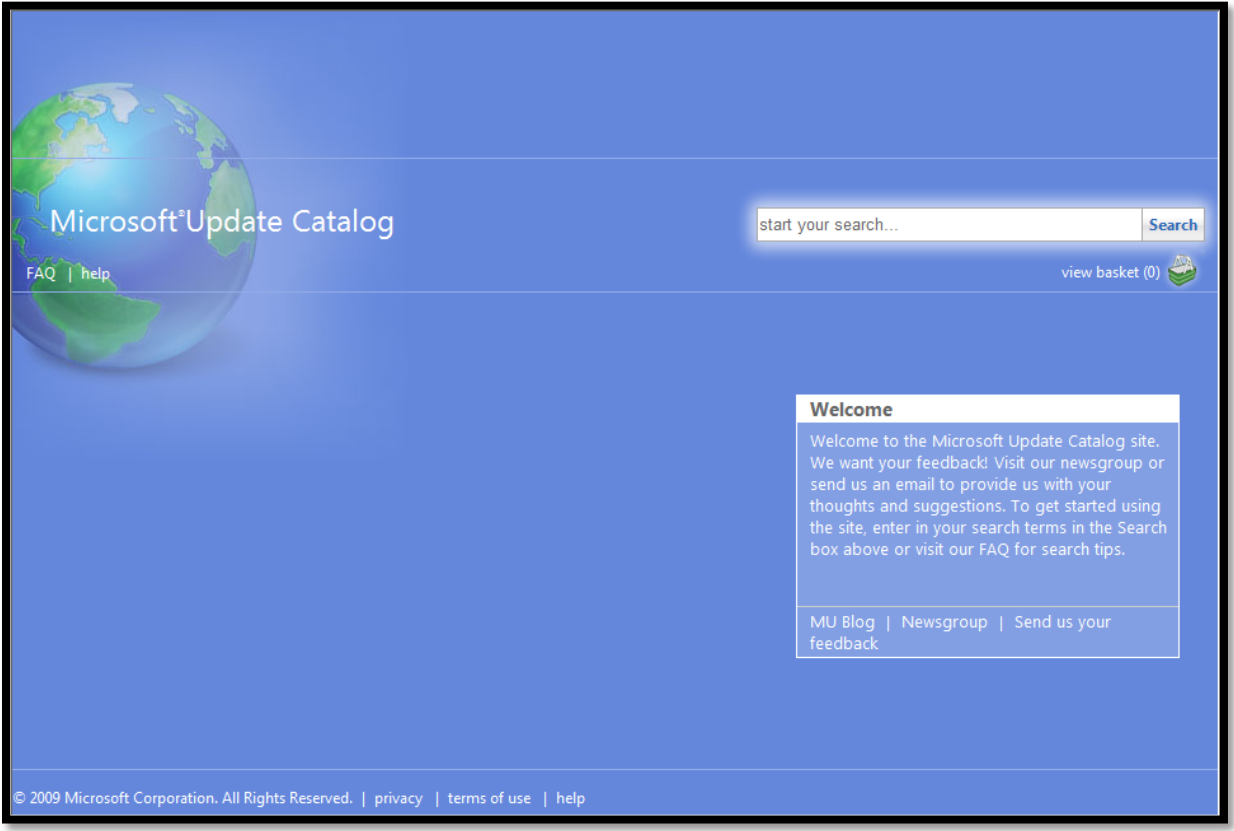

This web site is based on Microsoft Update, but here, you can download any fix and used it later, during the deployment for example.

## <span id="page-11-0"></span>**4.3 Prepare the environment**

Now that the sources are complete, we could start installing MDT 2010 and all the tools needed.

In this chapter we will install and fill the environment with all the sources, and we will prepare the WorkBench for the Imaging process and the Deployment Process.

#### <span id="page-11-1"></span>**4.3.1 Product installation**

On the MDT Server, install, with default parameters, the following products:

- 1. Windows AIK 2.0
- 2. MDT 2010
- 3. SCCM ToolKit
- 4. PISMO File mount Audit package (or another tool for mounting an ISO file)

#### <span id="page-11-2"></span>**4.3.2 Preparing the environment**

Launch the MDT 2010 Workbench:

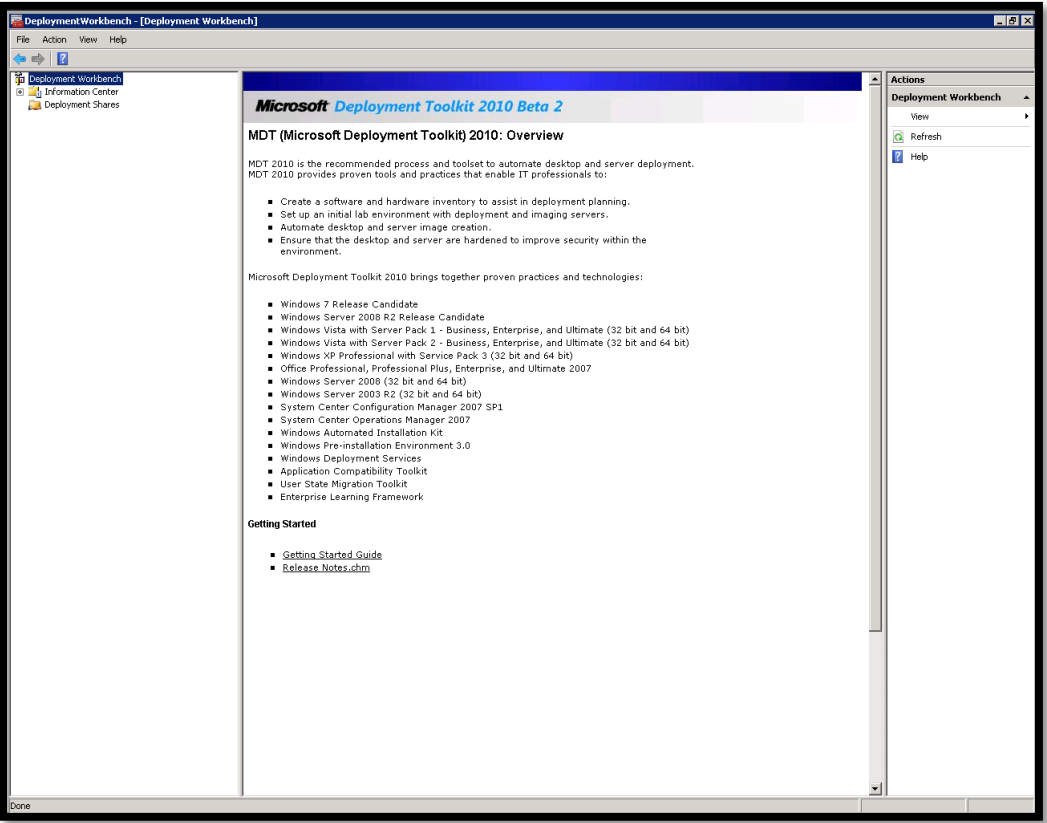

On the left frame, you could see the explorer part of the WorkBench.

Expand the different folders here, and you could see:

- Information center where you could find all the documentation needed for MDT 2010
- Components needed for MDT 2010 and the links to download them if necessary.

You can see also "Deployment Shares". In MDT 2010 Deployment Shares are the primary element needed to start a deployment. In MDT 2008 and before, these were name "Deployment Point".

Deployment Points were known also as DP. The new name will not be confusing anymore with the Distribution Point (AKA DP) for SCCM.

## *4.3.2.1 Create a Share for the First" Deployment Share"*

Before you could create your first Deployment Share you must create… A share!

So, let's create a folder on C:\, name it MainShare and share it as MainShare.

Put the correct security right to let the administrator of the MDT Server a Full control of the folder, across the share.

#### *4.3.2.2 Create the First" Deployment Share"*

Let's go back to the workbench.

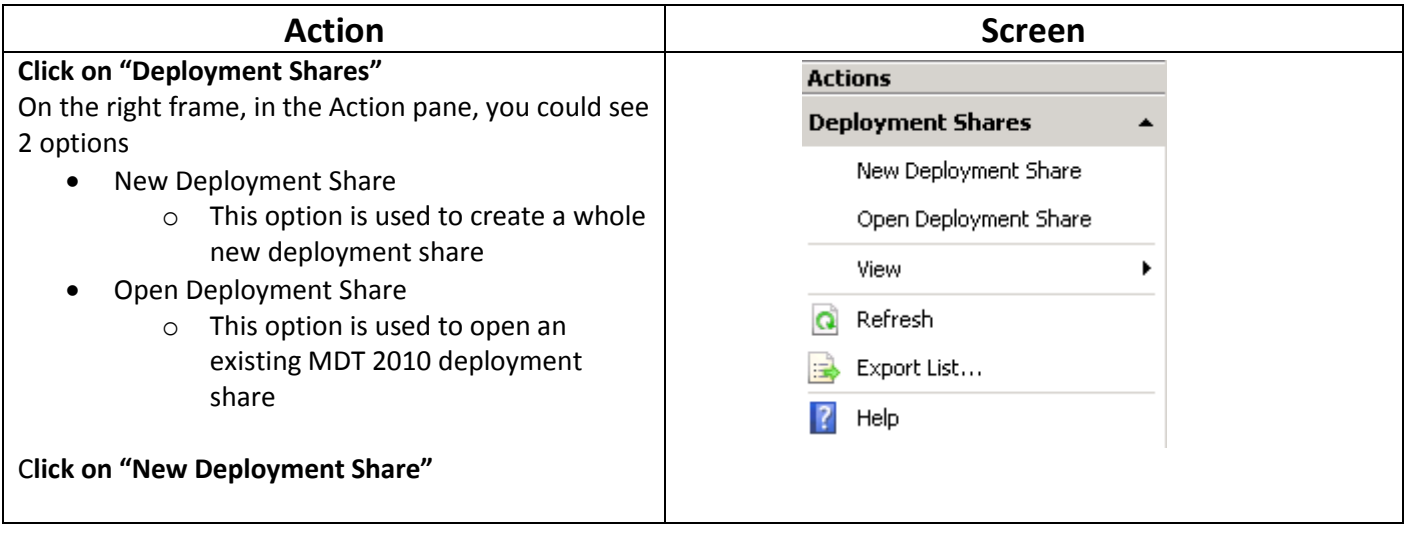

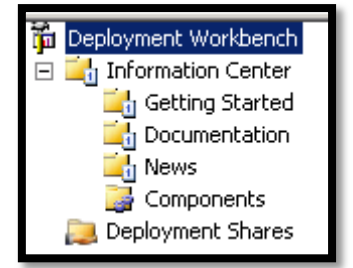

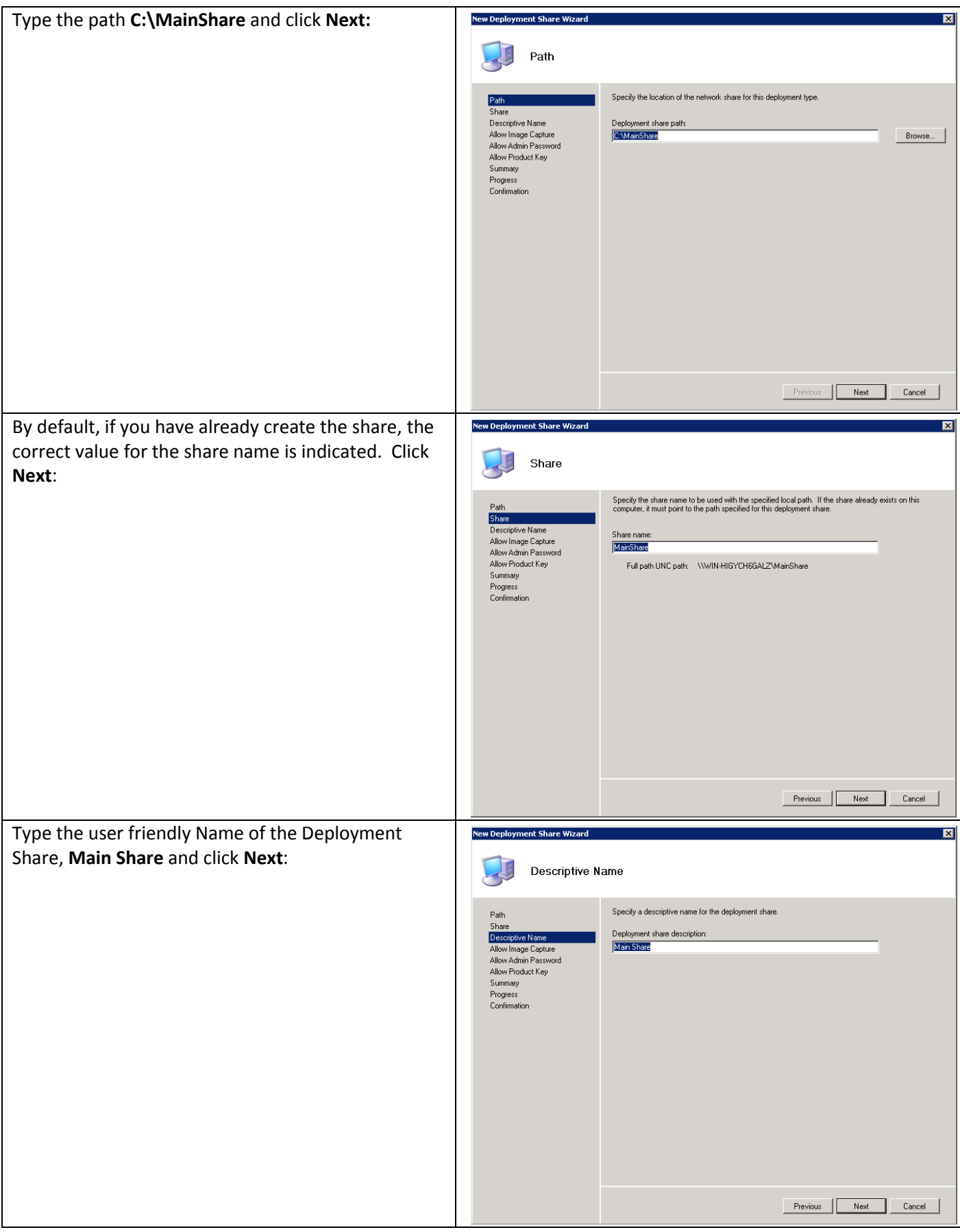

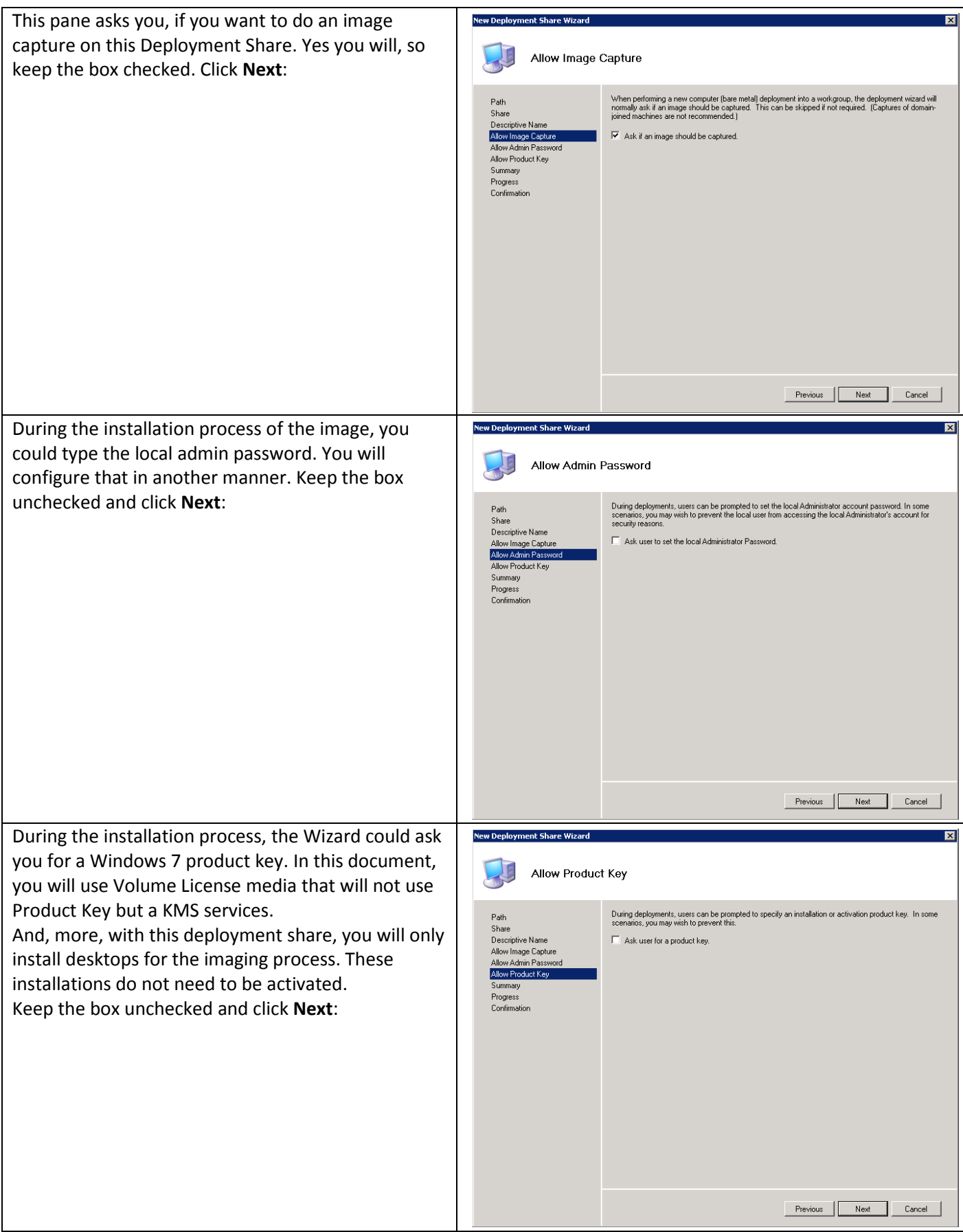

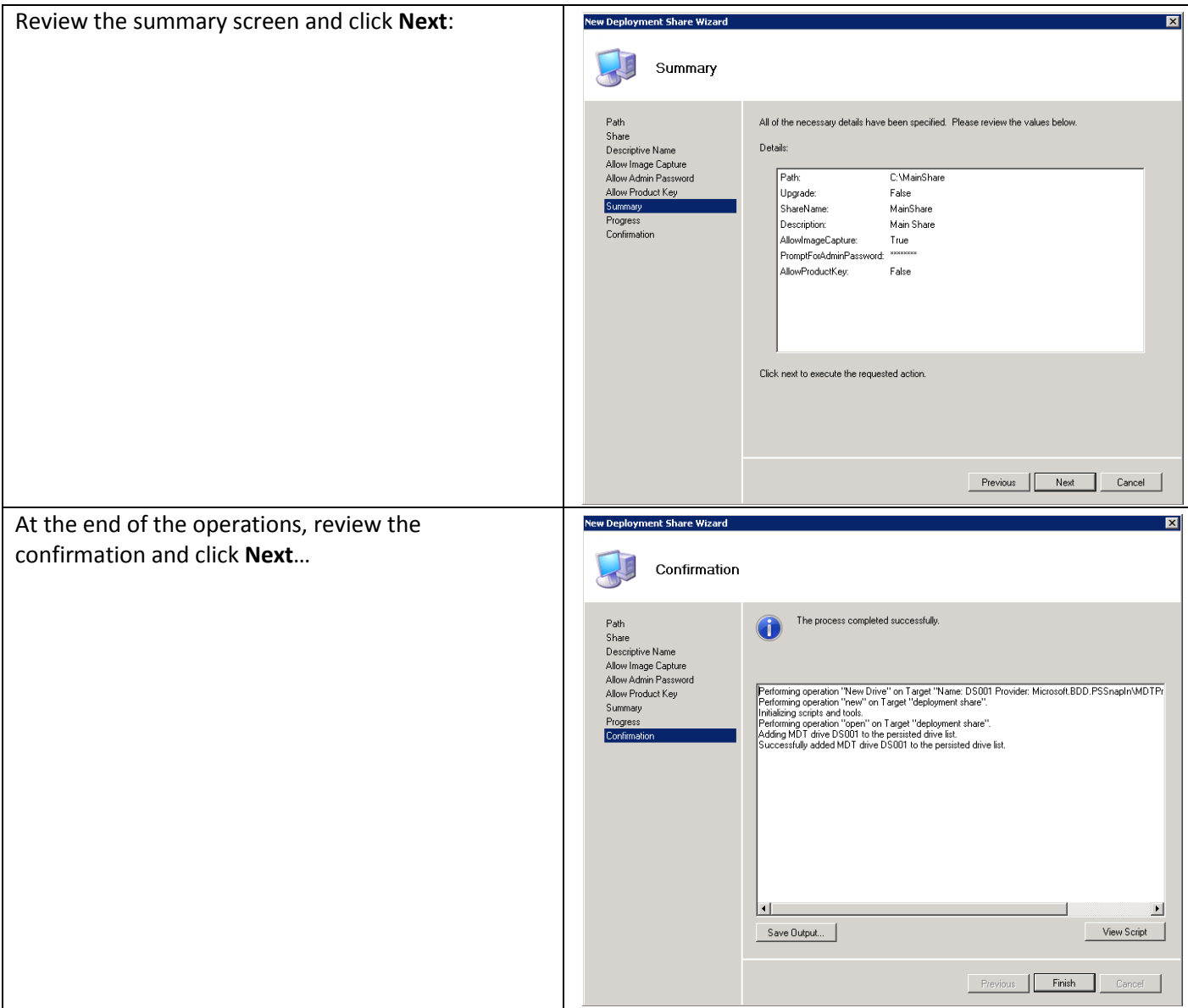

Now, you will have the **Main Share** appeared in **Deployment Shares**:

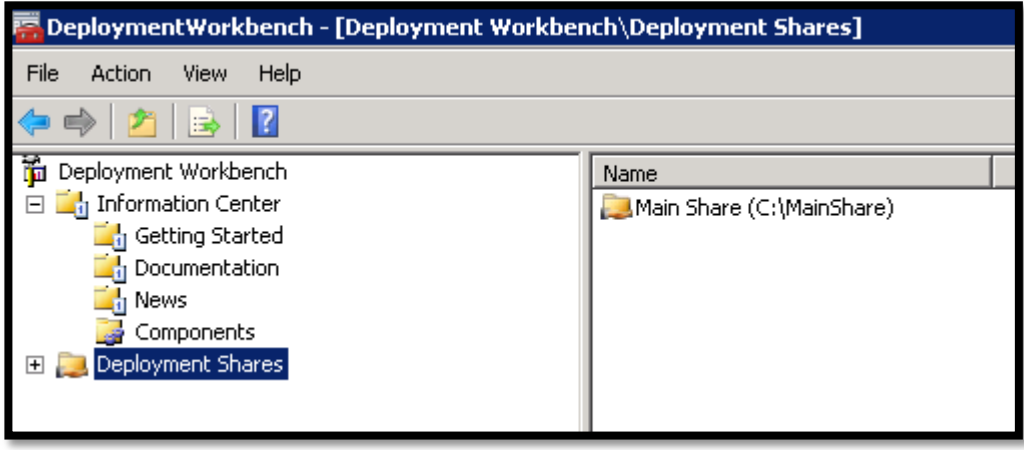

You can expand the root of the **Deployment Shares** folder:

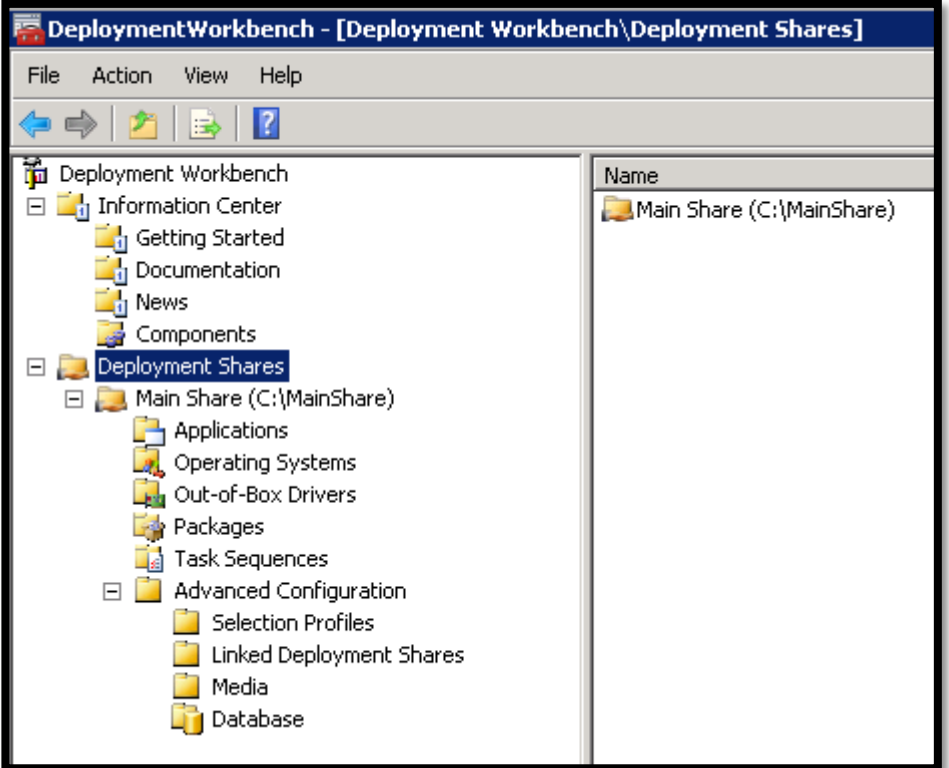

You could see the following folders

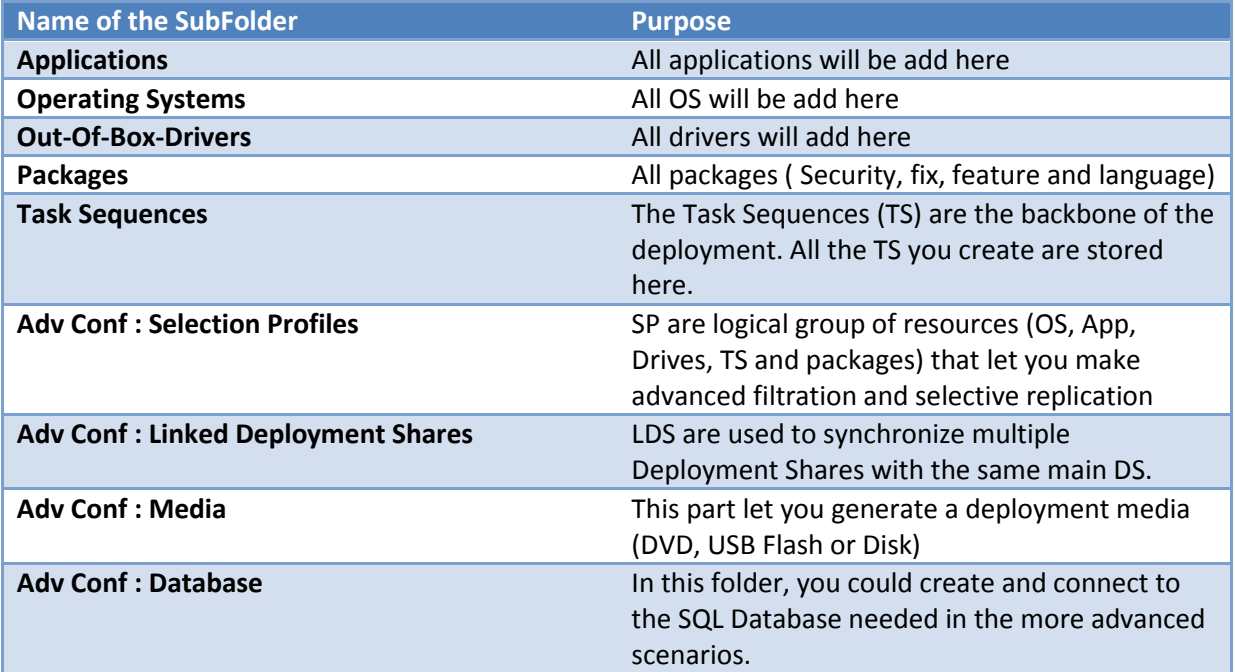

## *4.3.2.3 Adding applications to the "Main Share " DS*

## 4.3.2.3.1 Create folder for the Selection profiles

We have different type of applications, for different purpose and different perimeter.

The sub folders created here must reflect the way you will install and use these applications.

For example, you should have these types of applications:

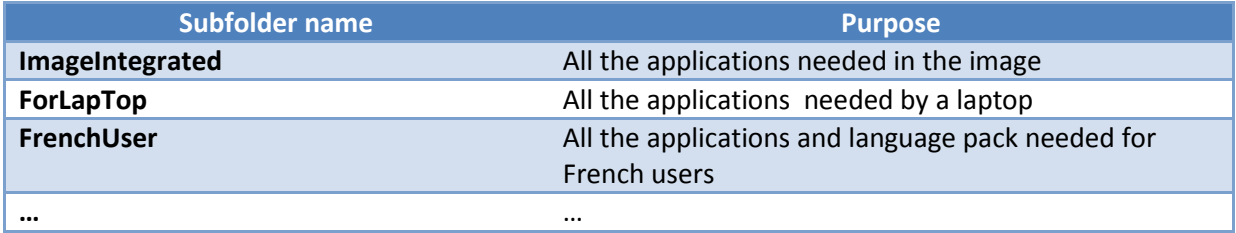

Create these three subfolders:

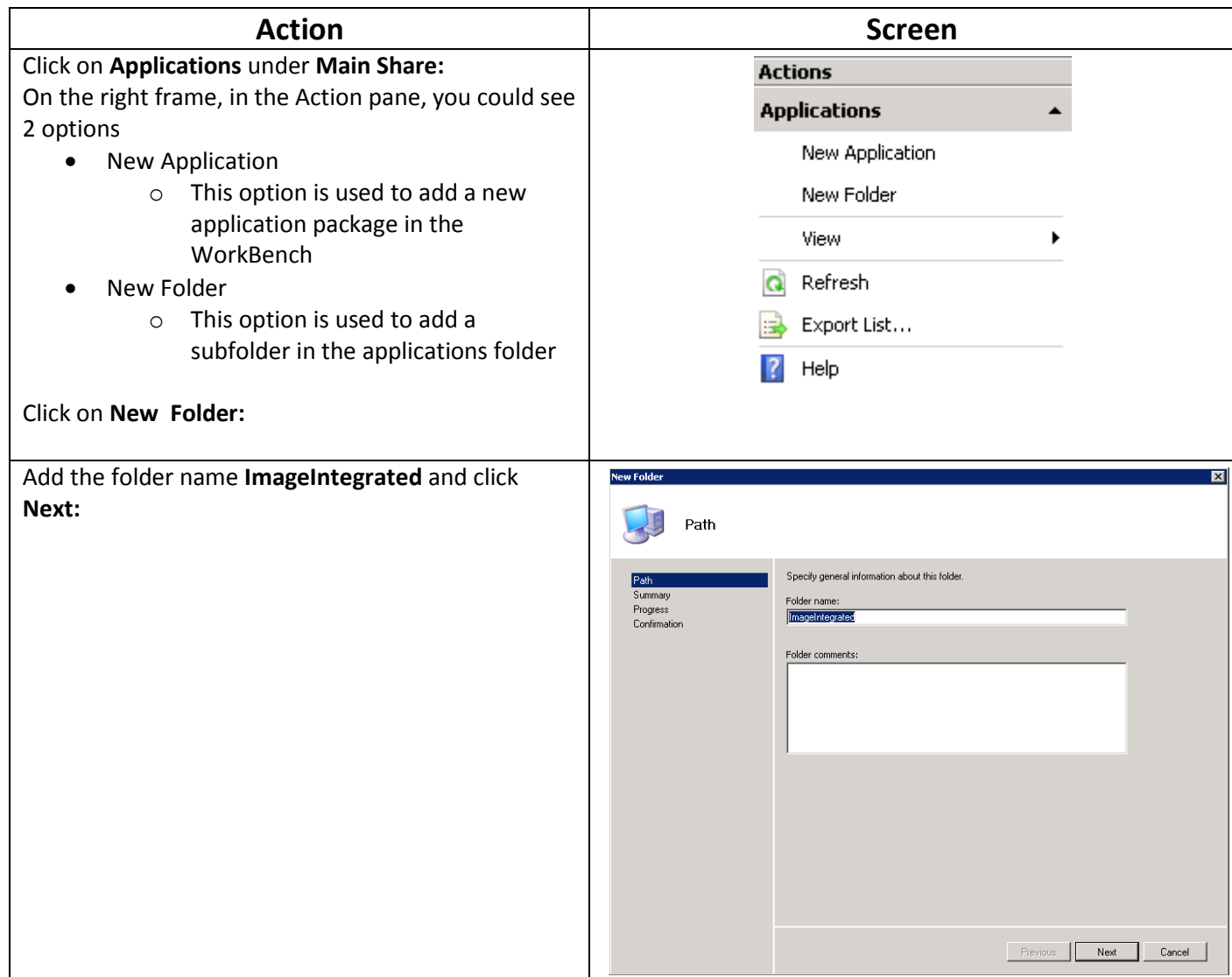

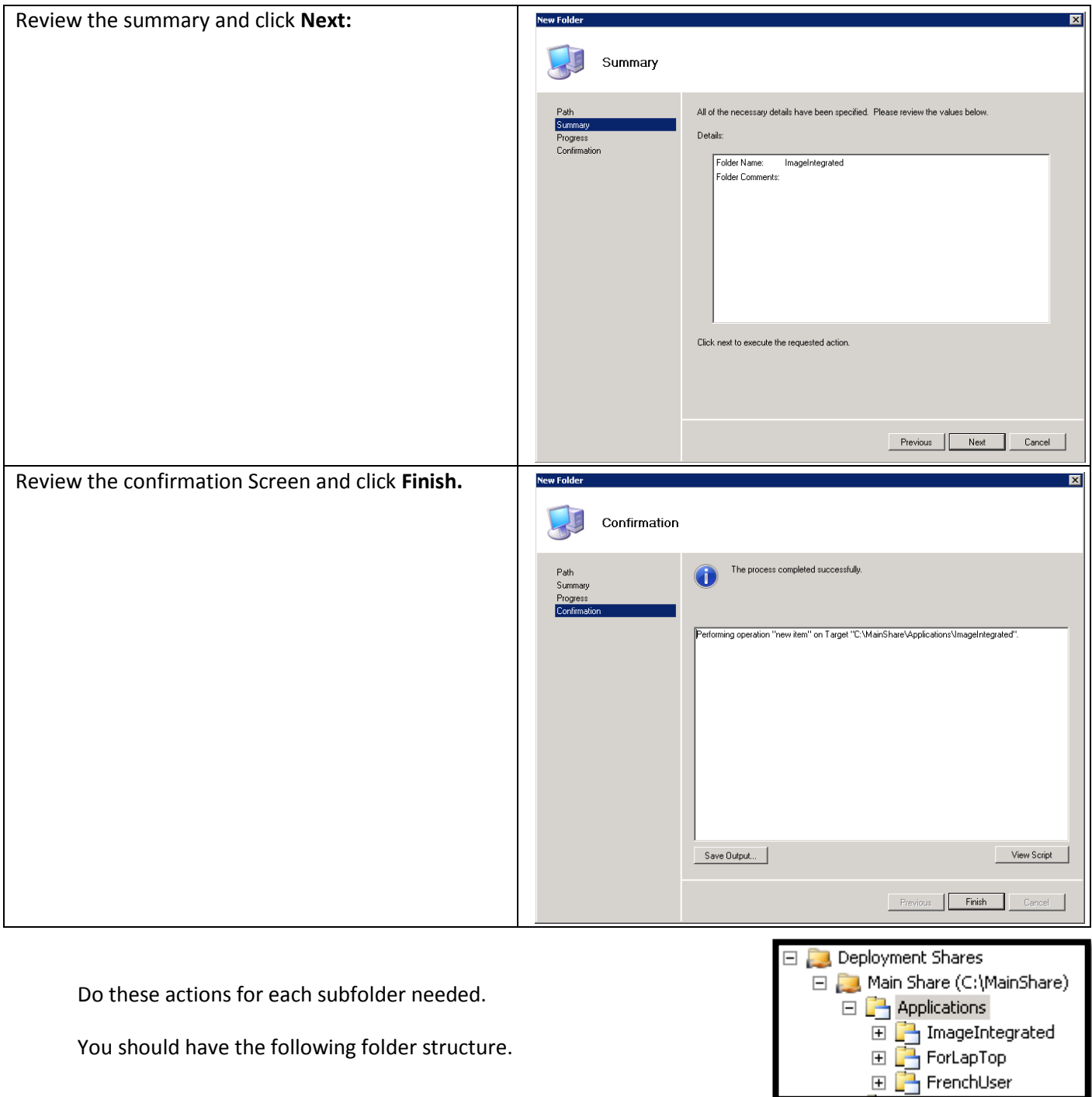

 $\boxed{\pm}$  $\overline{\pm}$ 

You should have the following folder structure.

# 4.3.2.3.2 Adding applications to the Workbench

Now it's time to add your applications.

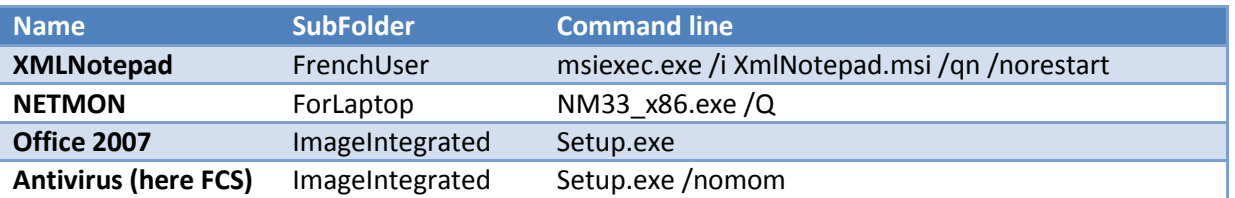

Add all applications, based on the following Table:

For each application, do the following actions. Choose the correct subfolder, based on the structure decided above.

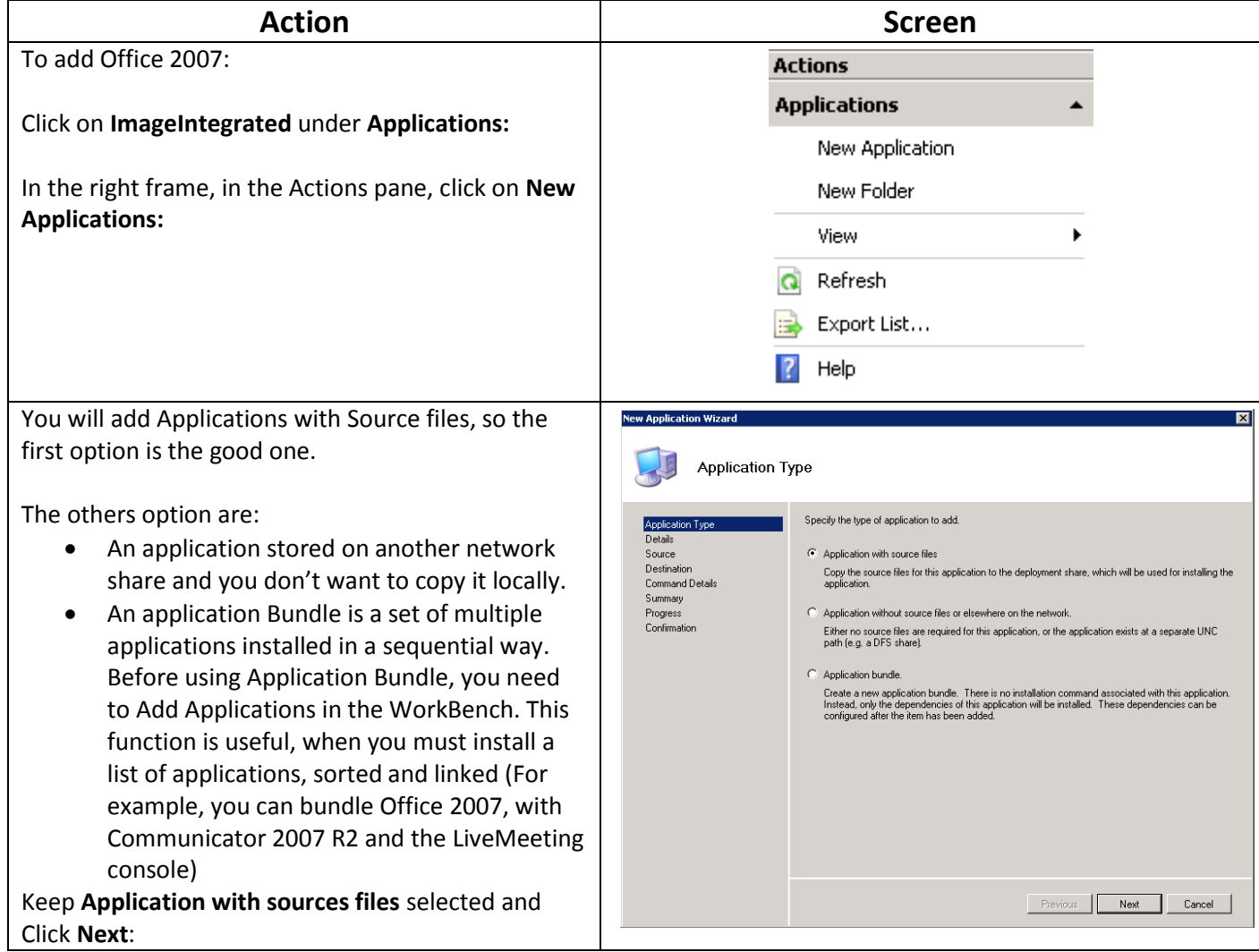

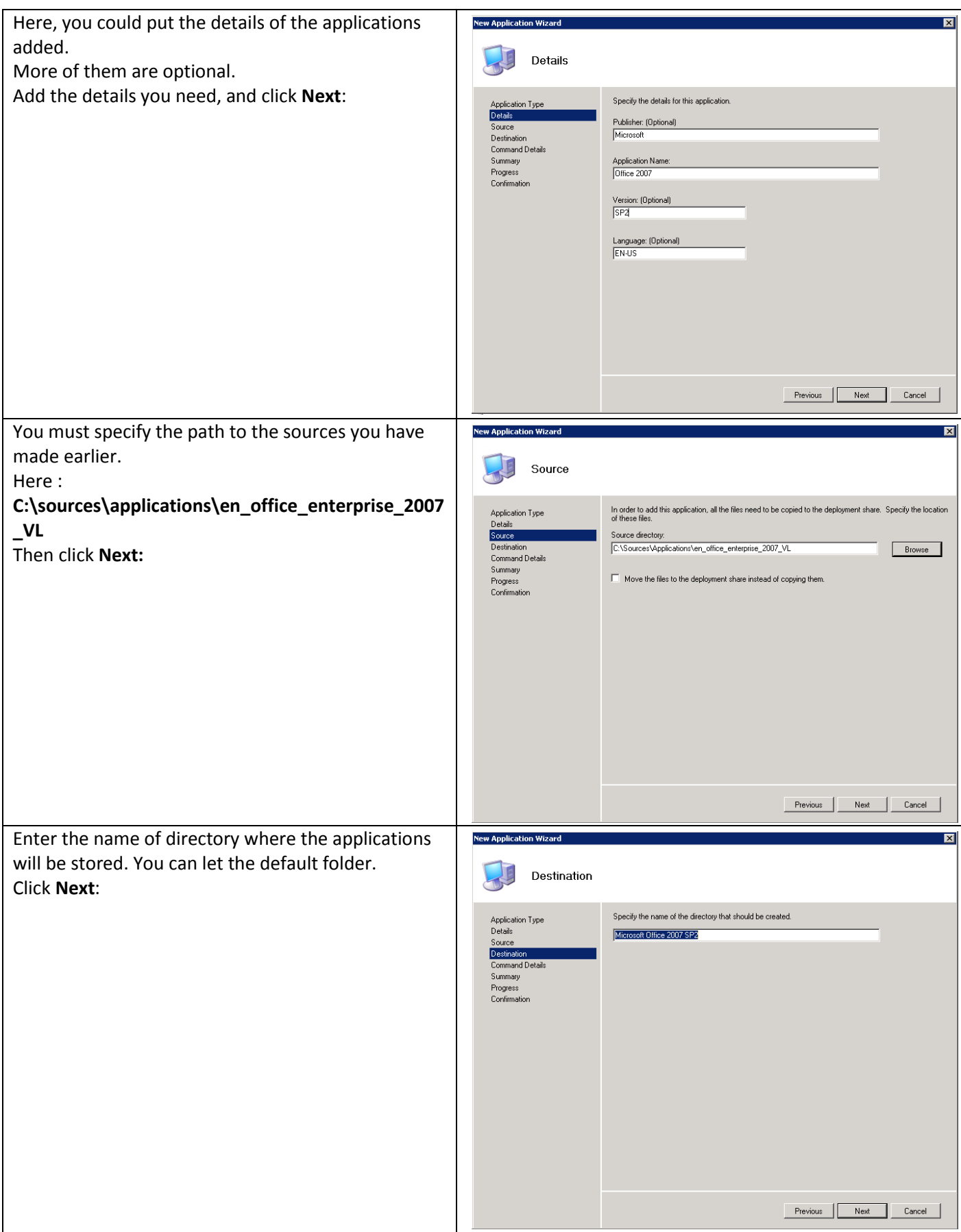

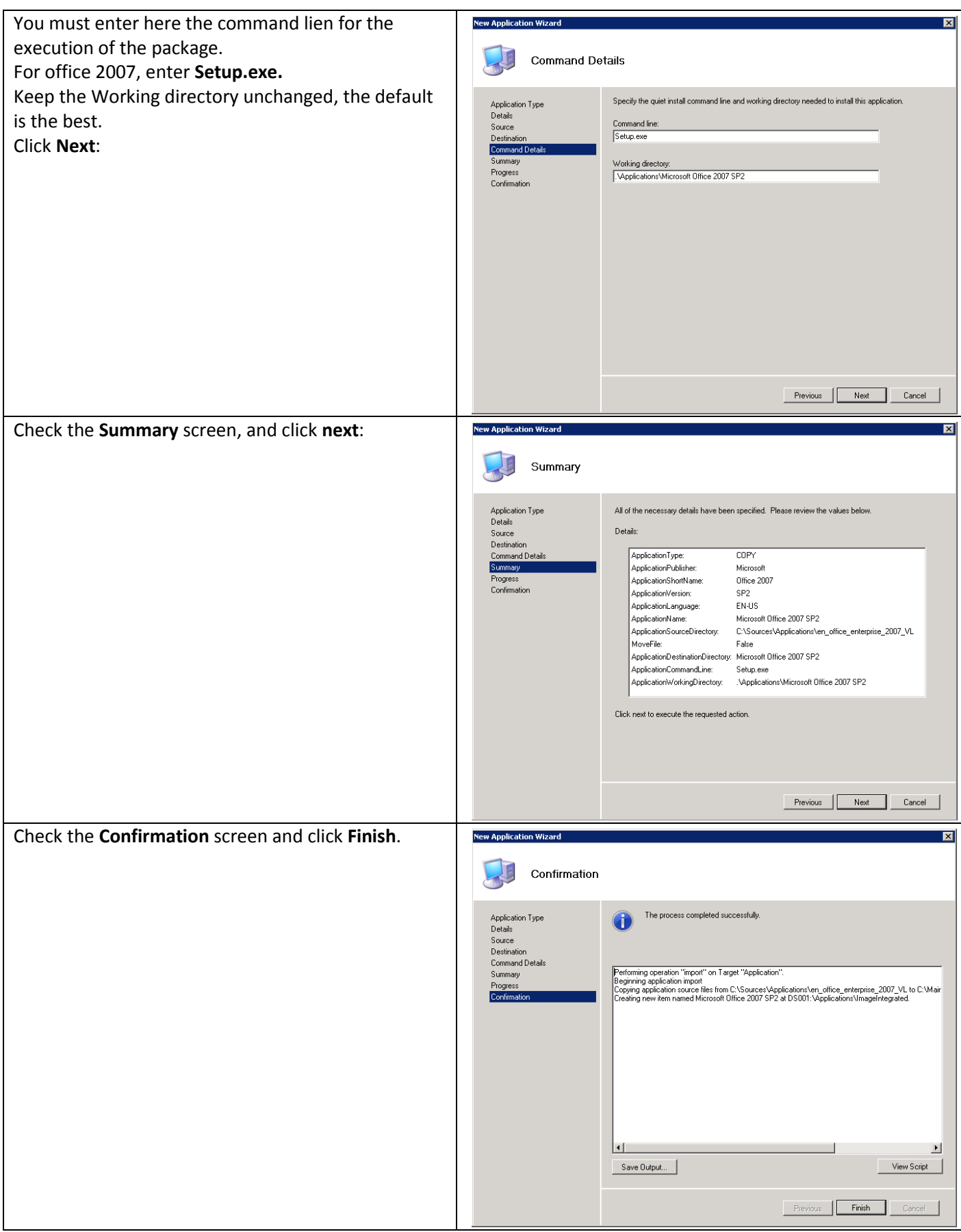

#### Now you should have at least, the following structure:

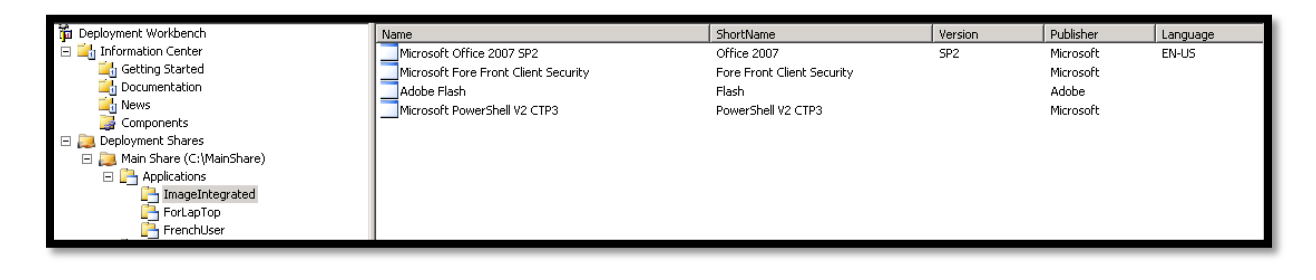

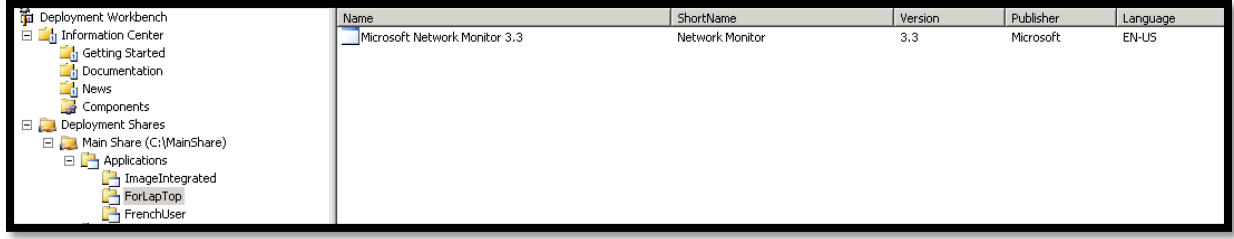

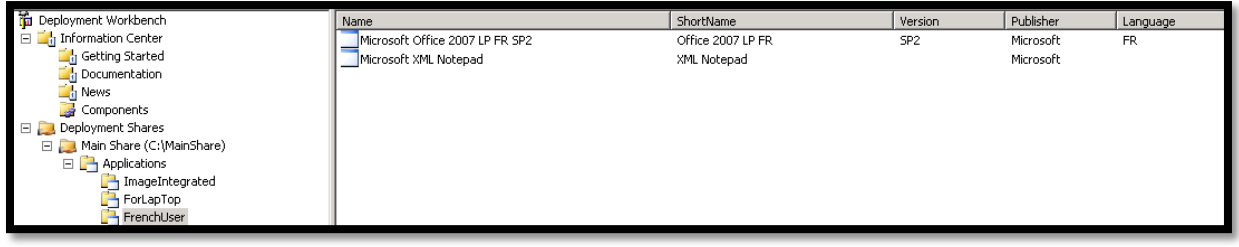

## *4.3.2.4 Adding Operating Systems to the "Main Share " DS*

## 4.3.2.4.1 Create folder for the Selection Profiles

Like Applications, we need to create subfolders, for the future use of Selection Profile.

Create the Structure based on the following tables:

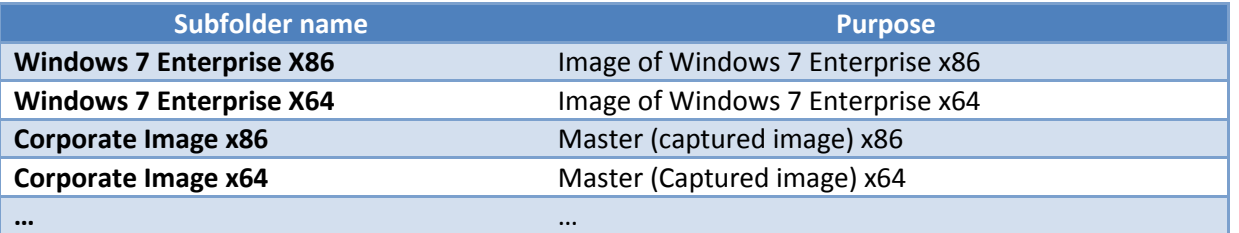

The needed operations to do these subfolders are identical in the manner to the Applications subfolder. So, there is not screen capture and step-by-step

for this part.

You should have this structure in the Workbench:

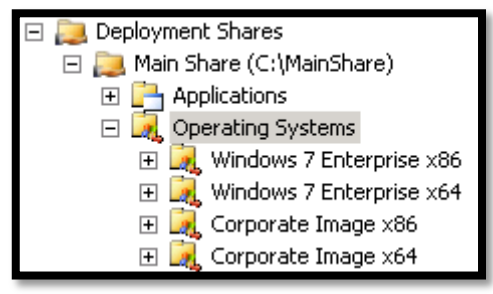

## 4.3.2.4.2 Adding Operating Systems to the WorkBench

Add all operating systems, based on the following Table:

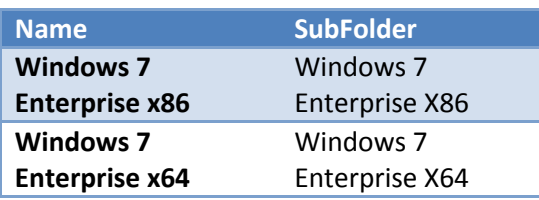

You can use PISMO FMP, for mounting the ISO you have put in the sources.

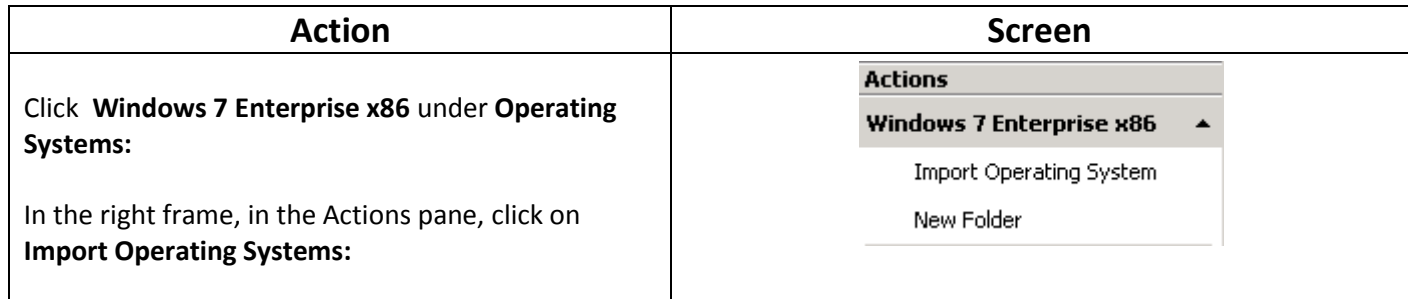

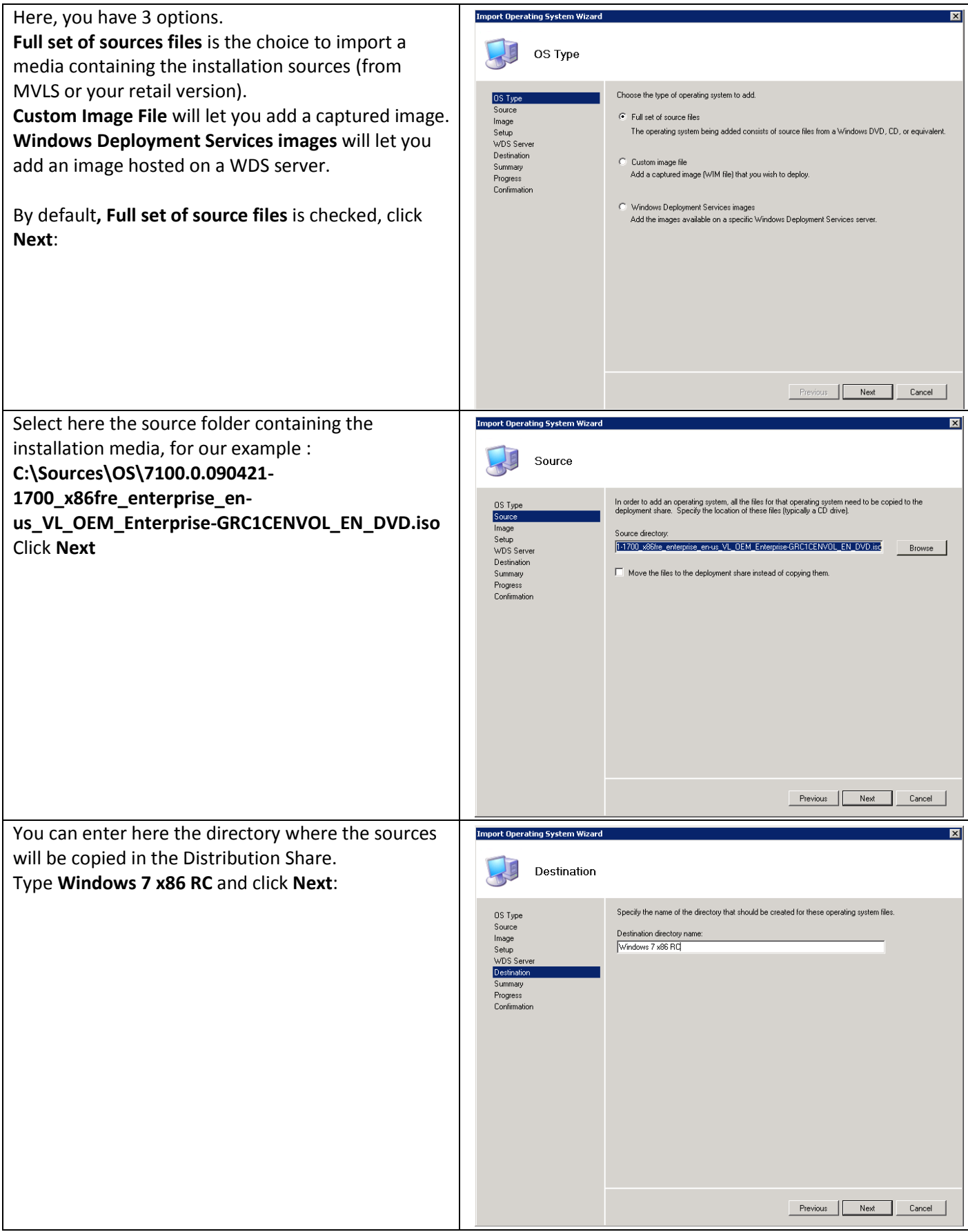

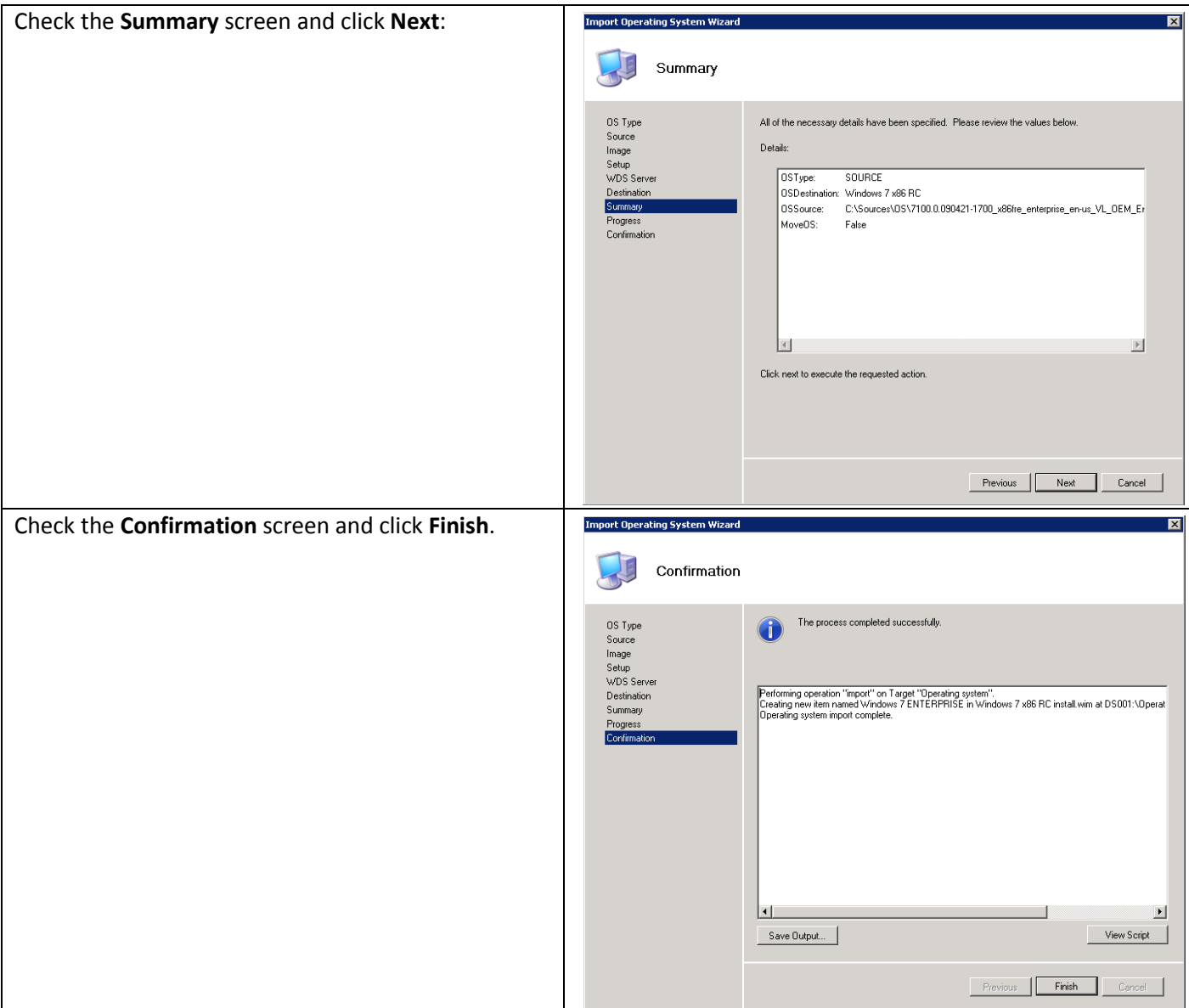

You should have the following structure:

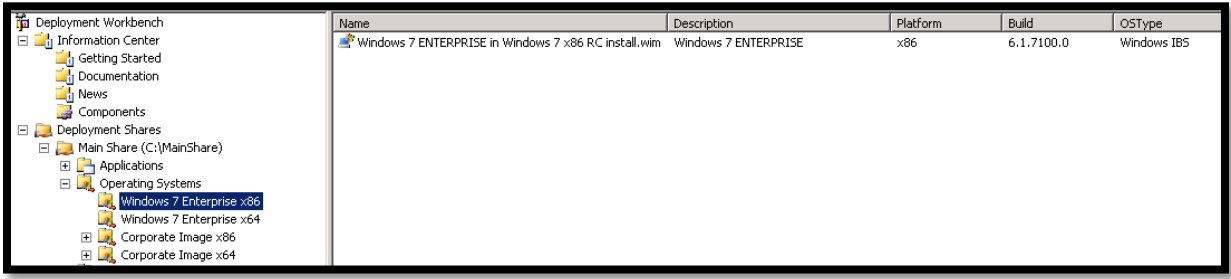

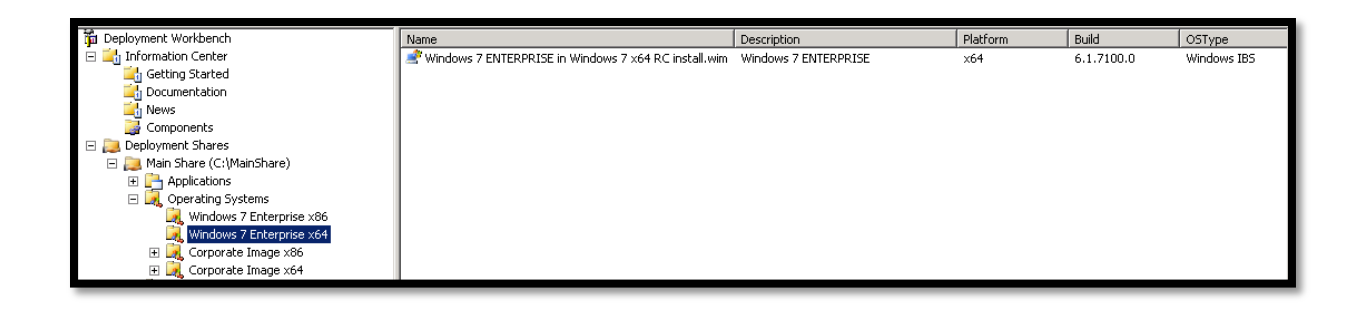

## *4.3.2.5 Adding Drivers to the "Main Share " DS*

4.3.2.5.1 Create folder for the Selection Profiles Again, create the folder structure based on same folder as you have done during the preparation of the sources.

The needed operations to do these subfolders are identical in the manner to the Applications subfolder. So, there is not screen capture and step-by-step for this part.

You should have this type of structure in the Workbench:

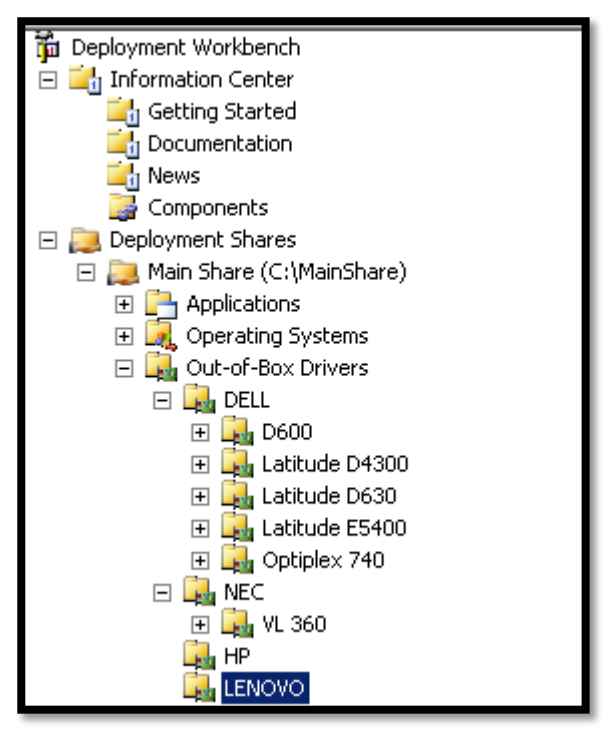

#### 4.3.2.5.2 Adding Drivers to the WorkBench

Add the drivers, in each correct subfolder. If, during the preparation of the sources, you have filtered only the drivers, you can import all the drivers for a machine, in one action. Else, it is recommended to import driver by driver to avoid the import of useless files.

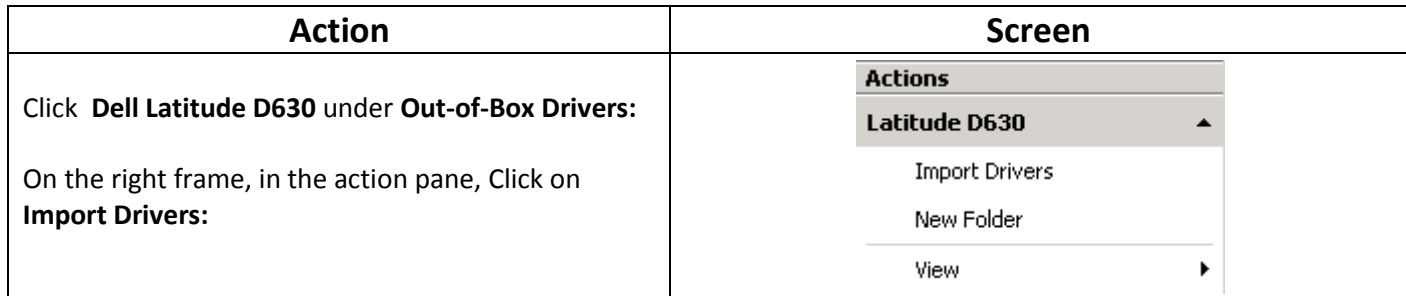

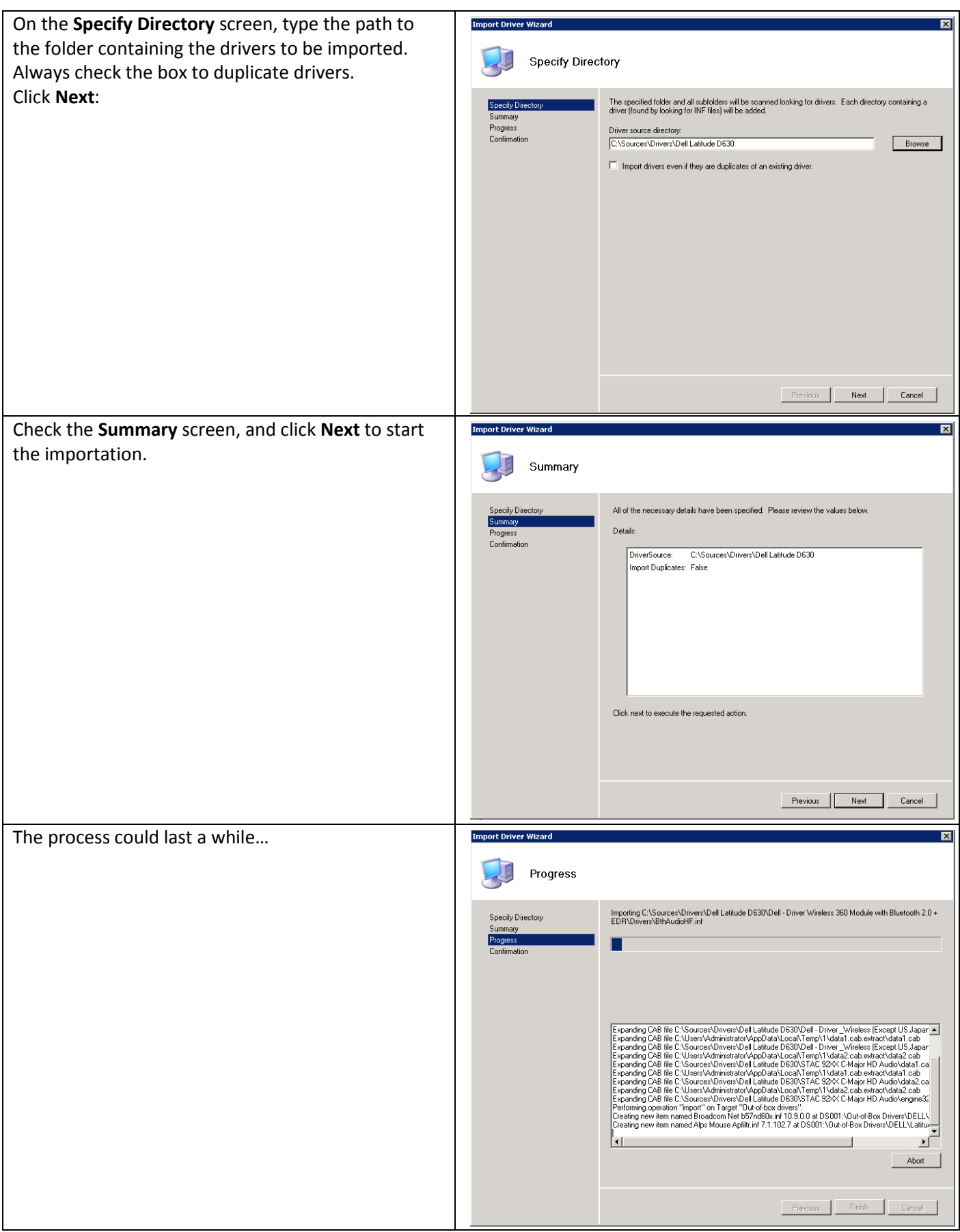

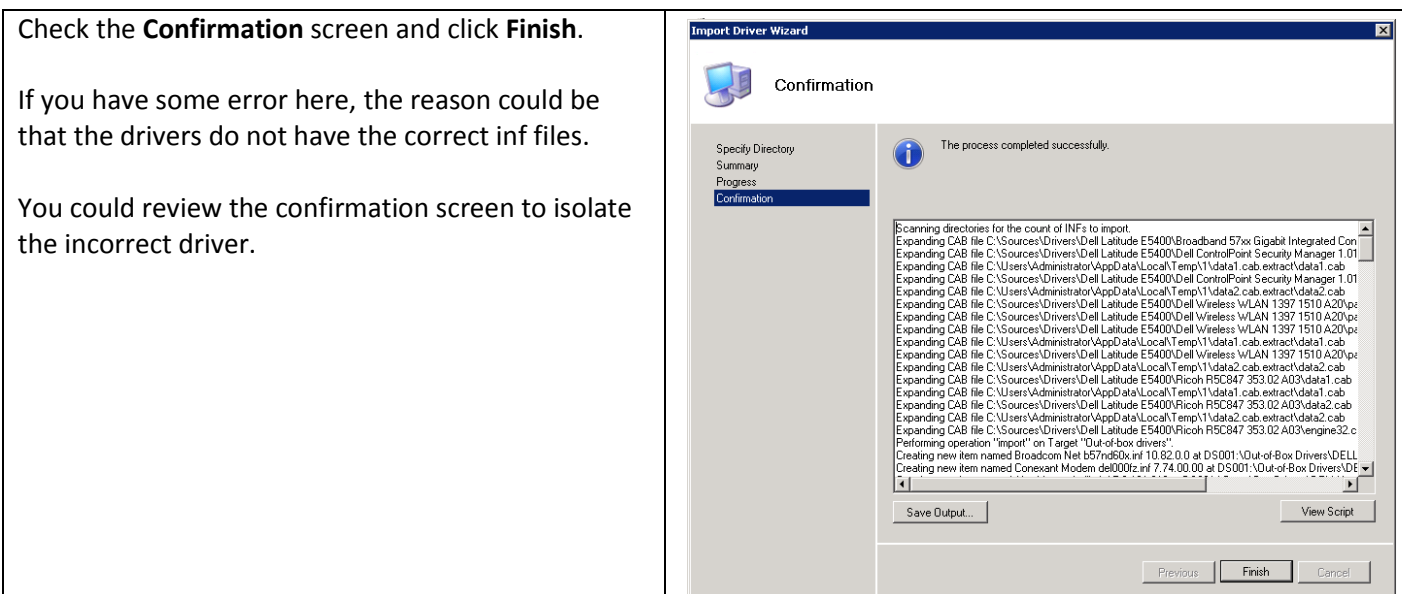

You should have structure like these, in each folder you have created:

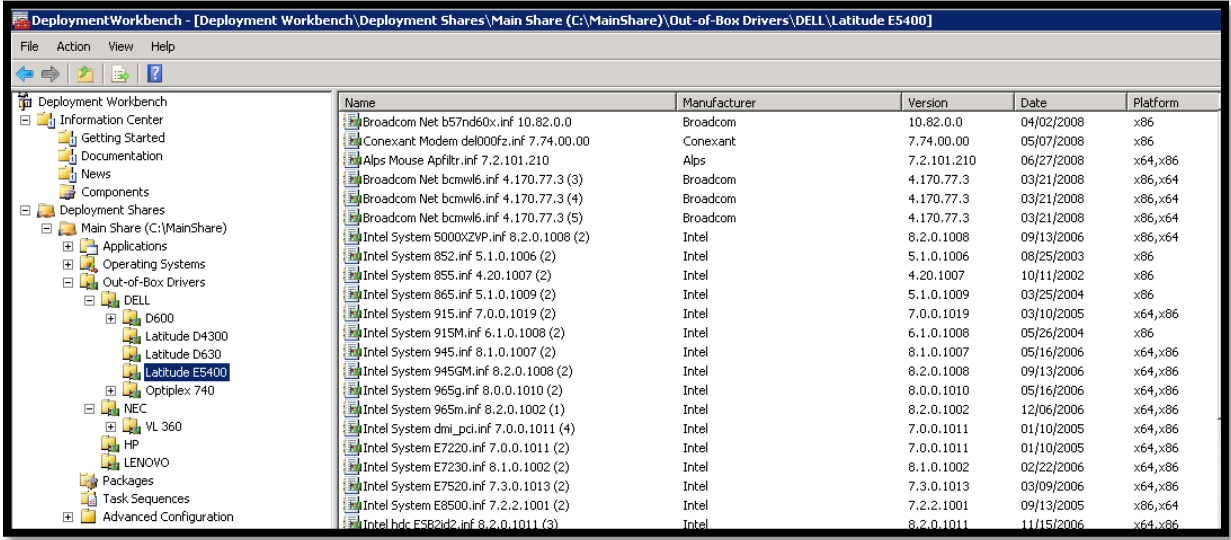

Eventually, you may create on folder per driver type. This will be easier to change or remove a specific one.

## *4.3.2.6 Adding OS packages to the "Main Share " DS*

#### 4.3.2.6.1 Create folders for the Selection Profiles

Again, we need to create the folder structure for the future Selection Profiles.

The table below will guide to create the needed subfolders for the scenario:

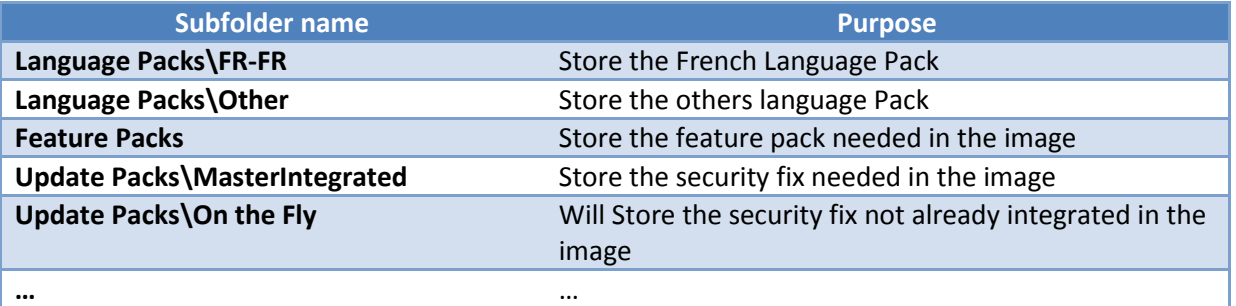

The needed operations to do these subfolders are identical in the manner to the precedent subfolders. So, there is not screen capture and step-by-step for this part.

You should have this type of structure in the Workbench:

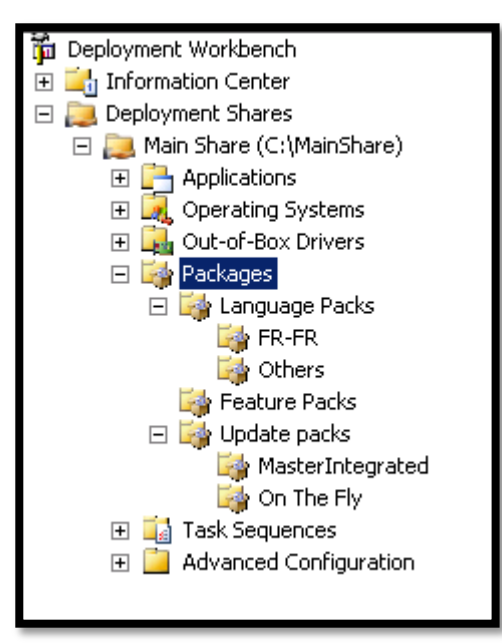

#### 4.3.2.6.2 Adding Os packages to the WorkBench

Add the OS packages, in each correct subfolder.

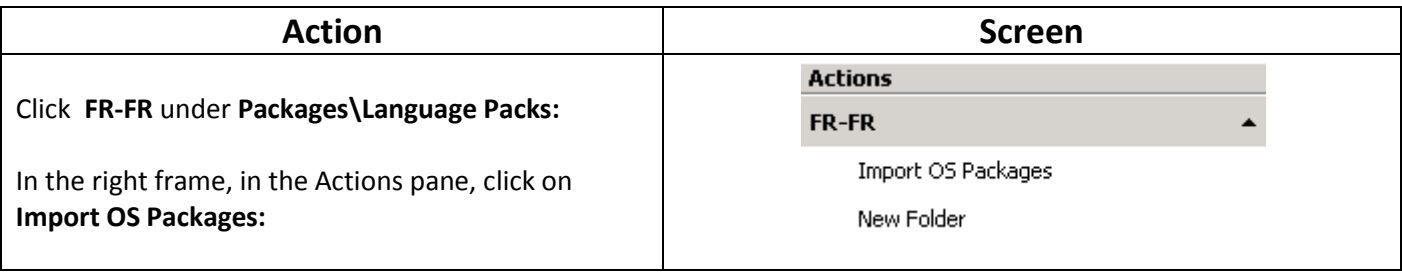

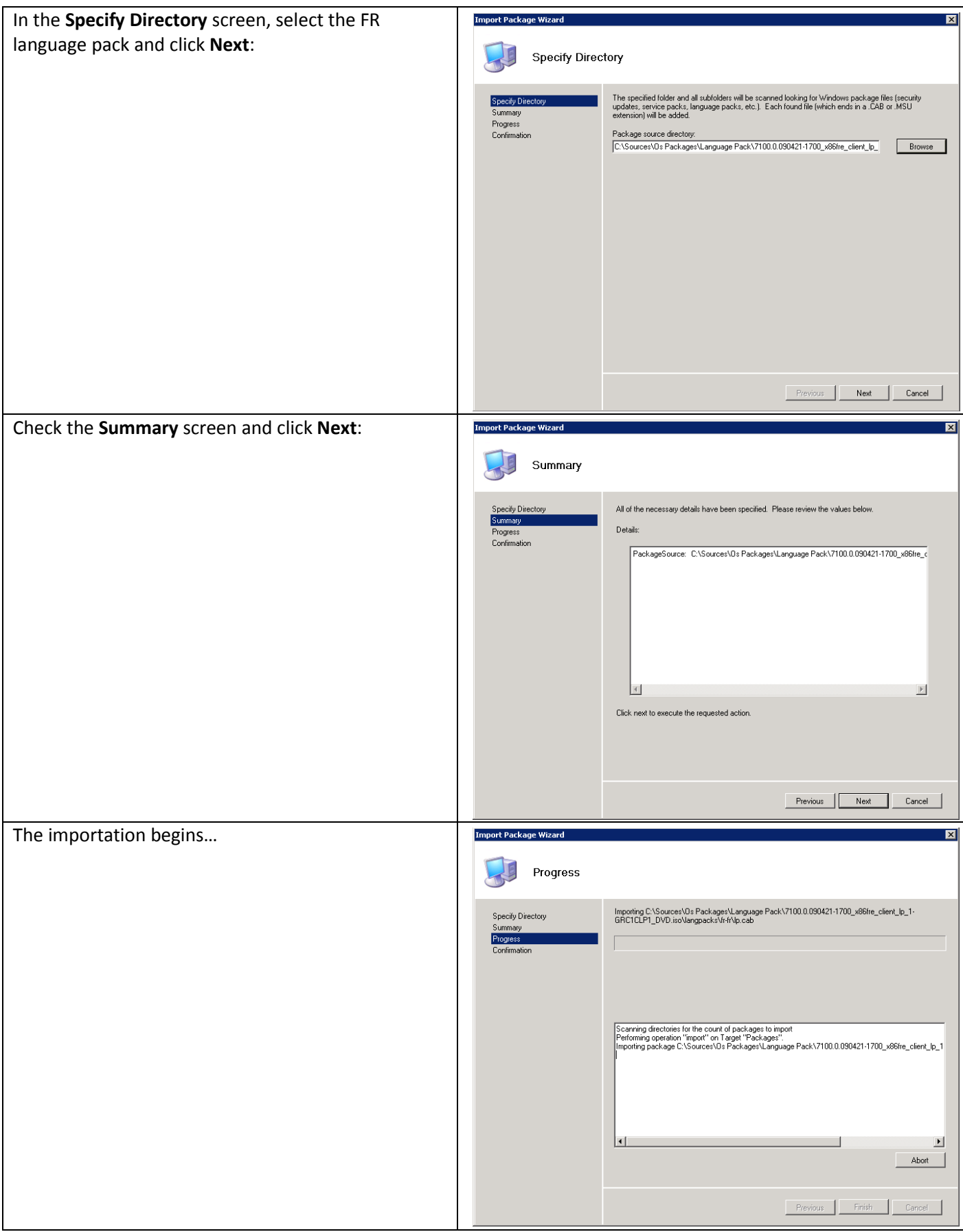

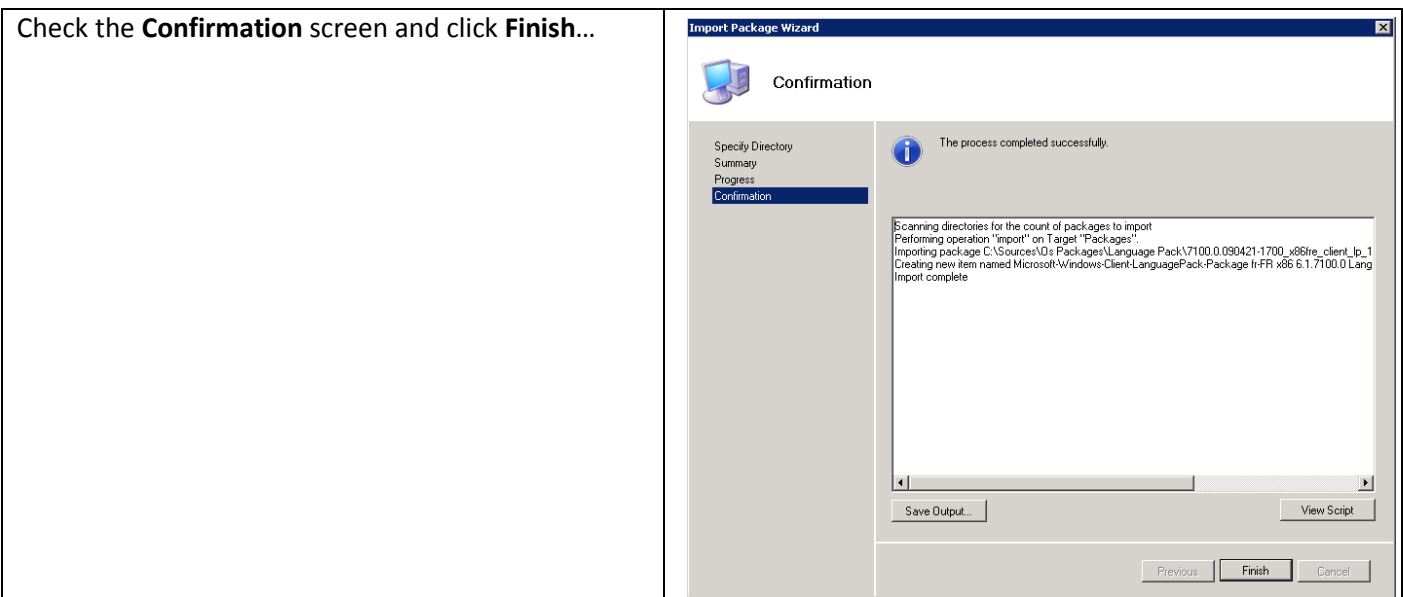

Do this procedure for each folder containing OS packages.

You should obtain the following structures:

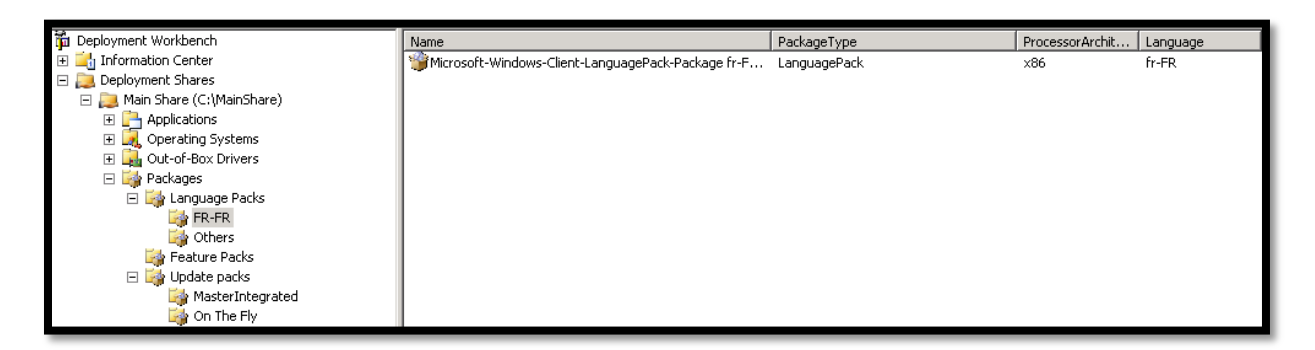

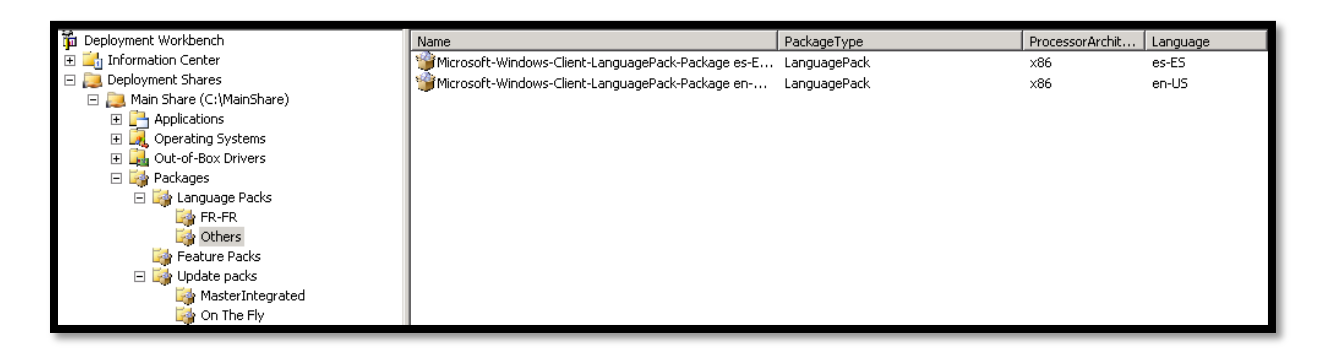

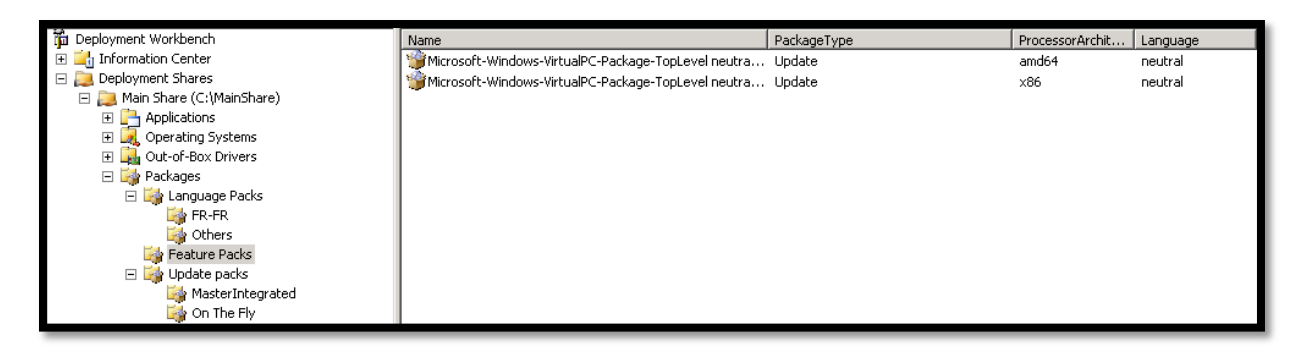

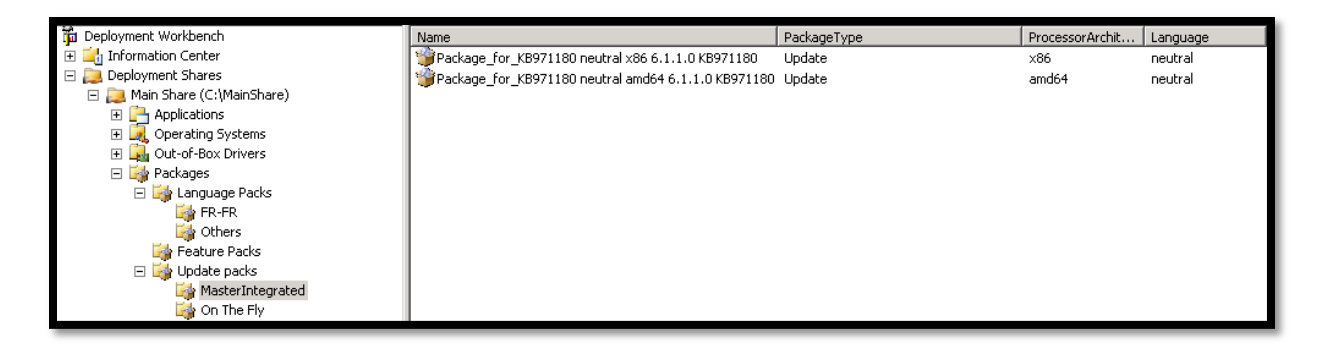

At this time, you do not have Os packages in the **On The Fly** folder. This is because the next step is to create the Reference image. The Reference Image must be up to date when you create it.

# <span id="page-33-0"></span>**4.4 Quick Look : MDT 2010 files and folders structure**

Now, you have imported all what you need to create the reference Image.

Let's have a look to files and folders which powered MDT 2010 in back-scene.

In an Explorer view, you can expand the folder C:\MainShare:

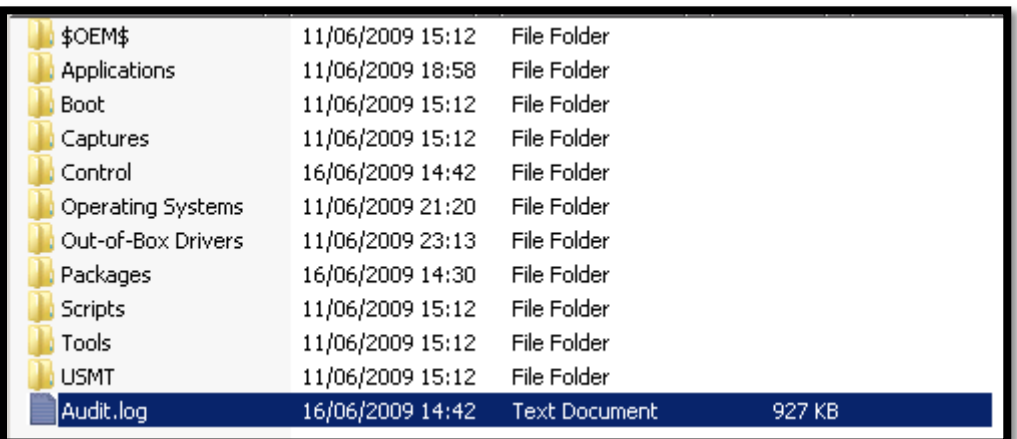

The table below explains the purposes of each folder:

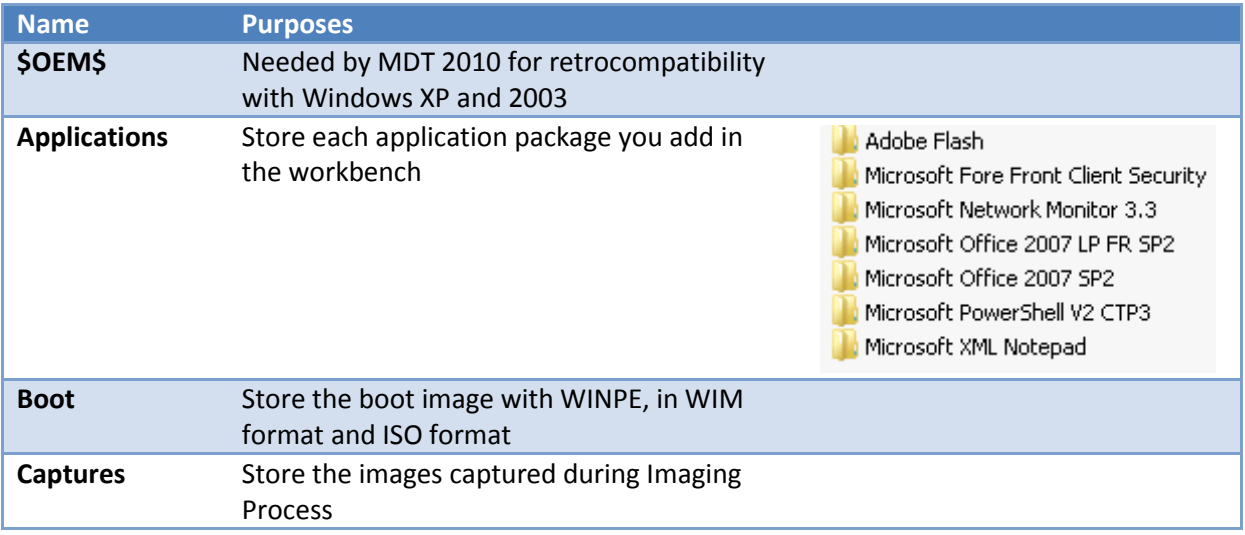

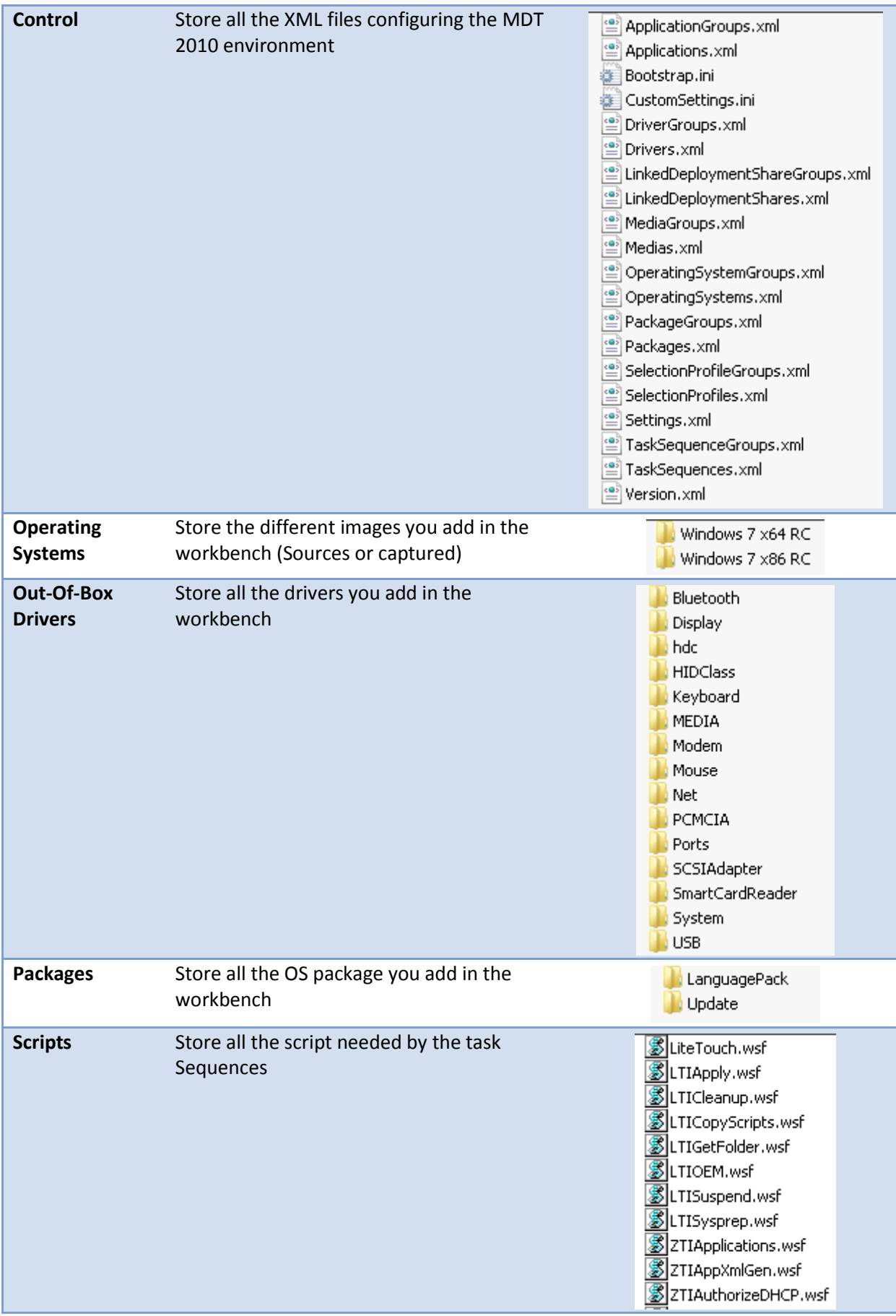

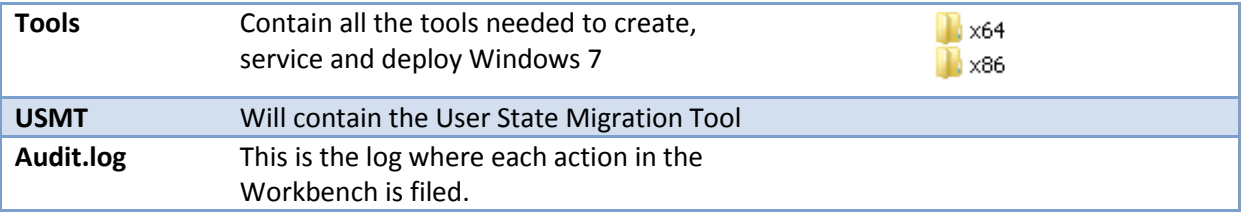

In normal scenario, you do not have to manipulate files and folders manually. MDT 2010 will do it for you.

## <span id="page-35-0"></span>**4.5 Quick Look : MDT 2010 and PowerShell**

All the actions you have performed during the preparation of the environment are PowerShell based.

So, that's mean that you can manage MDT only with command line.

If you have read this document from the first page, you should have read that at the end of each wizard, you have a button that's lead to a powershell script: **View Script**

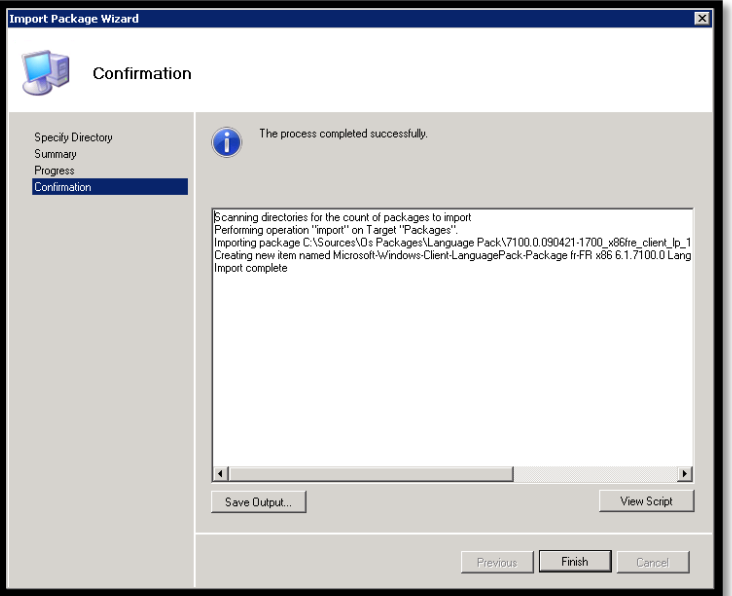

If you hit **View Script**, you will obtain something like that:

Add-PSSnapIn Microsoft.BDD.PSSnapIn

New-PSDrive -Name "DS001" -PSProvider MDTProvider -Root "C:\MainShare"

import-mdtpackage -path "DS001:\Packages\Language Packs\Others" -SourcePath "C:\Sources\Os Packages\Language Pack\7100.0.090421-1700\_x86fre\_client\_lp\_1-GRC1CLP1\_DVD.iso\langpacks\ja-jp" –Verbose

This PowerShell command adds a language pack to the folder **DS001:\Packages\Language Packs\Others**.

**DS001**, is the name of the **PSDRIVE**. **PSDRIVE** is an instance mounting C:\mainshare as a **Deployment Share**.
# **5 Implementing the Imaging process**

So, let's have a quick look of the job done.

You have imported all you need to create the Imaging process and the Deployment process.

You have, Operating systems, Applications, Drivers and Os Packages.

But, to realize your first image, you lack something… The Task Sequence!

## **5.1 The Task Sequence**

What is a task sequence? Well this is the backbone of the deployment solution.

This is the object linking together all the components you have add in the workbench, and all the variables you will manage through the customization files and the Wizard.

The Task Sequence engine is a powerful tool, which will help you to realize all the action you need at the time you need, without scripting complex VBS file.

So, let's create your first Task Sequence.

### **5.1.1 Create the imaging process Task Sequence**

Expand the **Workbench** and the **Deployment share**.

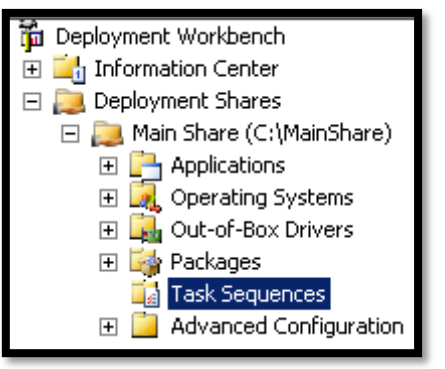

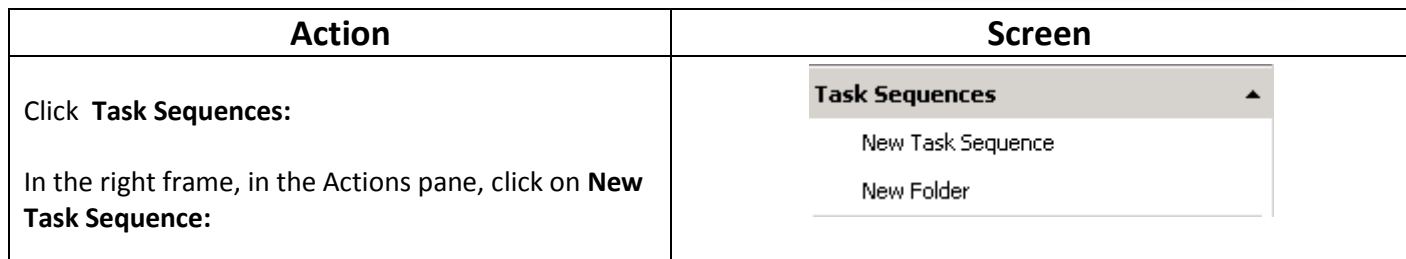

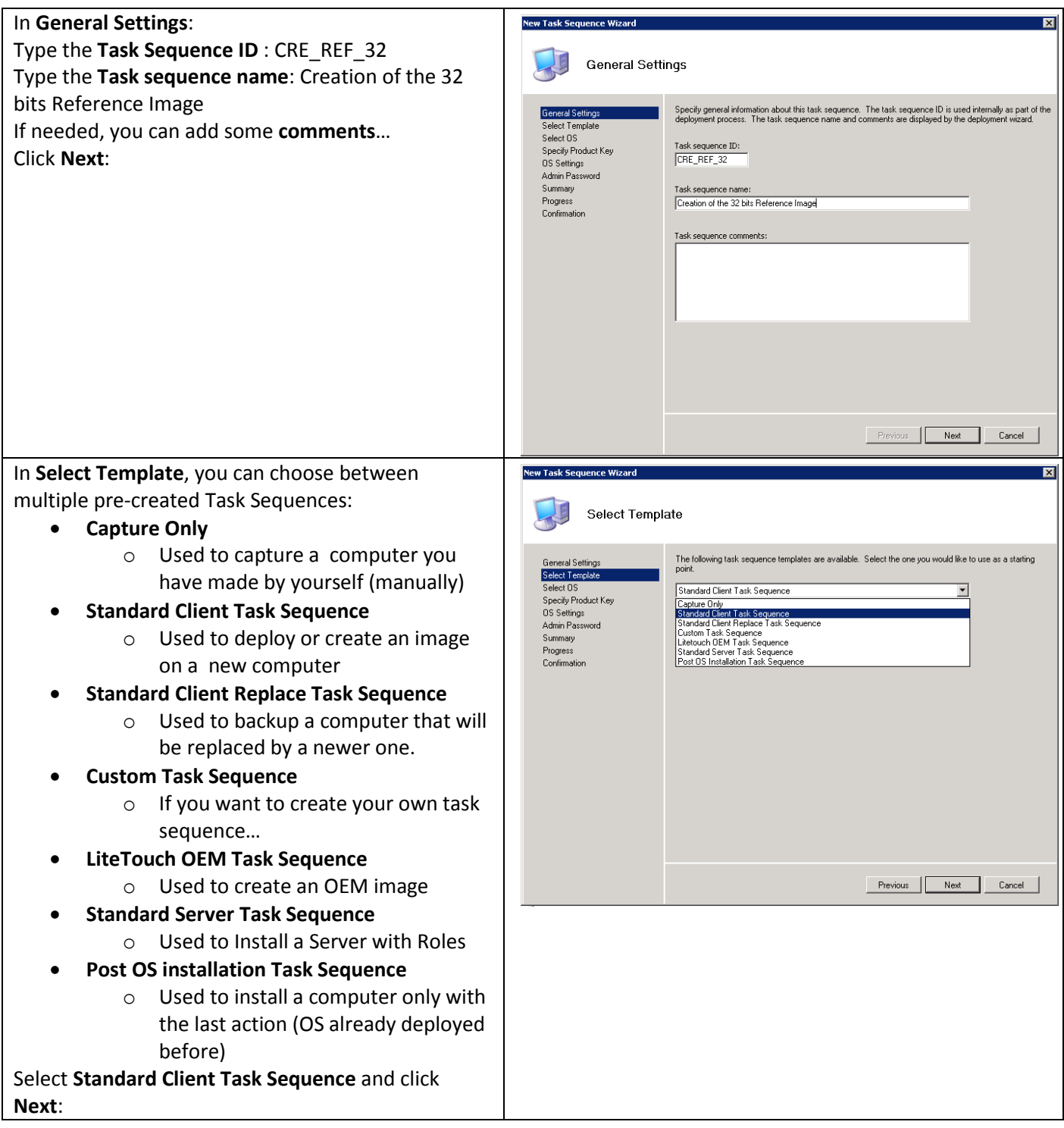

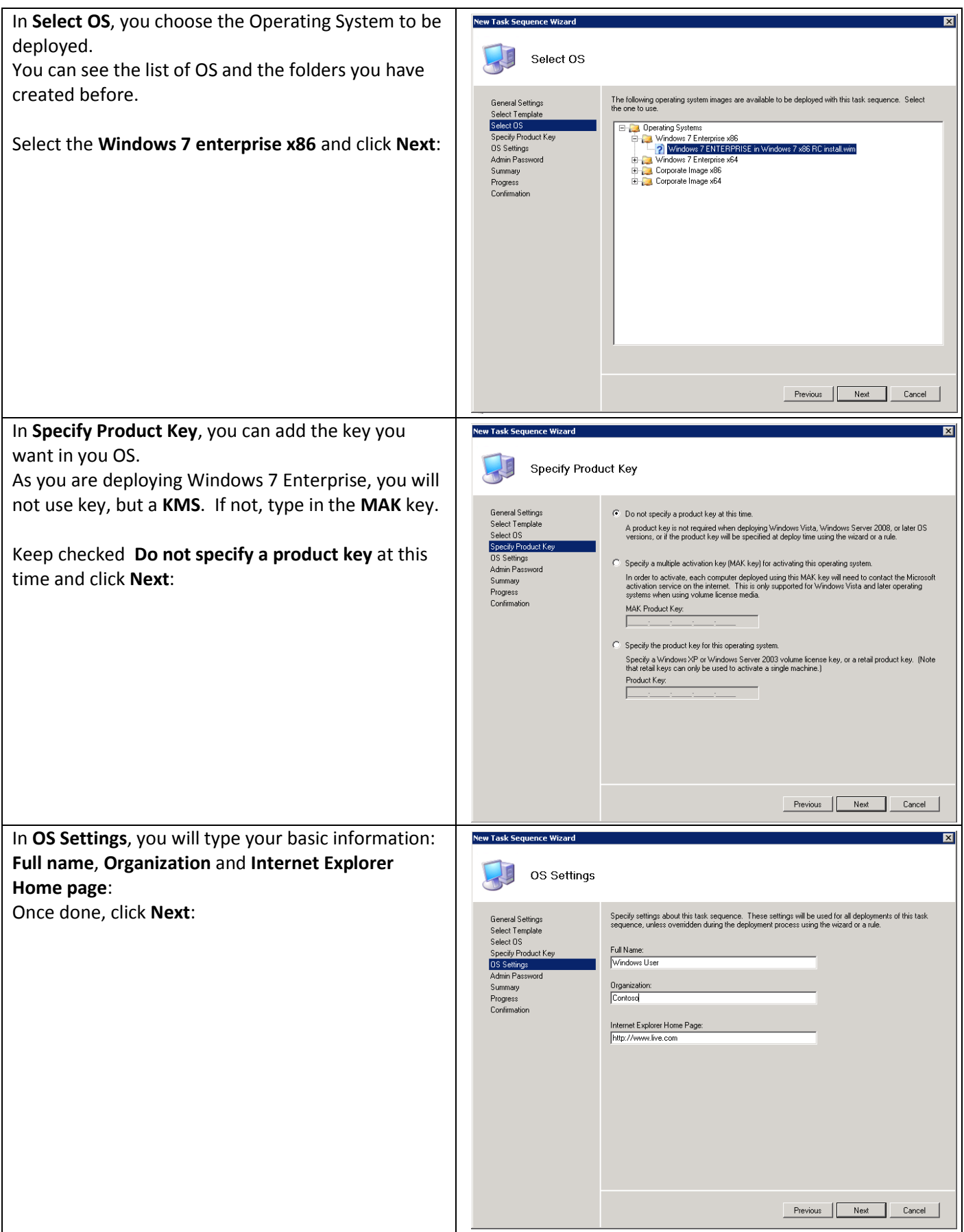

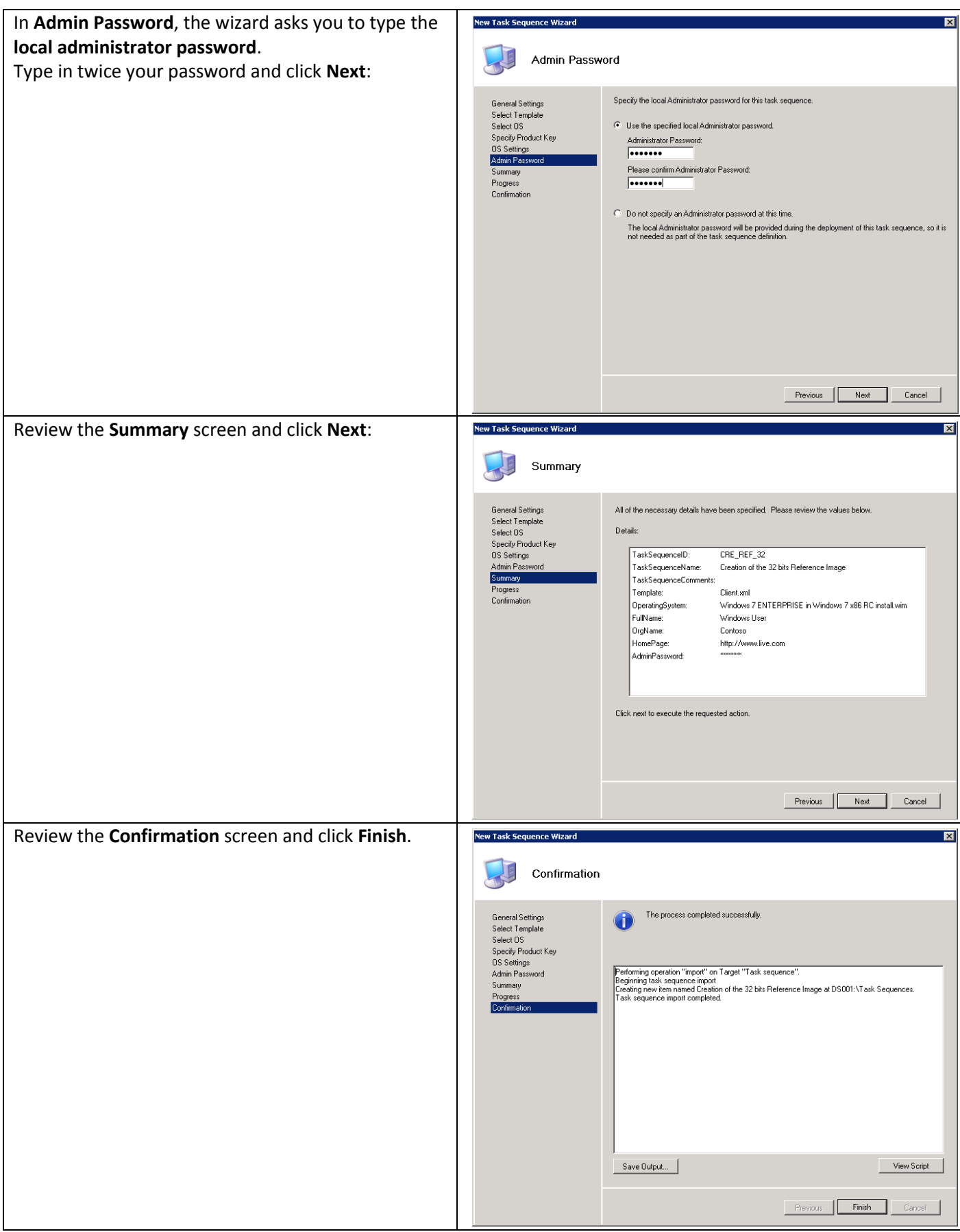

The PowerShell script used to realize the creation of the Task Sequences is the following one:

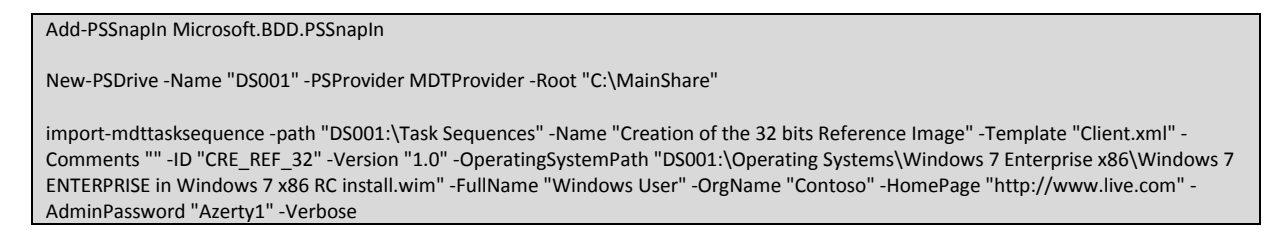

In the WorkBench, you should have this:

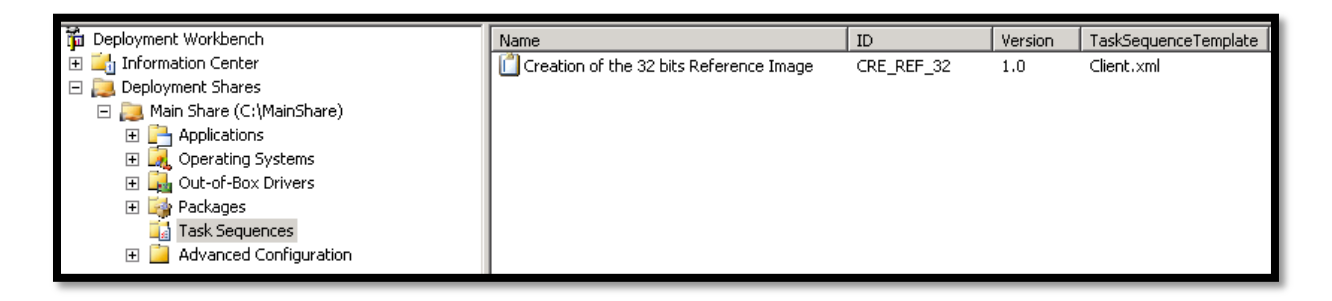

### **5.1.2 Exploring the Task Sequence**

Double click on the Task sequence just created:

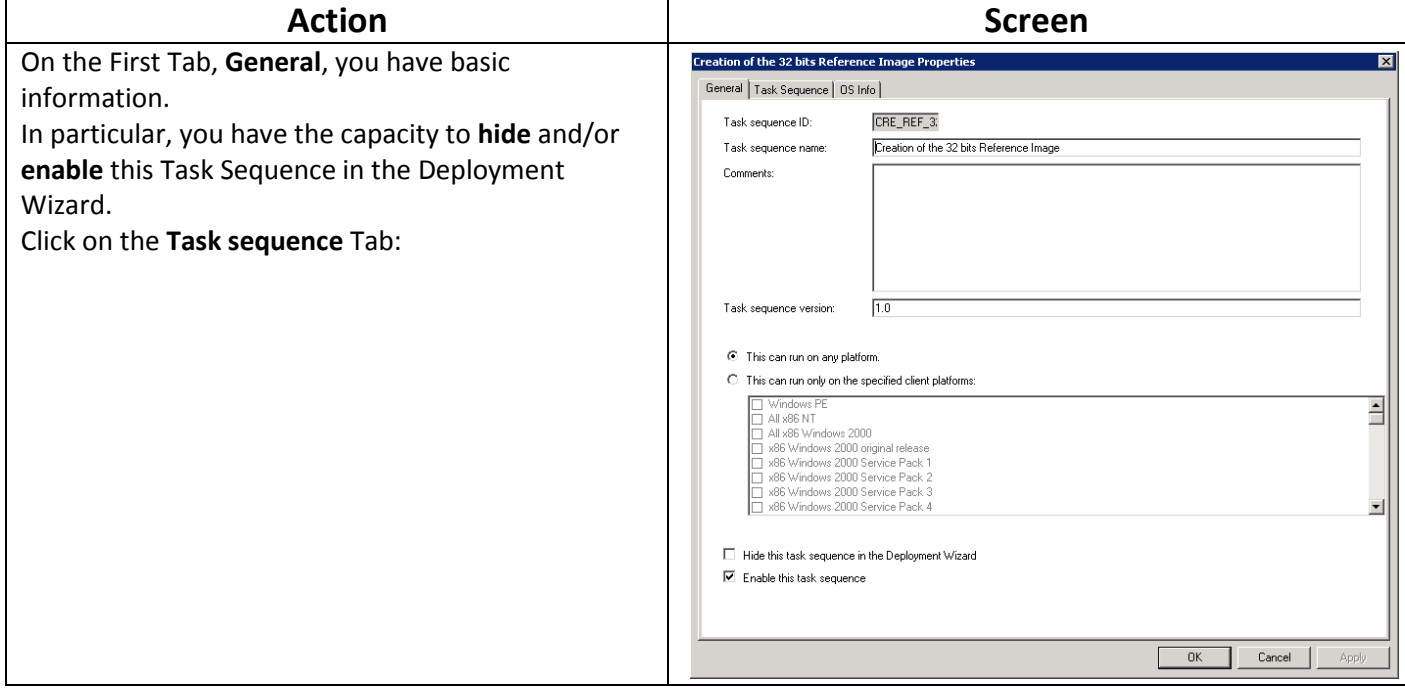

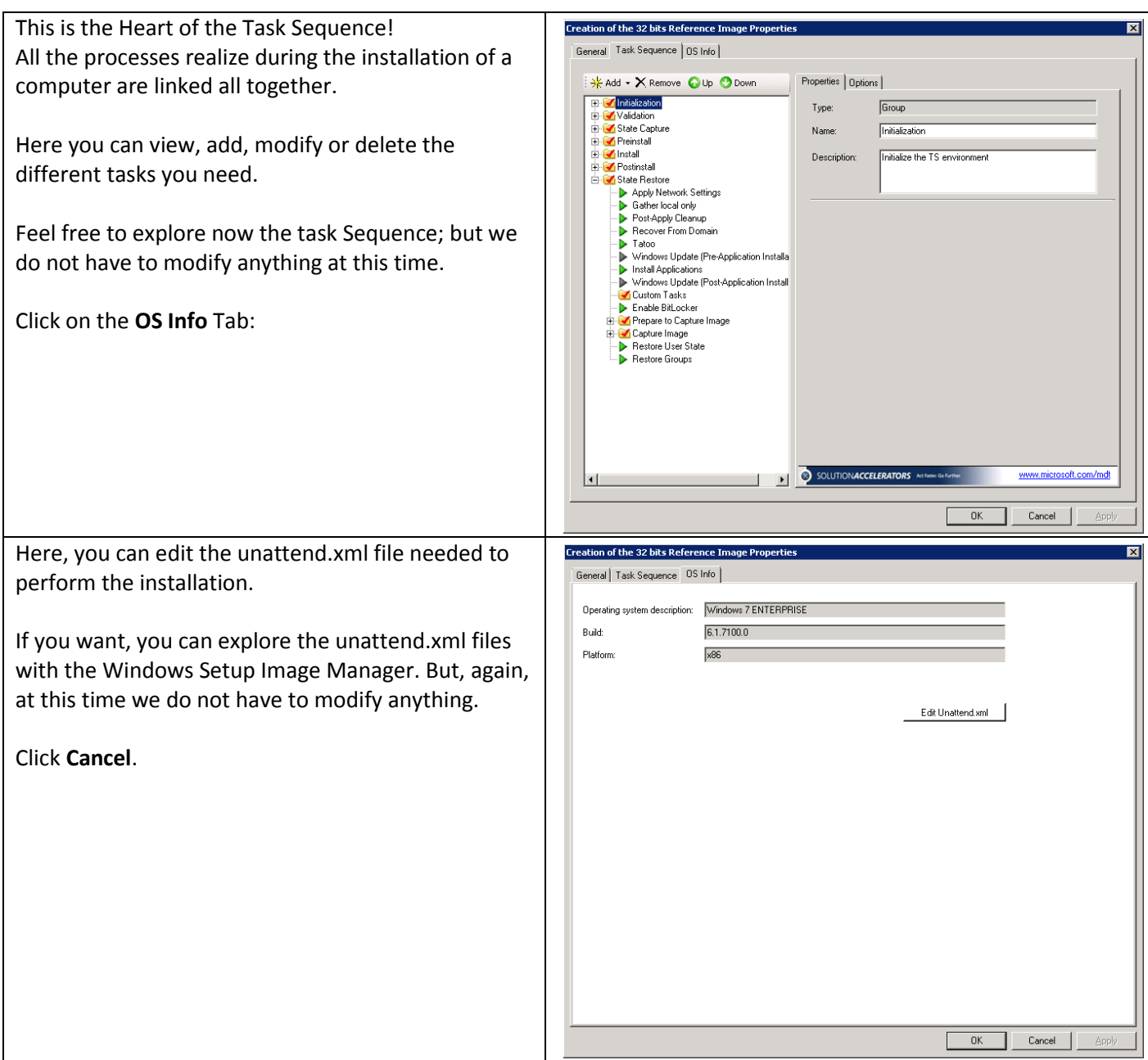

# **5.2 Manage the Deployment Share / Creation of the WINPE wim**

Now, you are at one step to create your first automated Windows 7 RC image with MDT 2010.

Expand the Workbench and click on your Deployment share, Main Share:

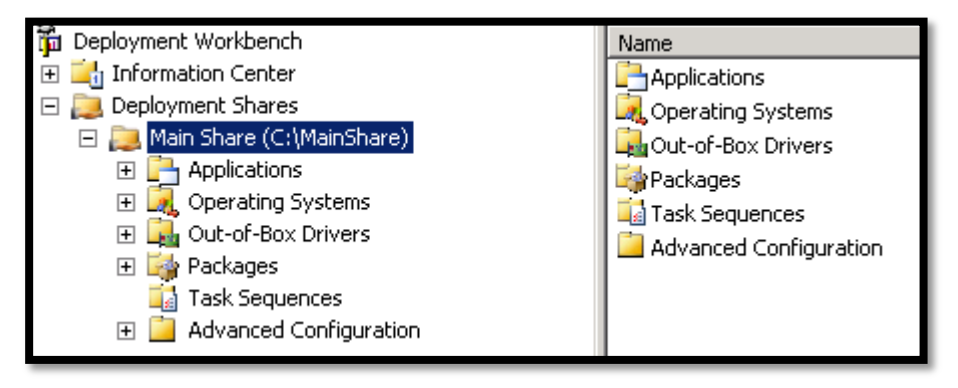

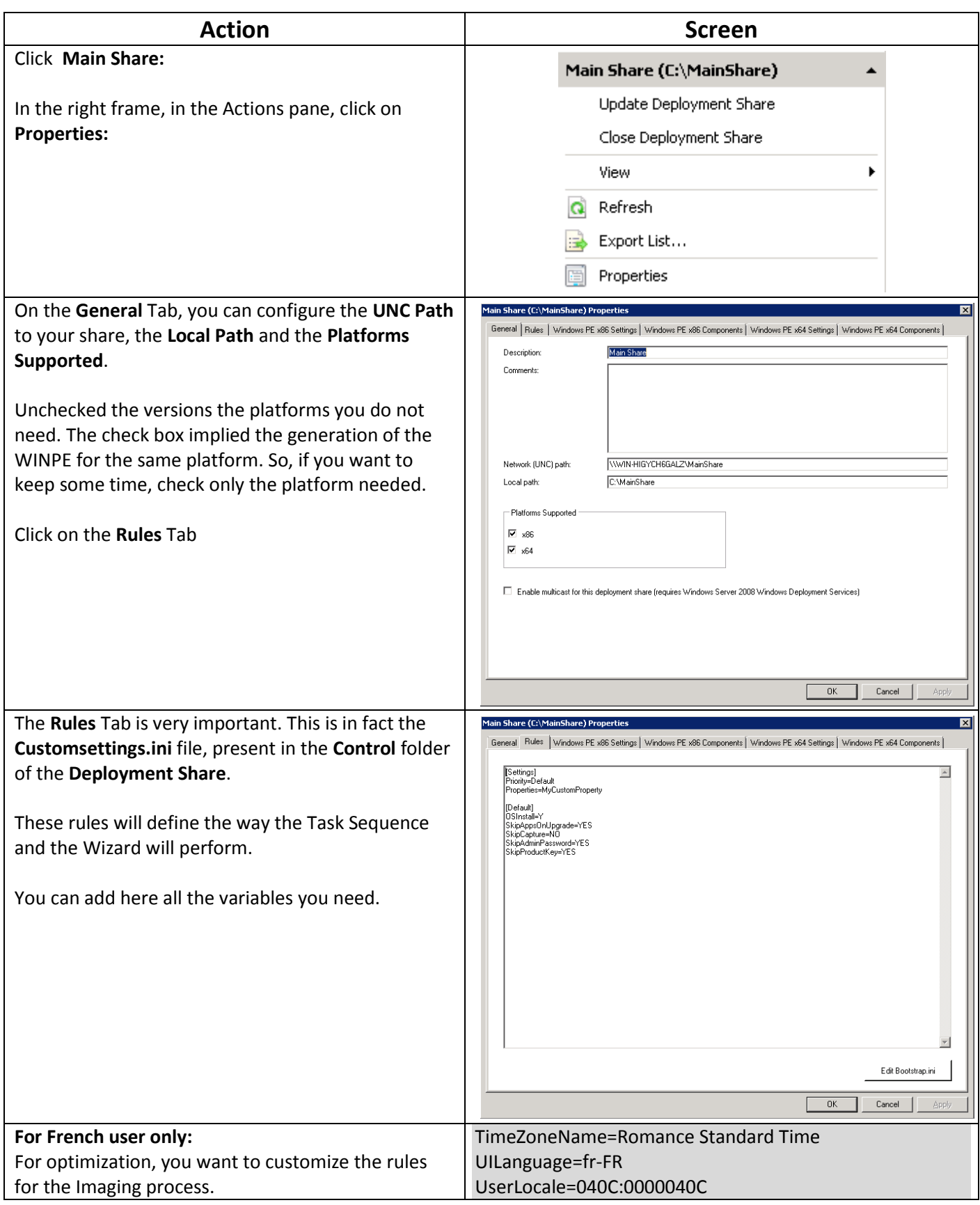

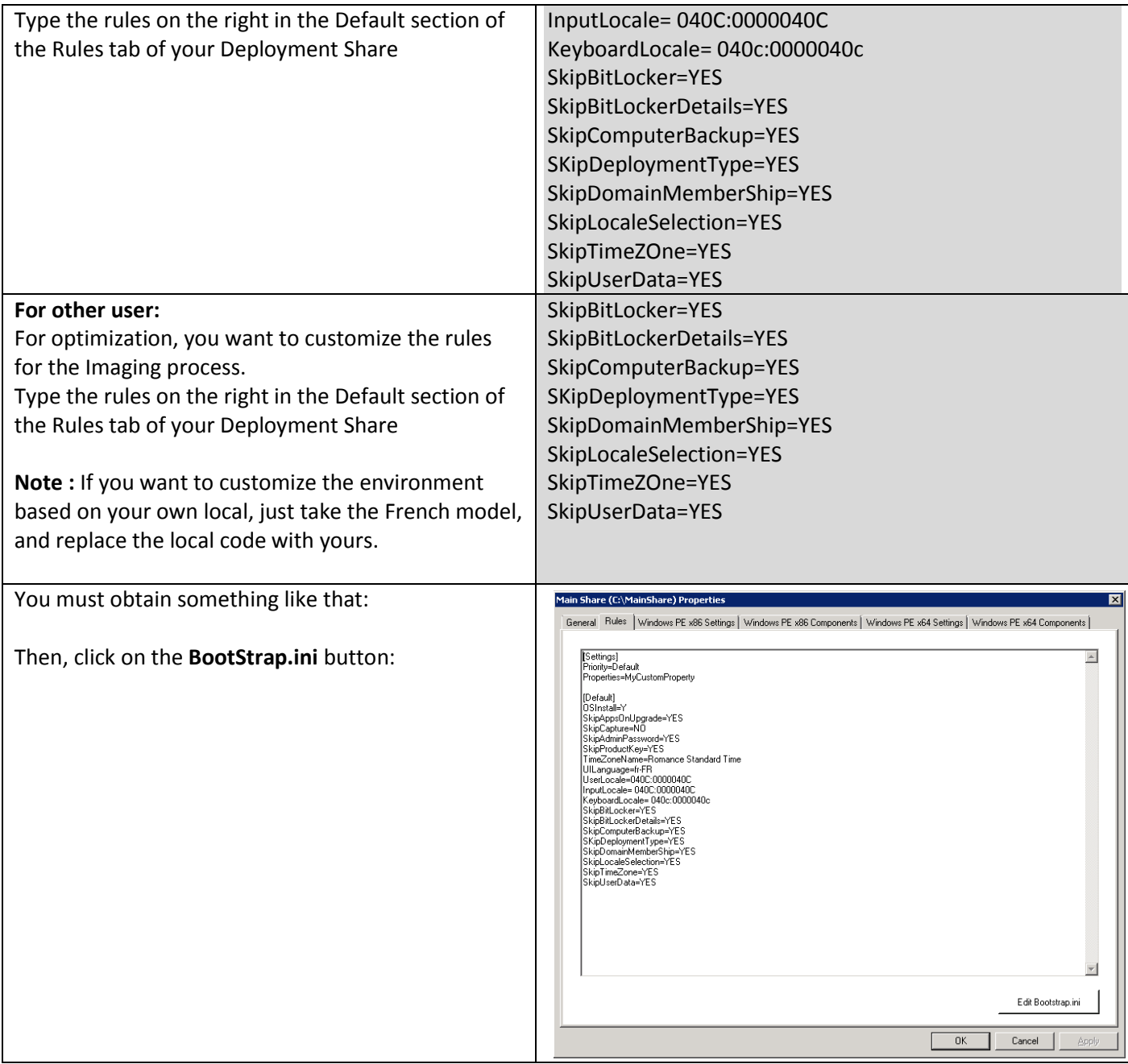

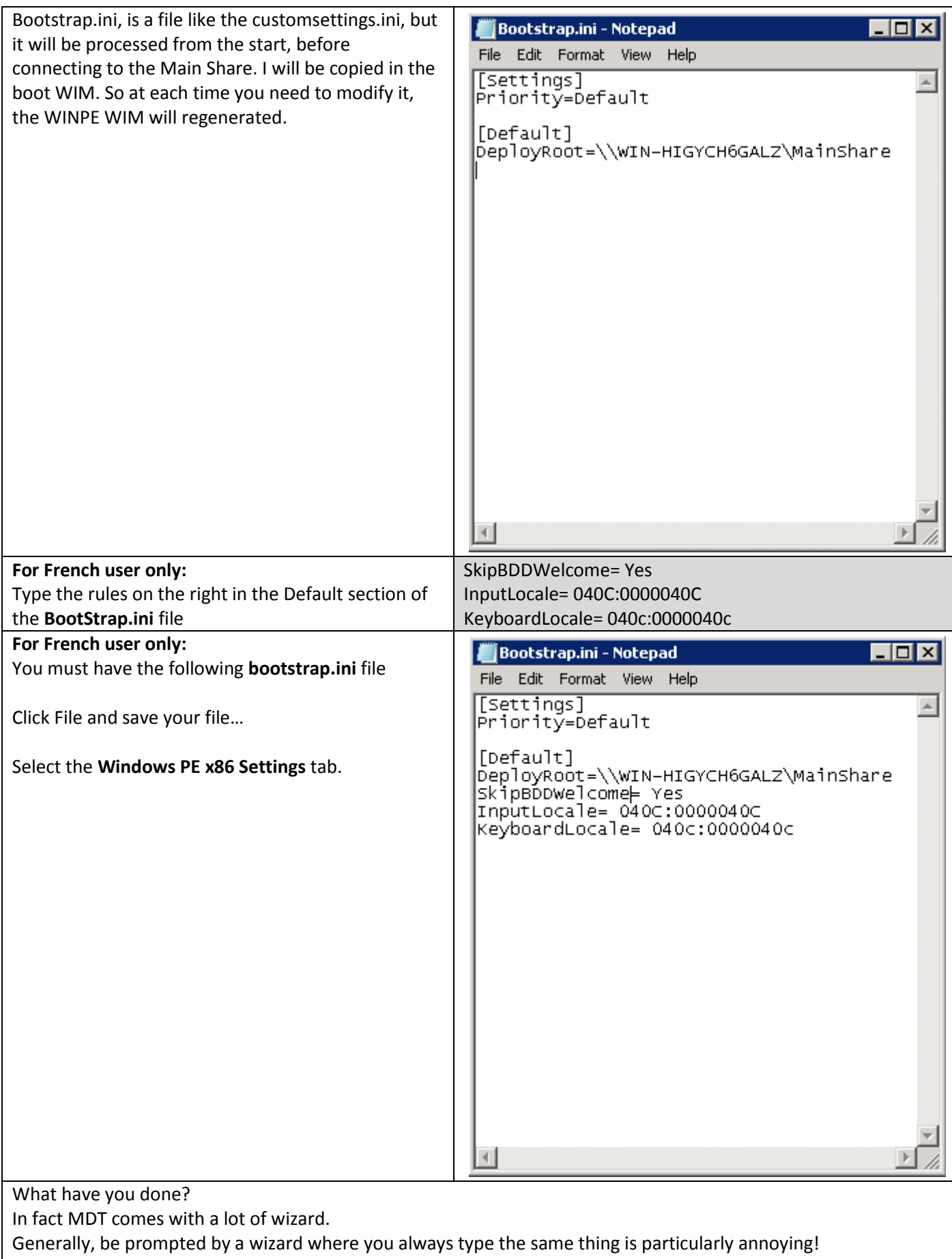

So you just have disabled the following Wizard:

### • Bitlocker

- Computerbackup
- Locals, time zone etc…
- Admin password
- Etc…

You're welcome to try without these rules of course! But this is a first look to the customization capacity of MDT 2010.

If you want to see all the properties you can use in MDT Rules files, then check the **Toolkit Reference**, in the Help of **MDT 2010**.

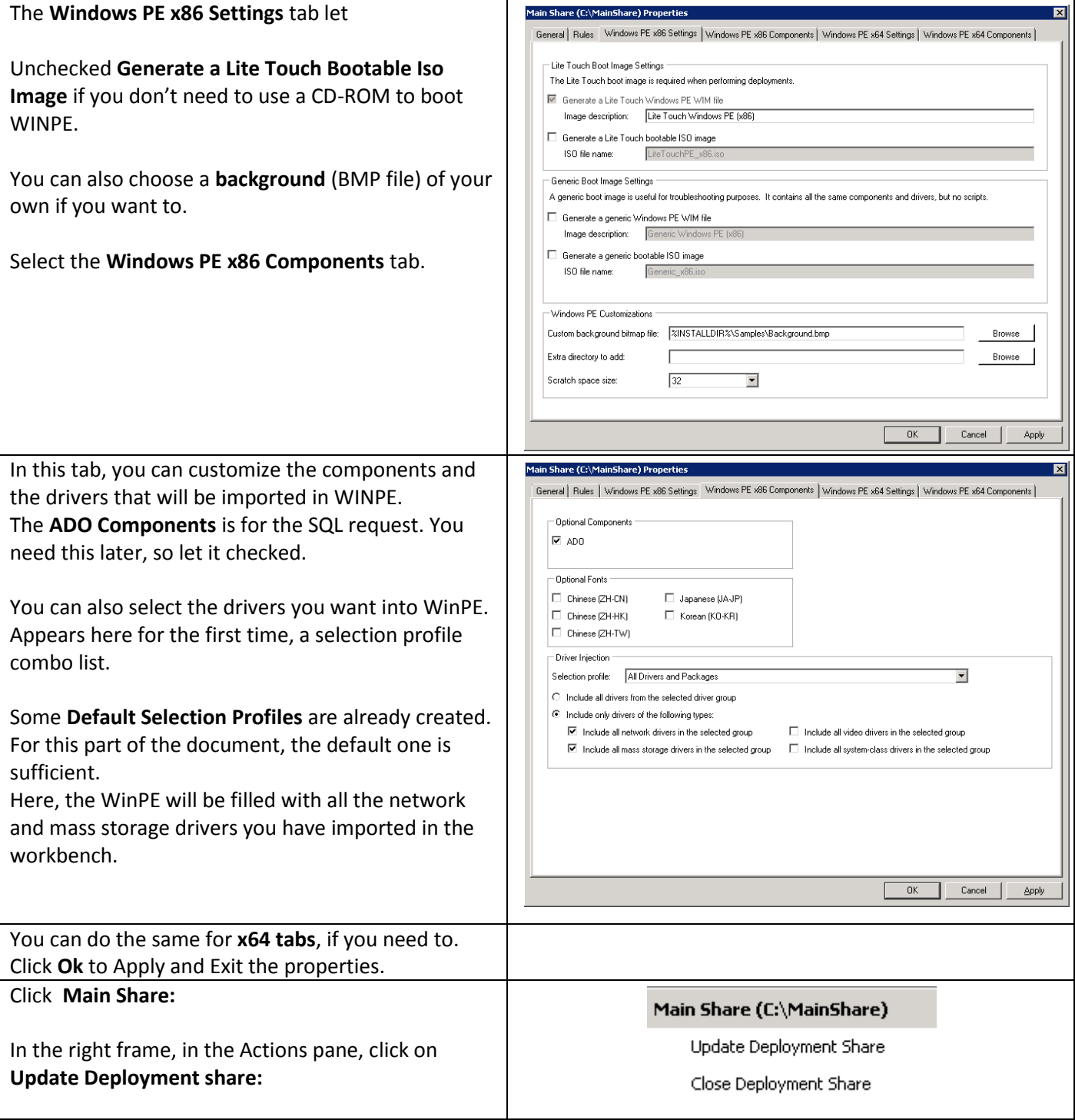

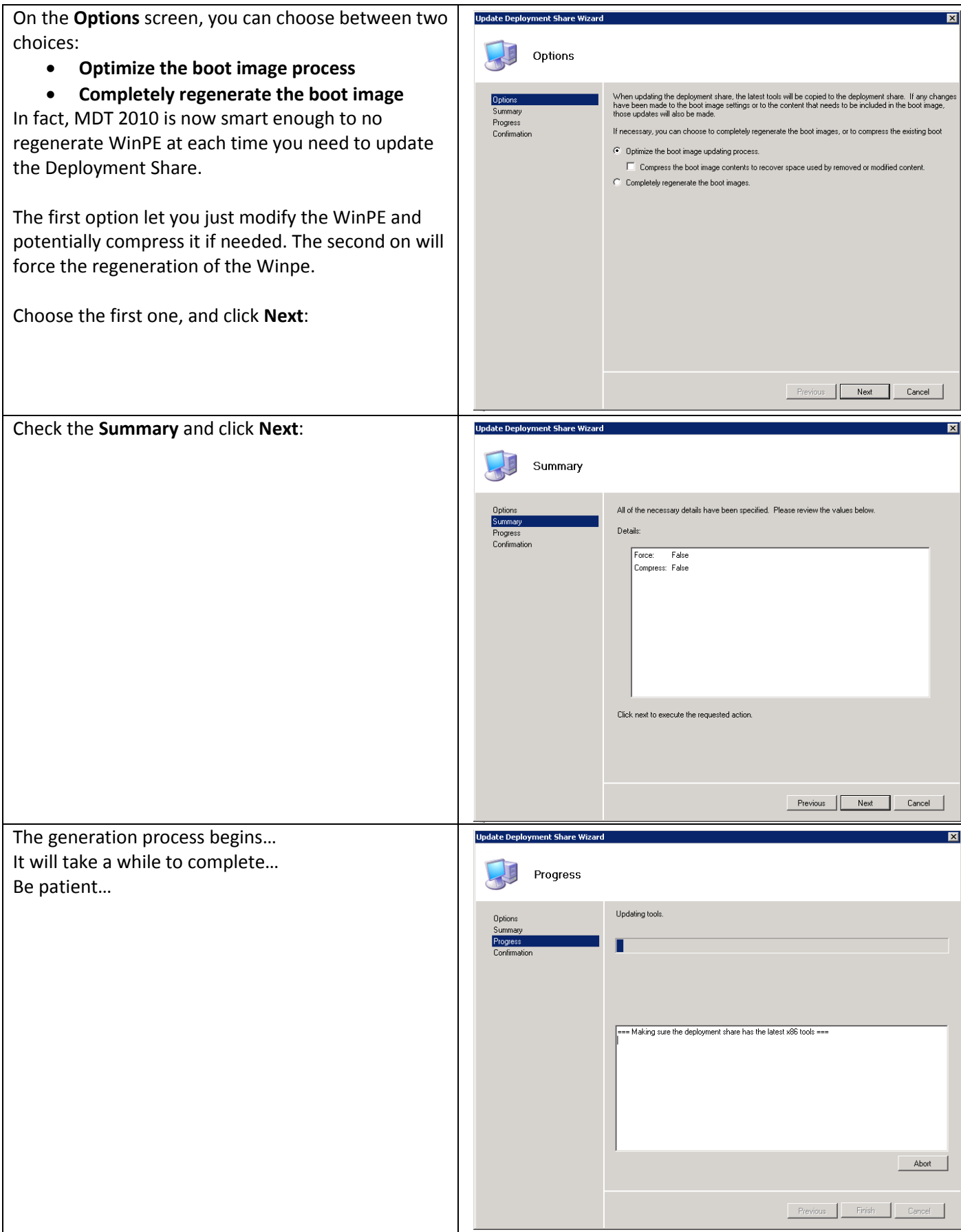

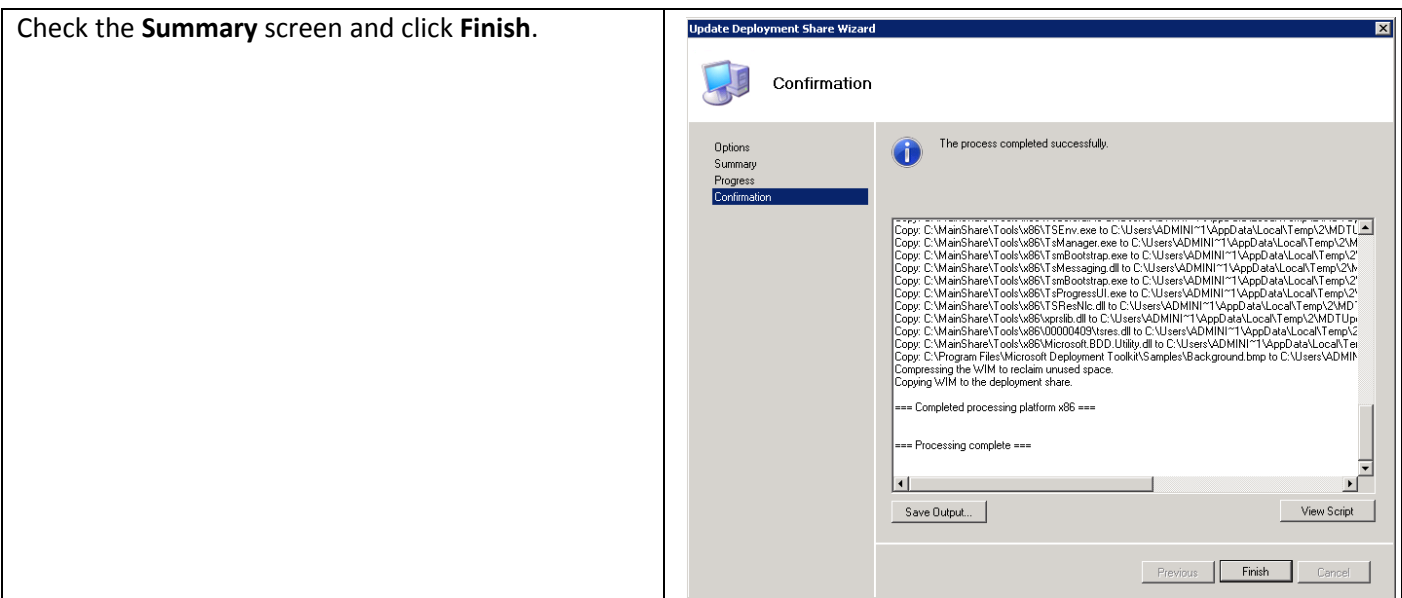

The PowerShell script used to Create the WinPE WIM is the following one:

Add-PSSnapIn Microsoft.BDD.PSSnapIn

New-PSDrive -Name "DS001" -PSProvider MDTProvider -Root "C:\MainShare"

update-MDTDeploymentShare -path "DS001:" -Force -Verbose

# **5.3 Create and capture the Reference image**

Put the WIM file on the WDS Server and start your machine on PXE mode.

See Annex 2 if you need help about WDS management.

The document will show you captured screen from a Virtual PC environment.

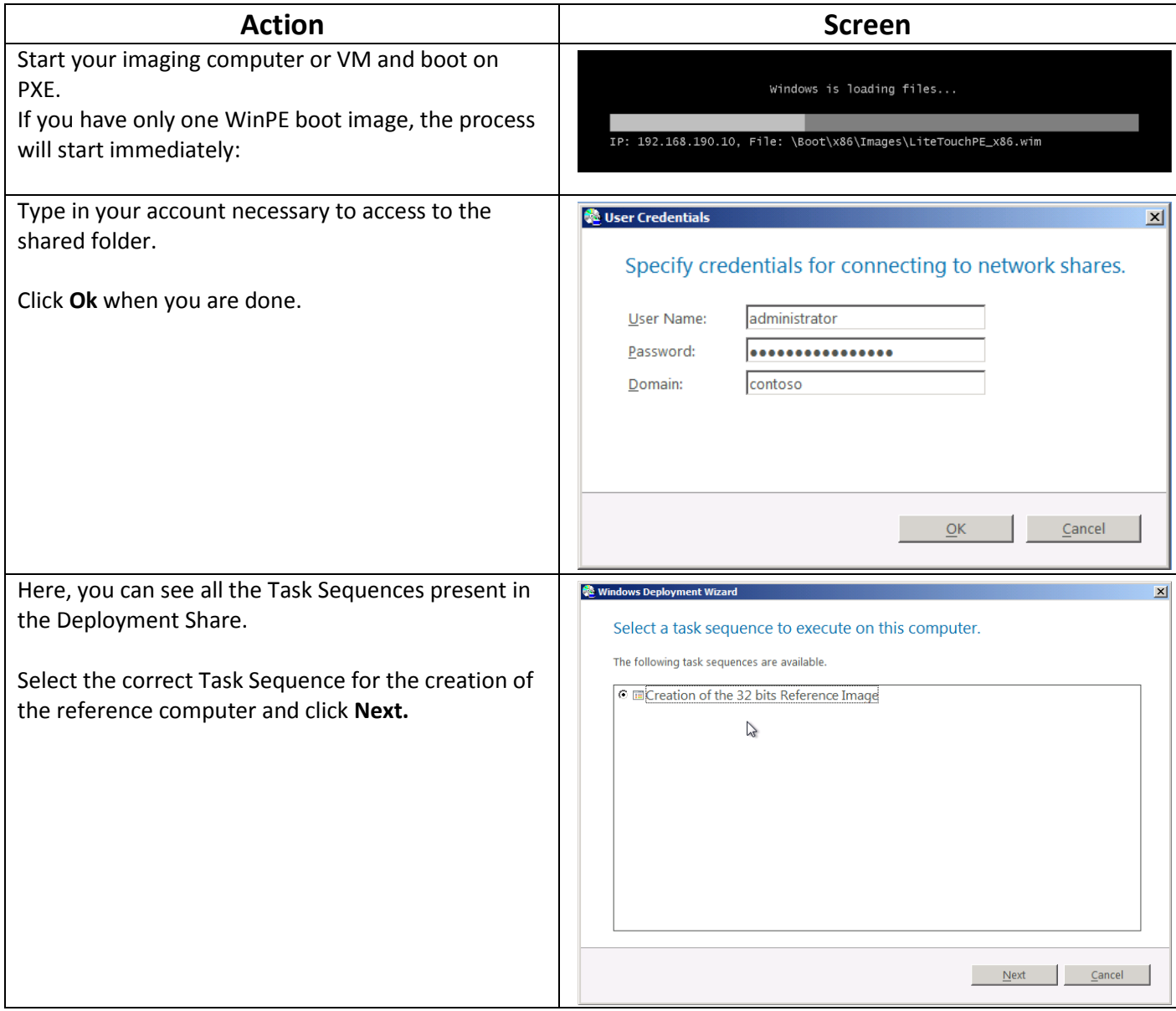

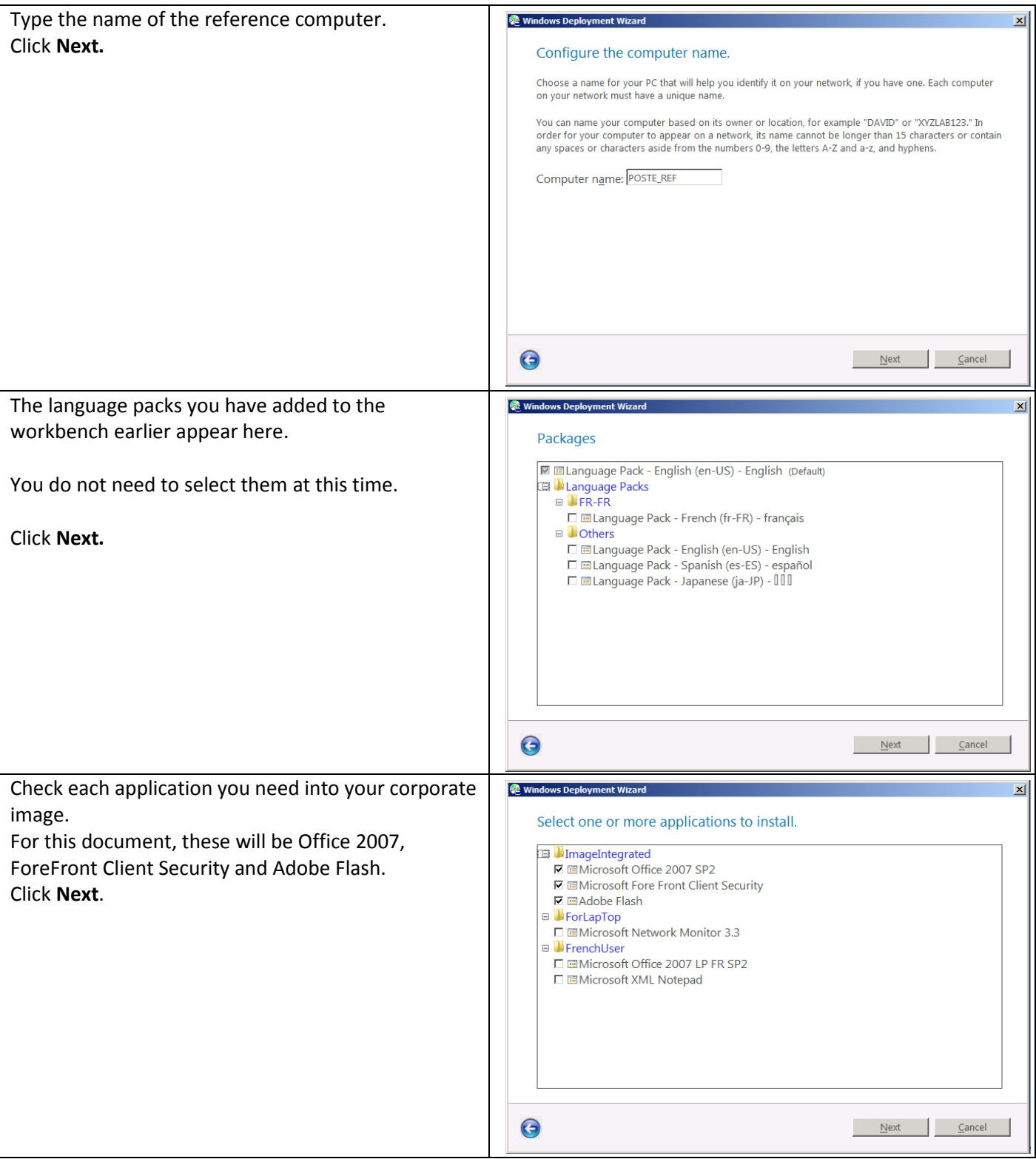

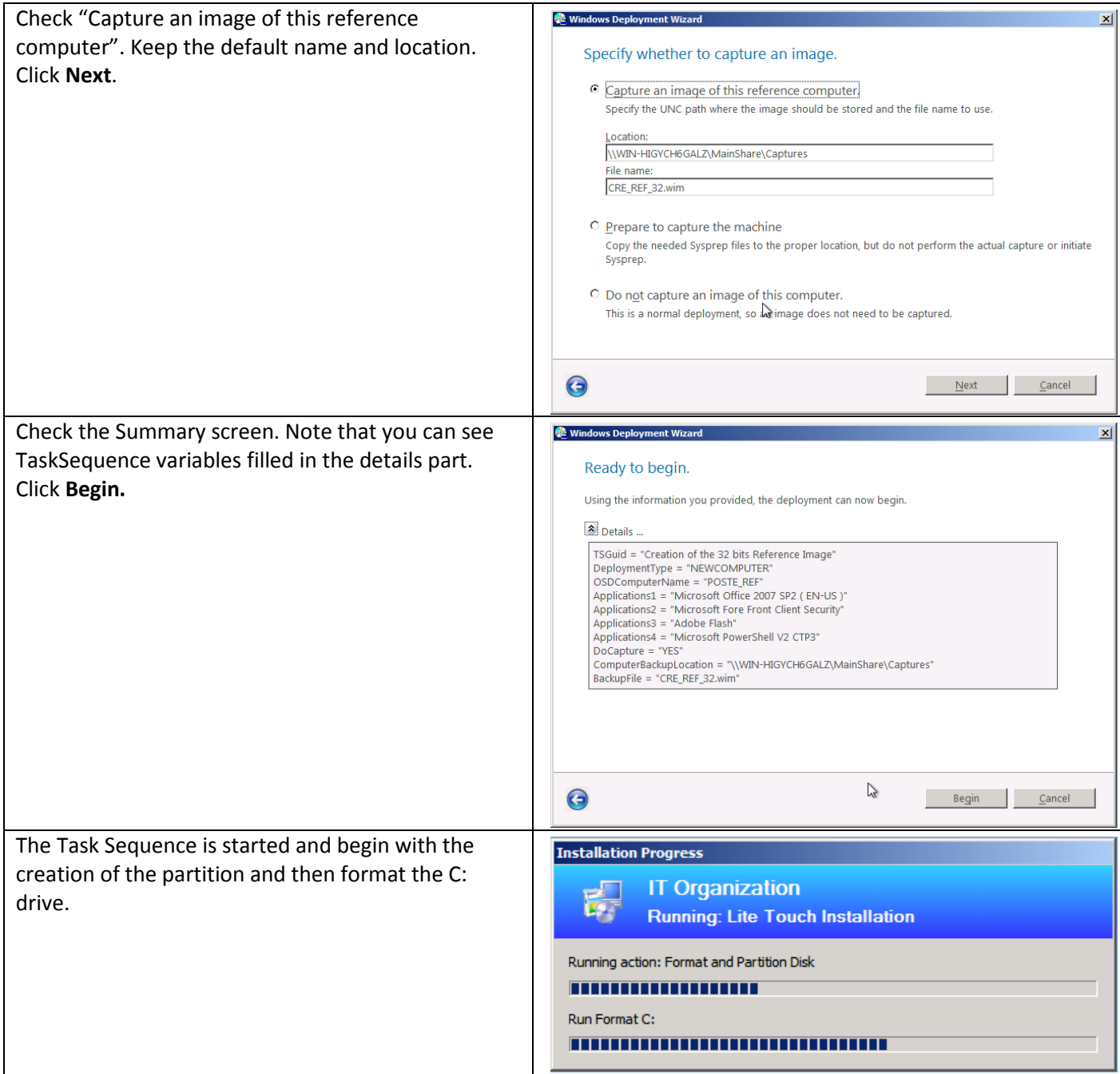

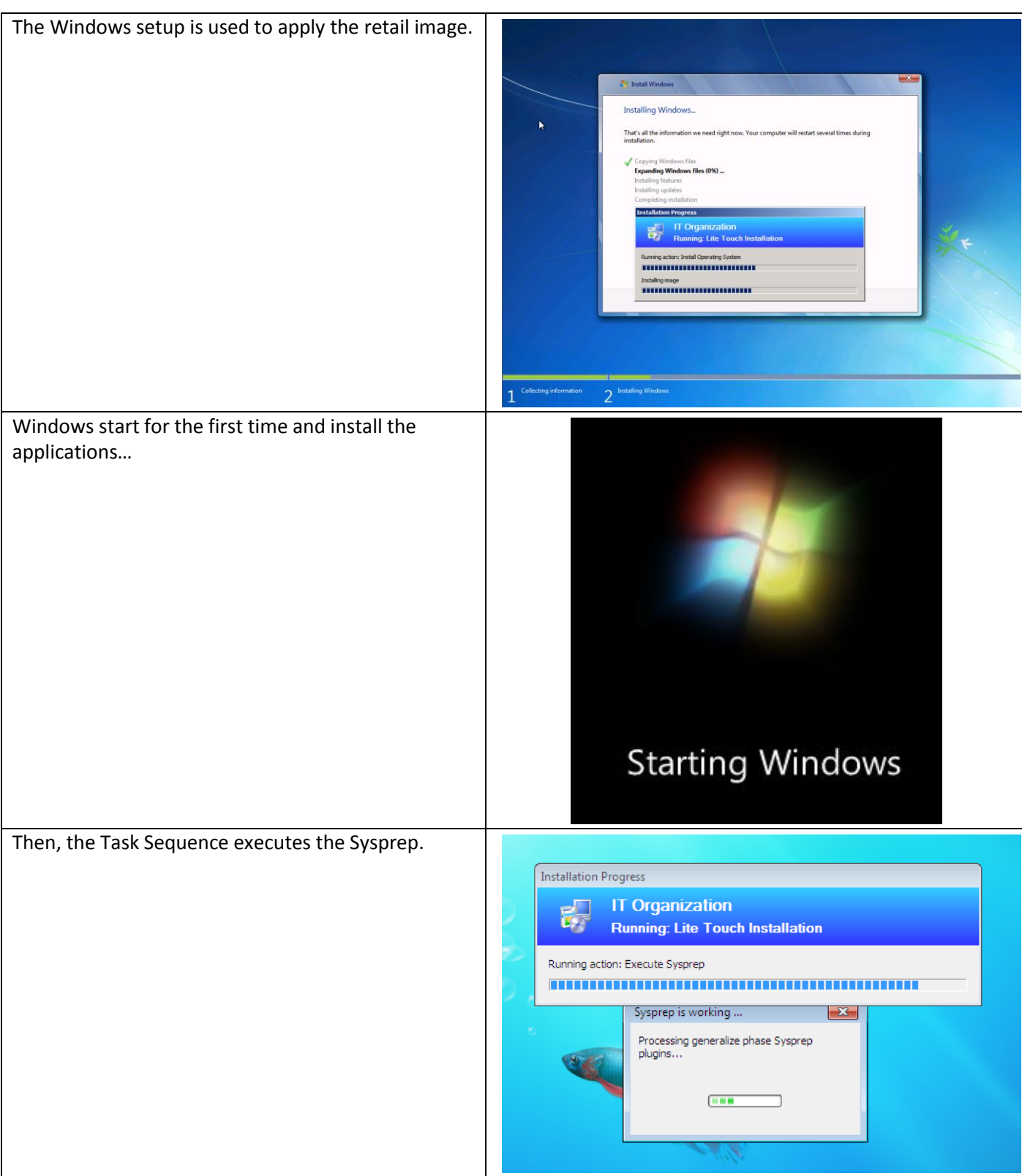

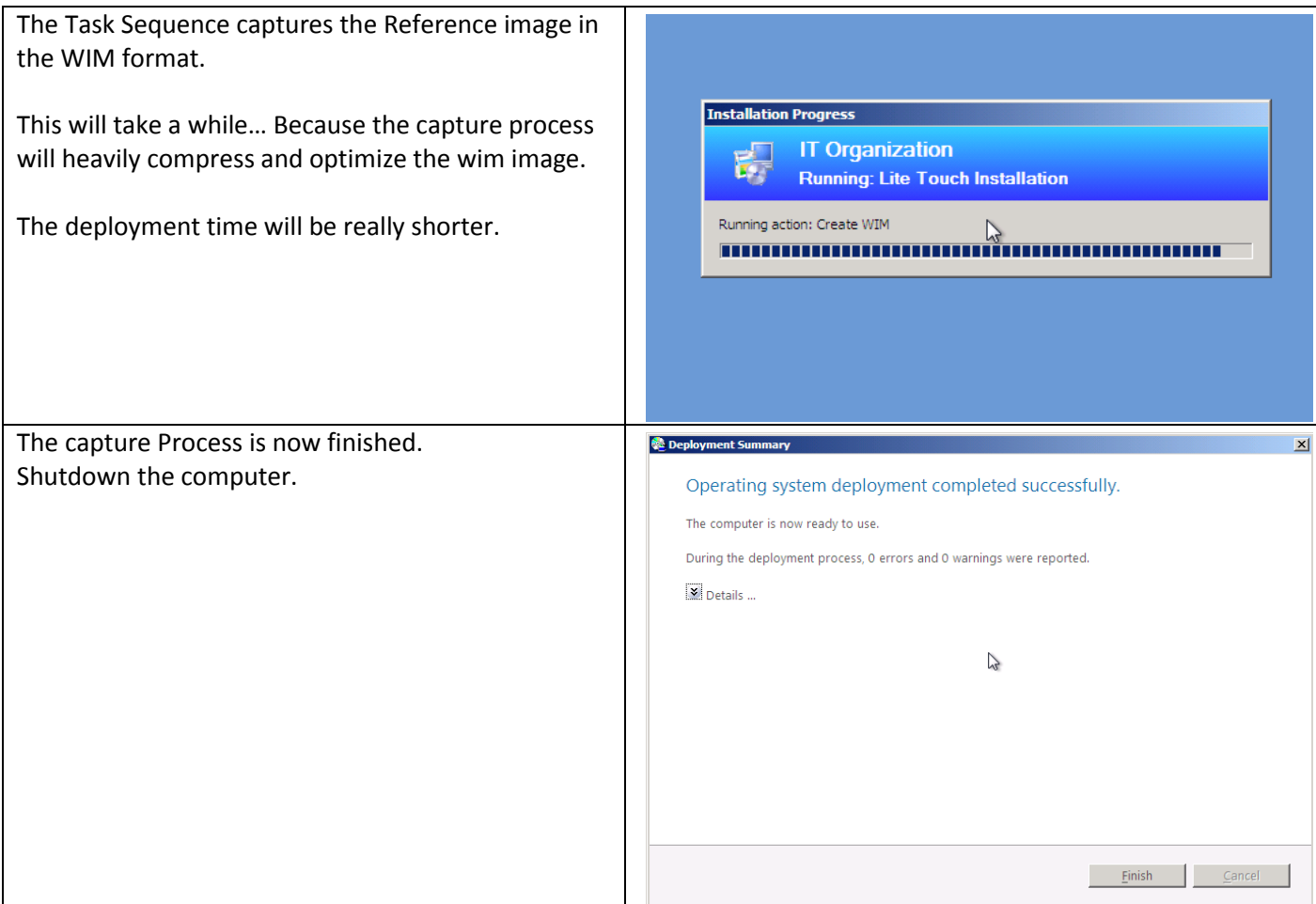

## **5.4 Adding the Reference image to the WorkBench.**

Now, you need to add the recently captured image to the WorkBench.

In the WorkBench, browse to Mainshare\Operating Systems\Corporate image x86:

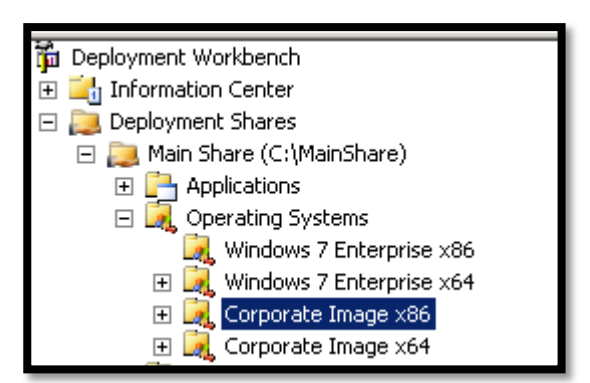

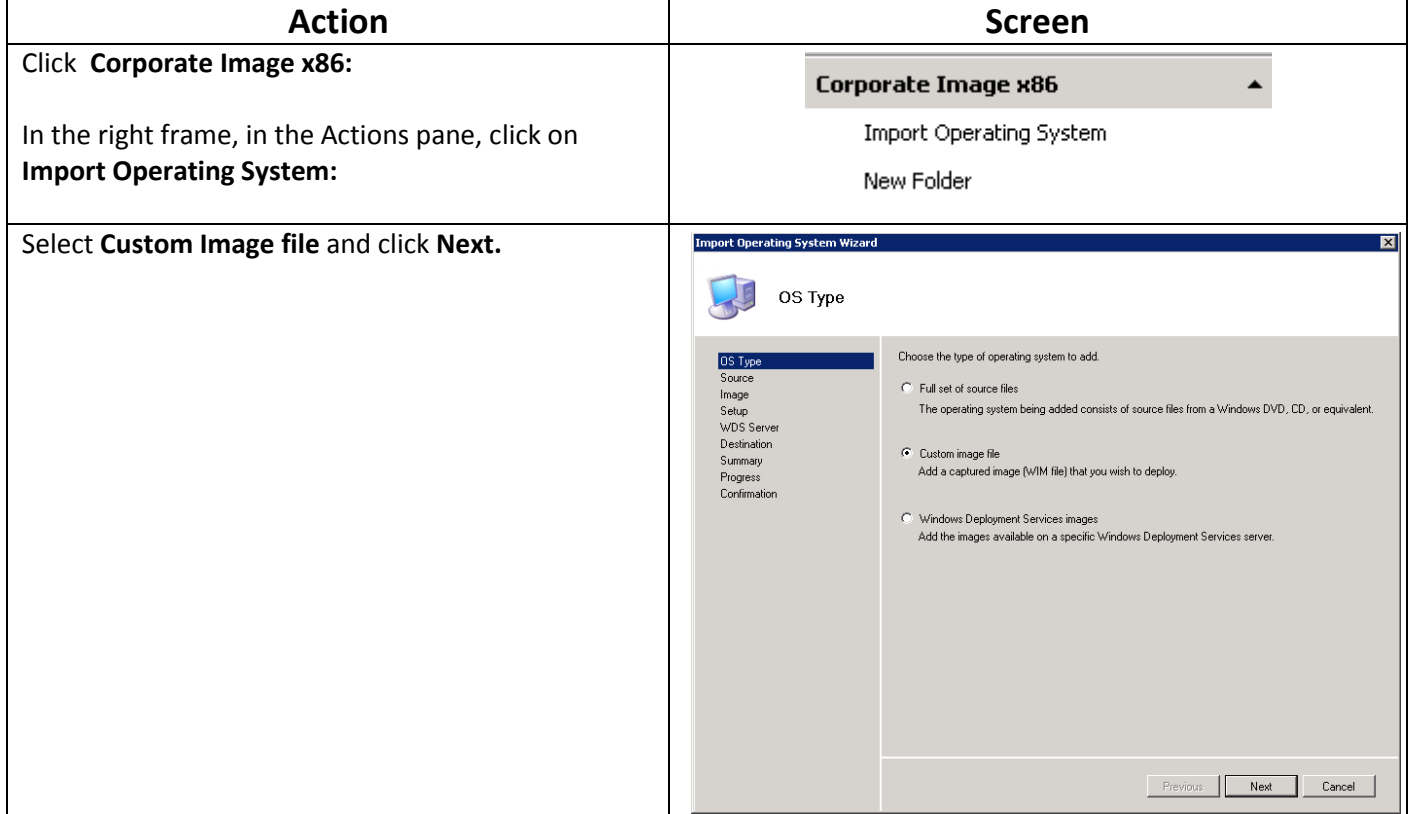

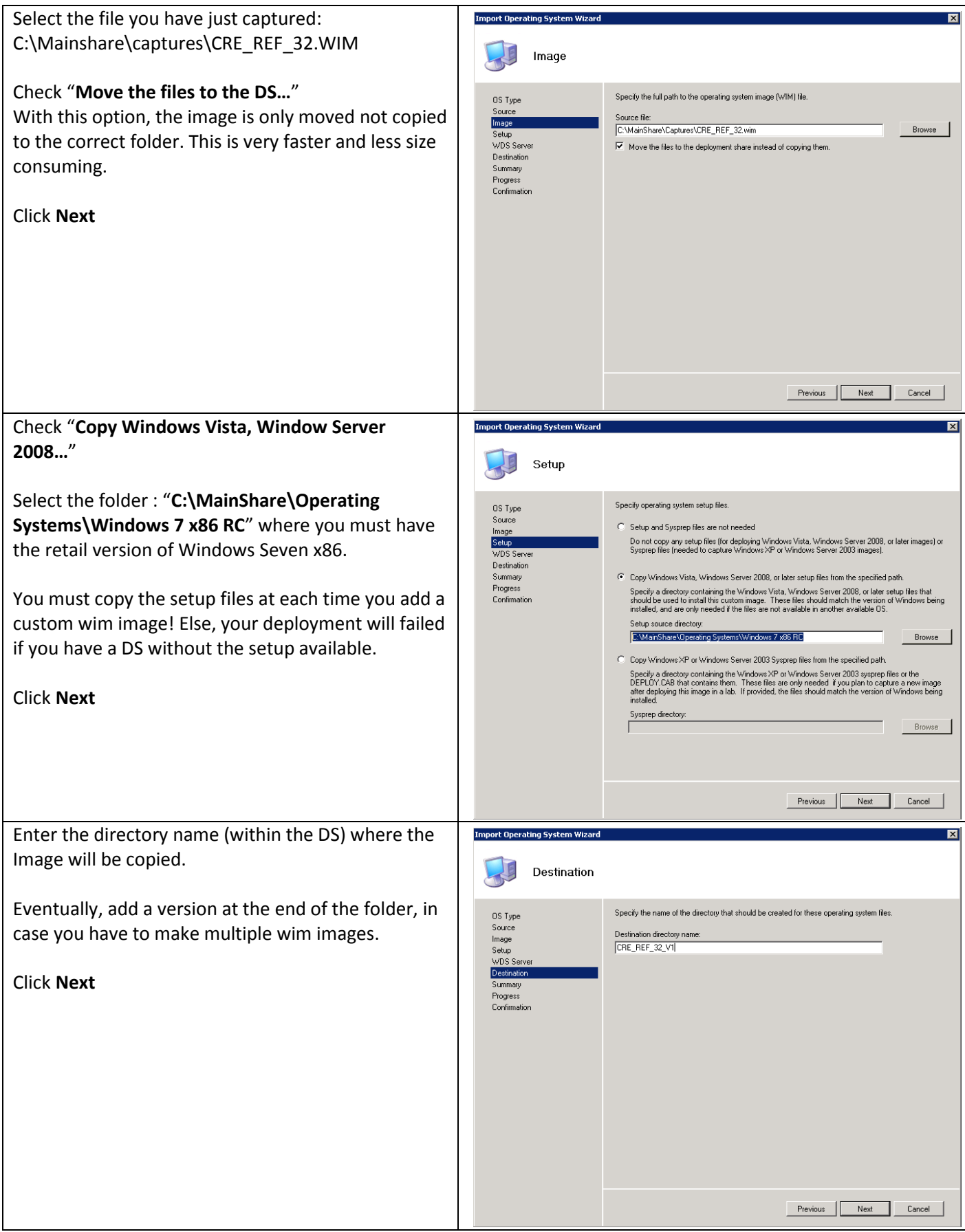

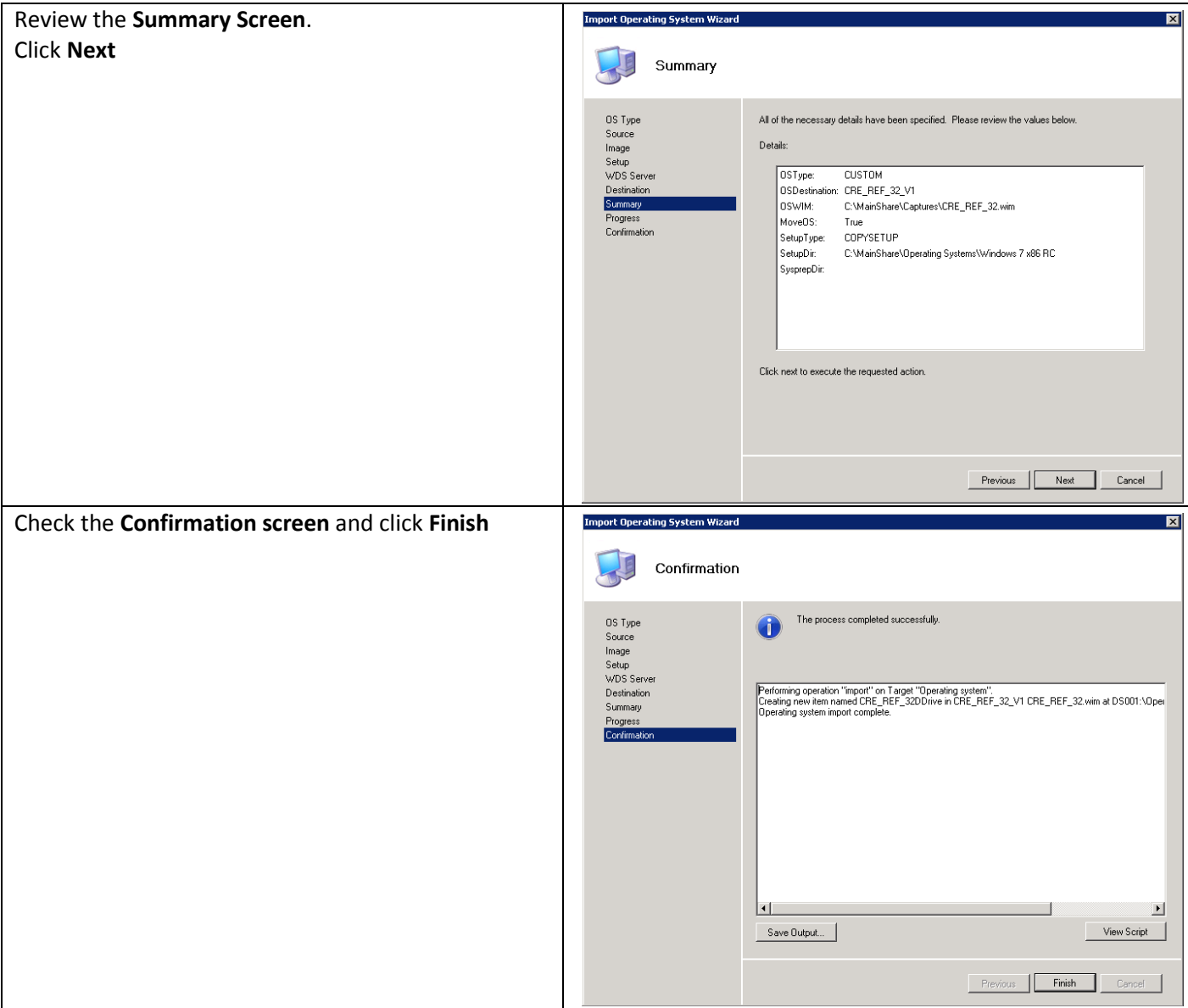

You have added a Custom image in the WorkBench.

### **6 Implementing the Deployment process**

Now, we have the corporate image, and we will create the Deployment Process.

For this, we need a new Deployment Share, named Production.

On this DS, only the elements needed for production purposes will be replicated by the way of the Linked Deployment Share.

The LDS could be used to replicate specific part of the MainShare, with filter base on a selection profile.

So, in the first part of this chapter, we will create a new deployment share, create the selection profile for production purpose and create the Linked Deployment Share to replicate.

#### **6.1 Creation of the Production Deployment Share**

Some steps are already detailed earlier in this document, so we will not detail them.

Create and share a folder named Production (Shared as Production\$) on the Deployment Server.

Put the correct security right to let the administrator of the MDT Server a Full control of the folder, across the share.

In the Work bench, add the Production DS, keep the default parameters.

You must have this:

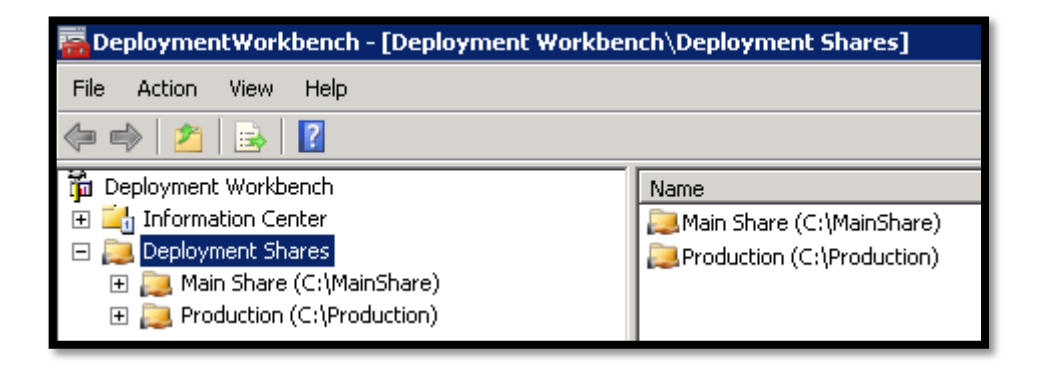

## **6.1.1 Creation of the Production Selection Profile**

Now open the Mainshare DS in the Workbench and browse to advanced Configuration\Selection Profiles:

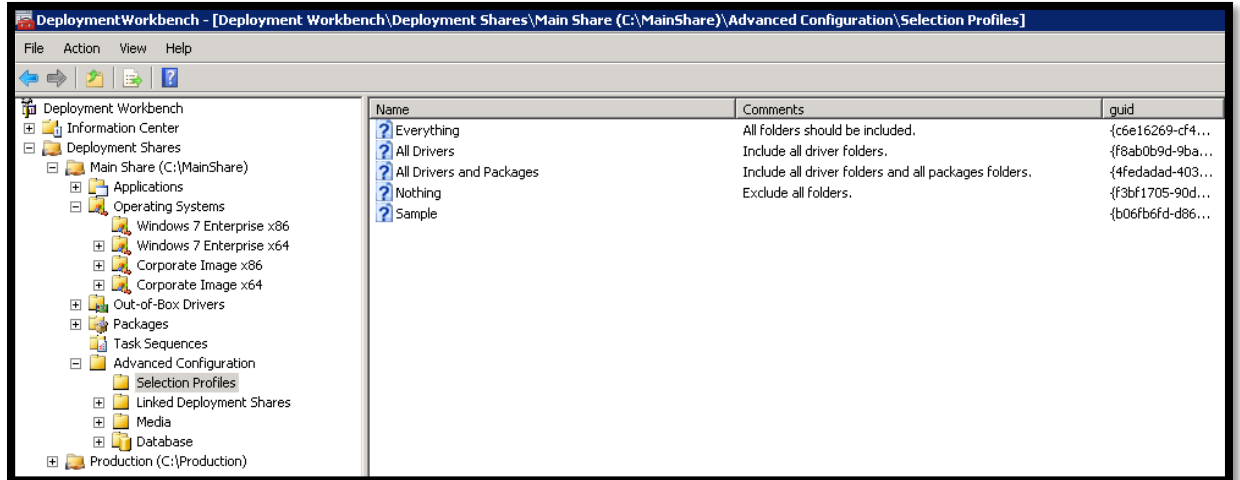

You can see some basic Selection profiles.

You will now create a specific selection profile that contains all you need to deploy a computer in the production area.

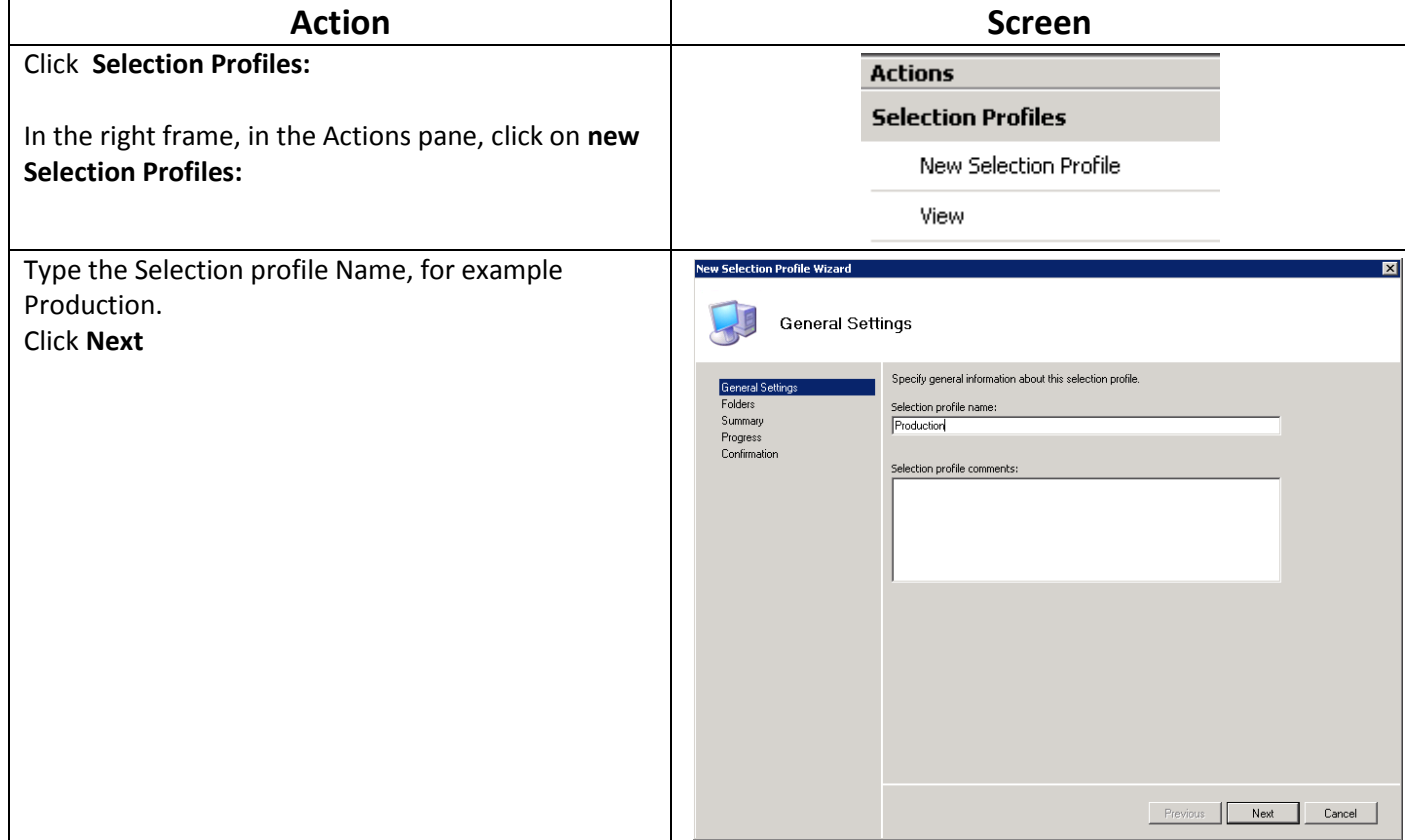

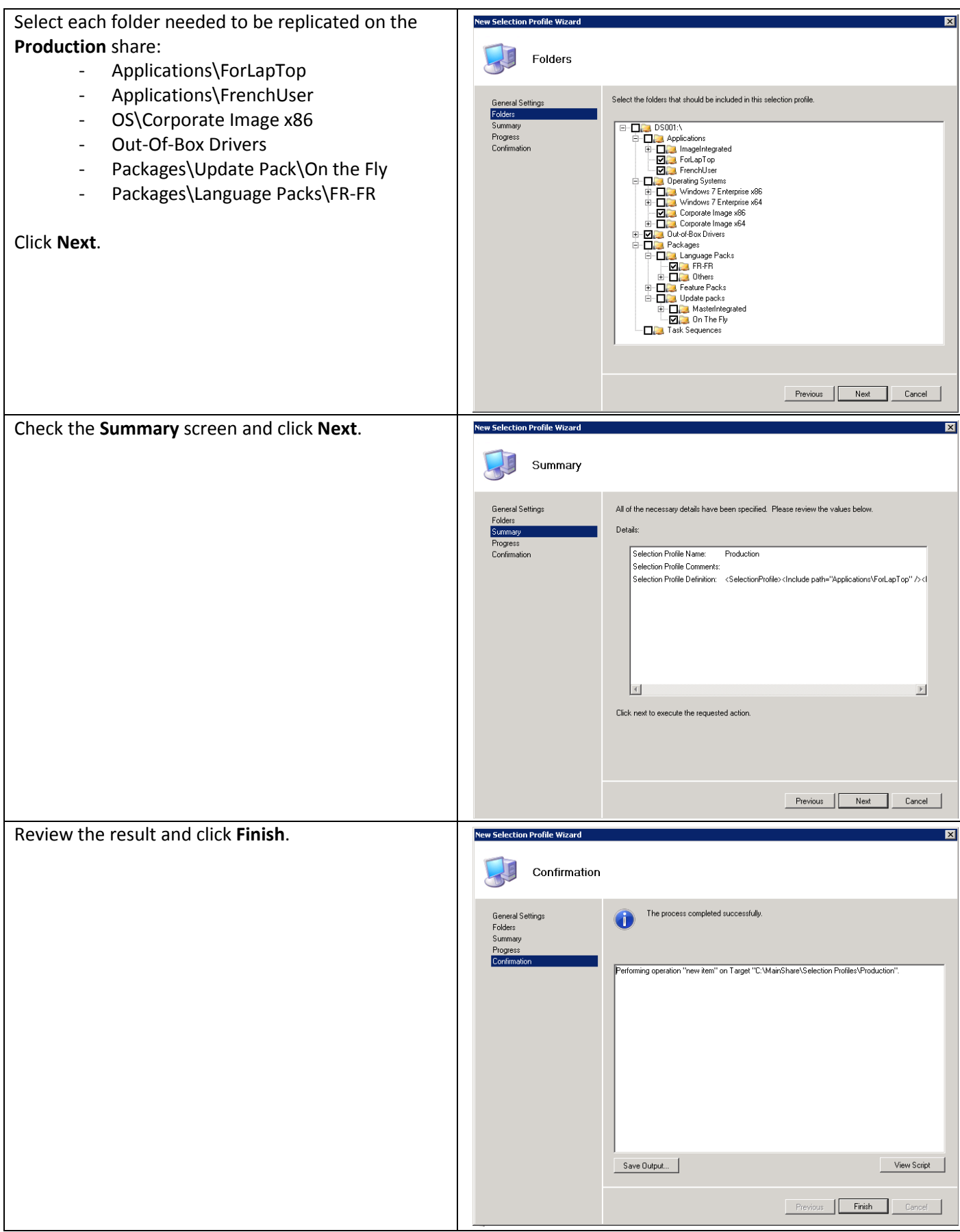

You can see this in the WorkBench:

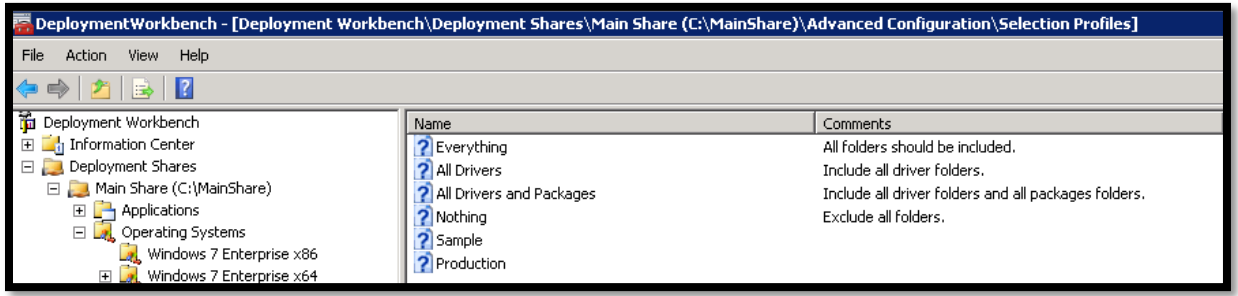

With the Selection Profile, you can filter easily what you need to be replicated, or to be added to the computer during the deployment.

### **6.1.2 Creation of the Production Linked Deployment Share**

In the **WorkBench**, in **the MainShare** DS, browse to **advanced configuration\Linked Deploymenet Share**:

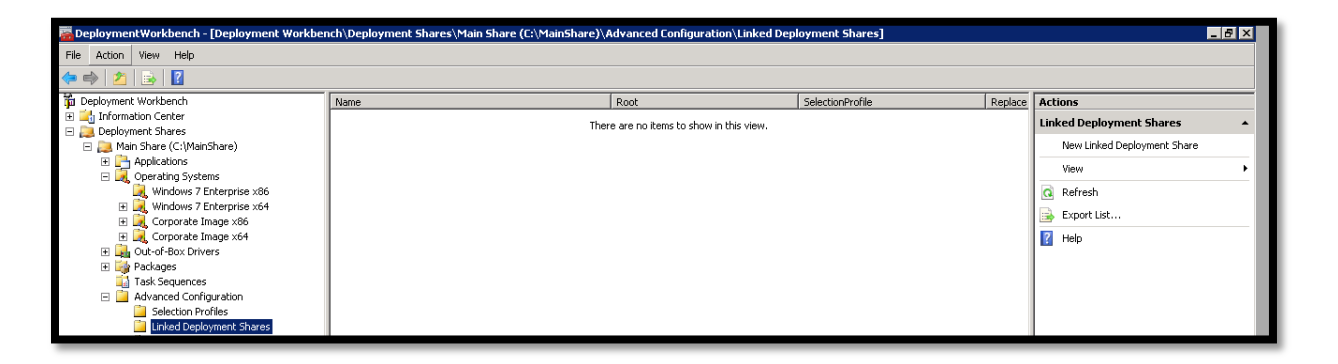

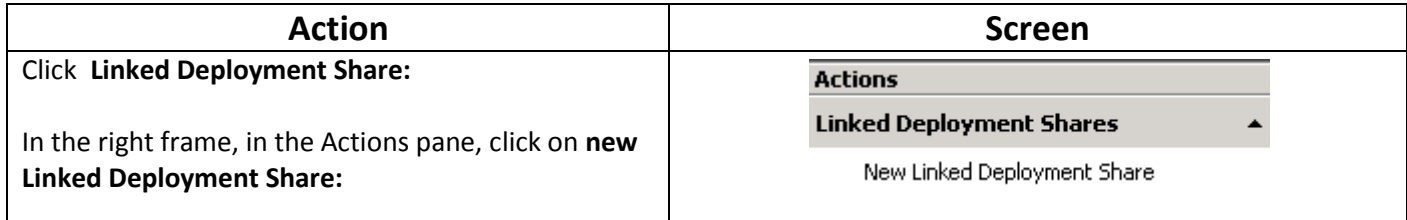

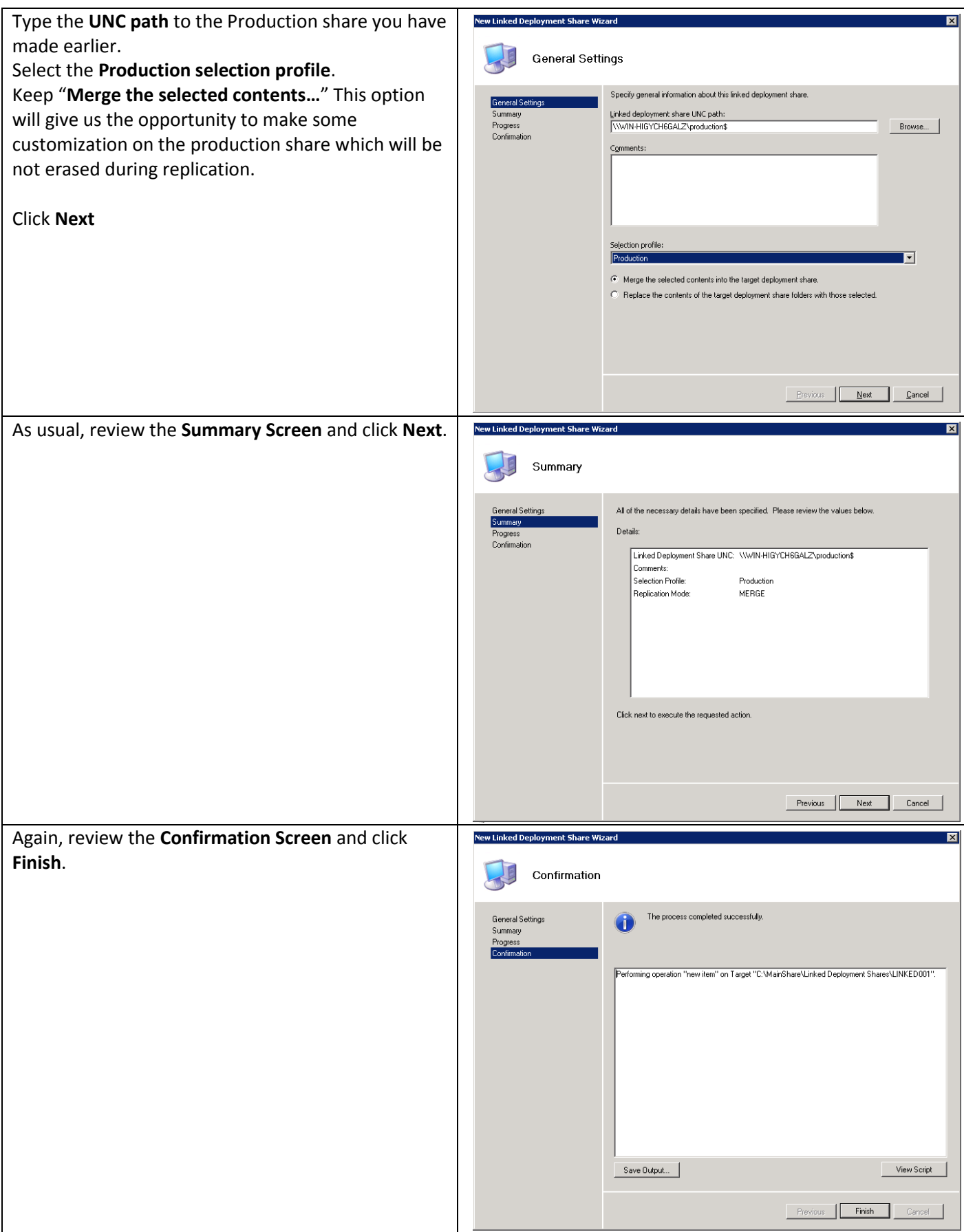

Now, you have linked the Mainshare with the Production share, through the filter made by the Production Selection profile.

This is a very easy way to manage multiple DS across your enterprise.

Right Click on the Linked DS you have made and select Properties:

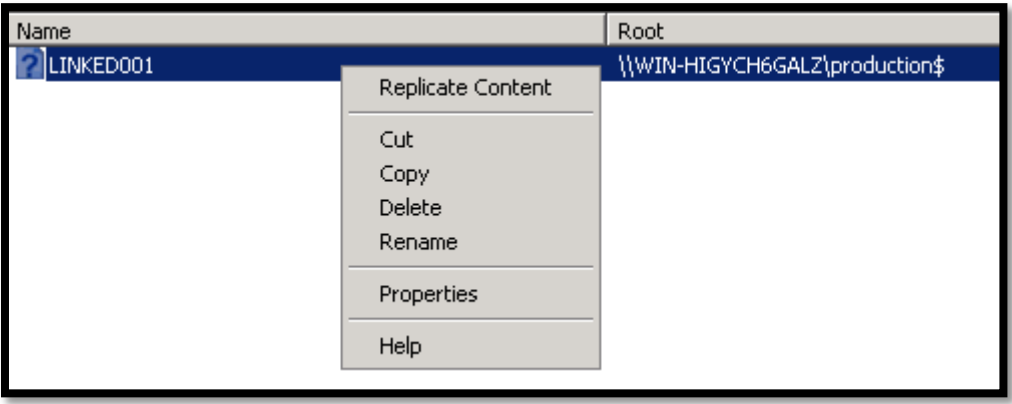

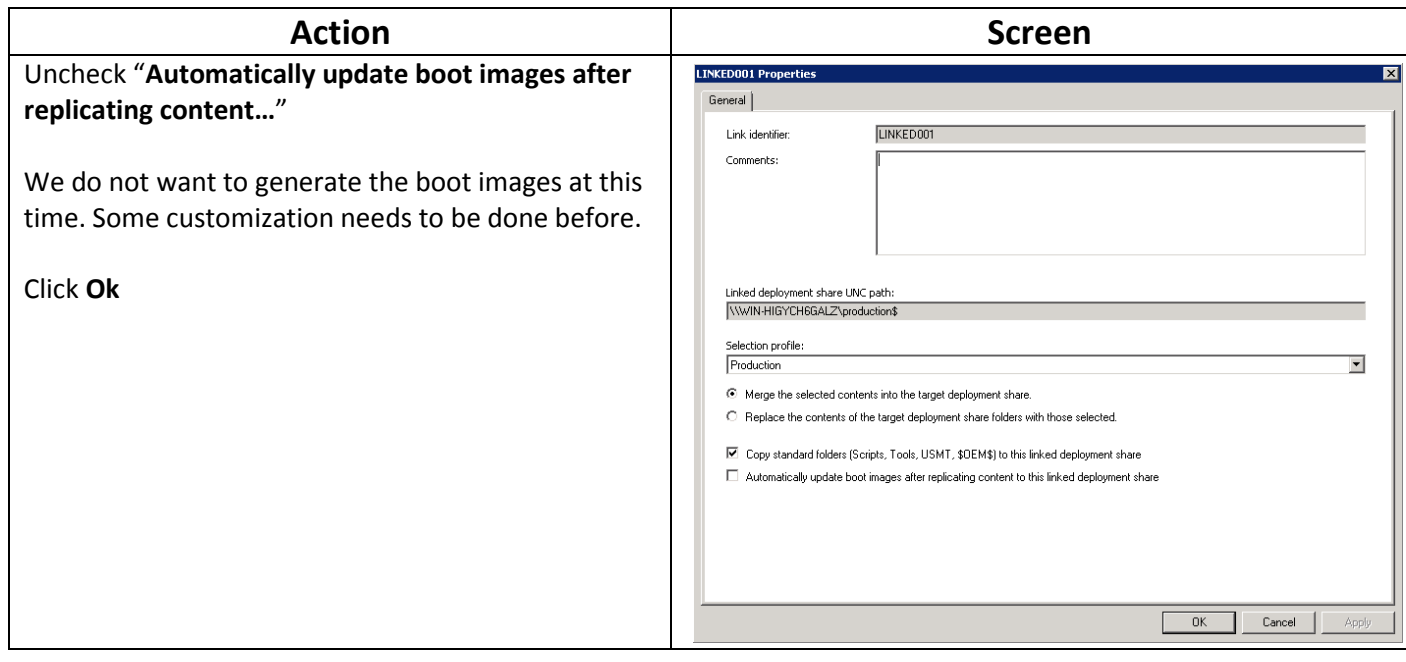

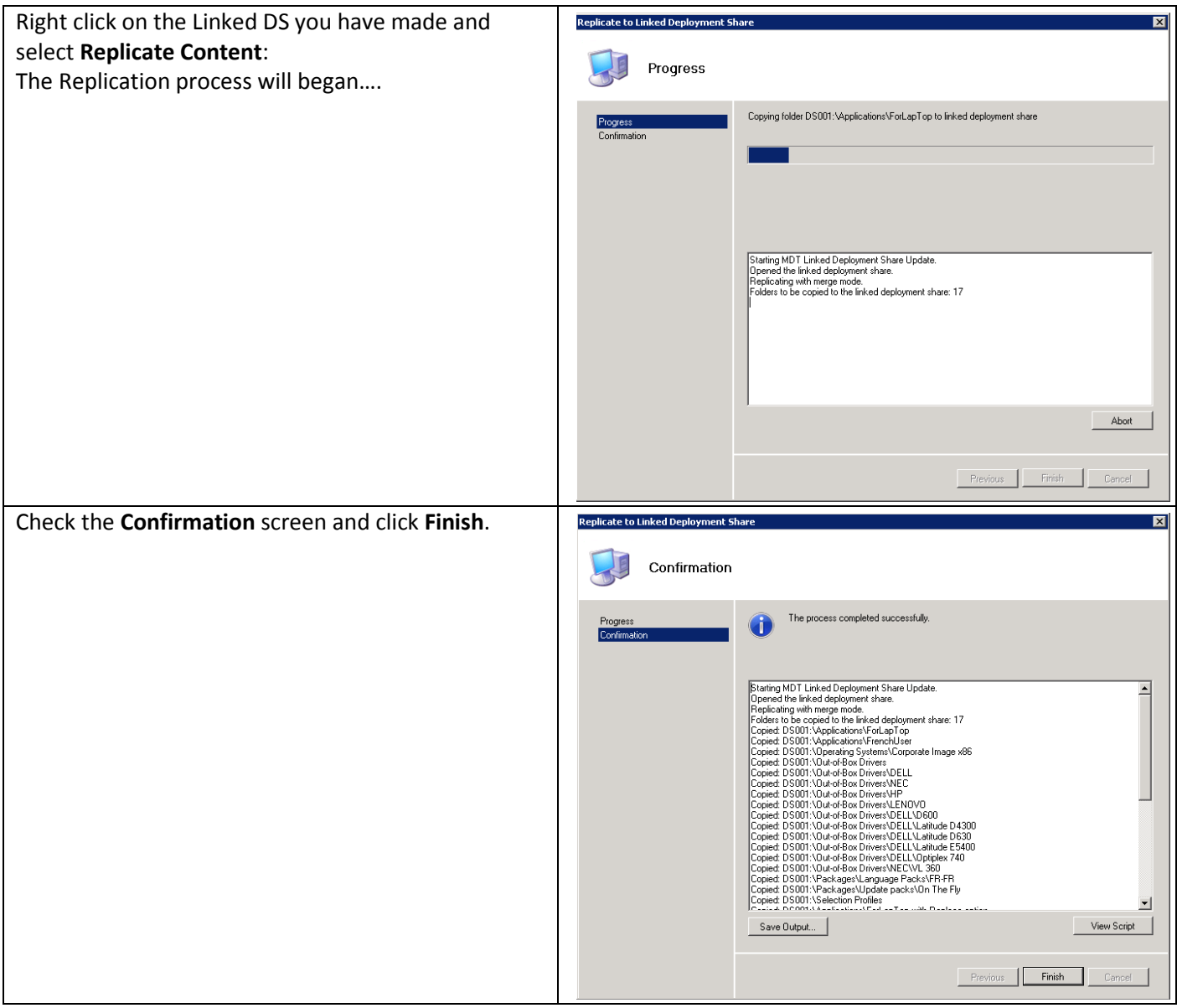

## **6.2 Customization of the Production Deployment Share**

Now, you have a production share with all you need in a computer.

We have to create:

- The Rules and Selection profiles for Driver Filtering, needed to present the correct set of drivers to the correct computer.
- The deployment Task Sequence needed to do the installation.
- The Tasks to add specific Applications for the LapTop
- The Rules to automatize

### **6.2.1 Implementing the Driver Filtering**

The Driver Filtering is recommended as a very Best practice!

The intention is to avoid the presentation of incorrect drivers to every computer.

In the best of the world, with Plug'n'play, all will be detected by process, but in the real world, the different vendors, do not evolve the drivers version when the hardware changes. So, some time, the driver for the N version of a network card, does not work for the N+1 version. But they have the same ID, and so on, the PNP process will choose the better driver to fit, the latest in date.

### *6.2.1.1 Create the Selection profile*

Let's go to create the Selection Profiles needed by the process.

In the **WorkBench**, in **the Production** DS, browse to **advanced configuration\Selection profile:**

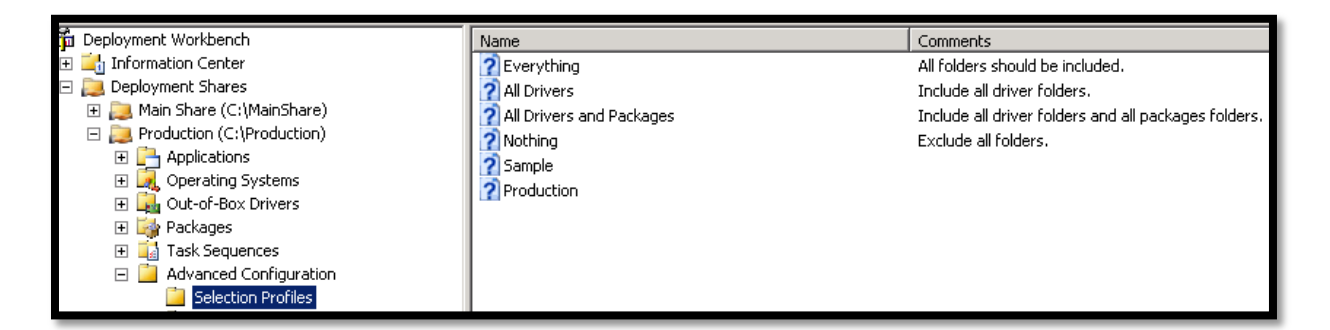

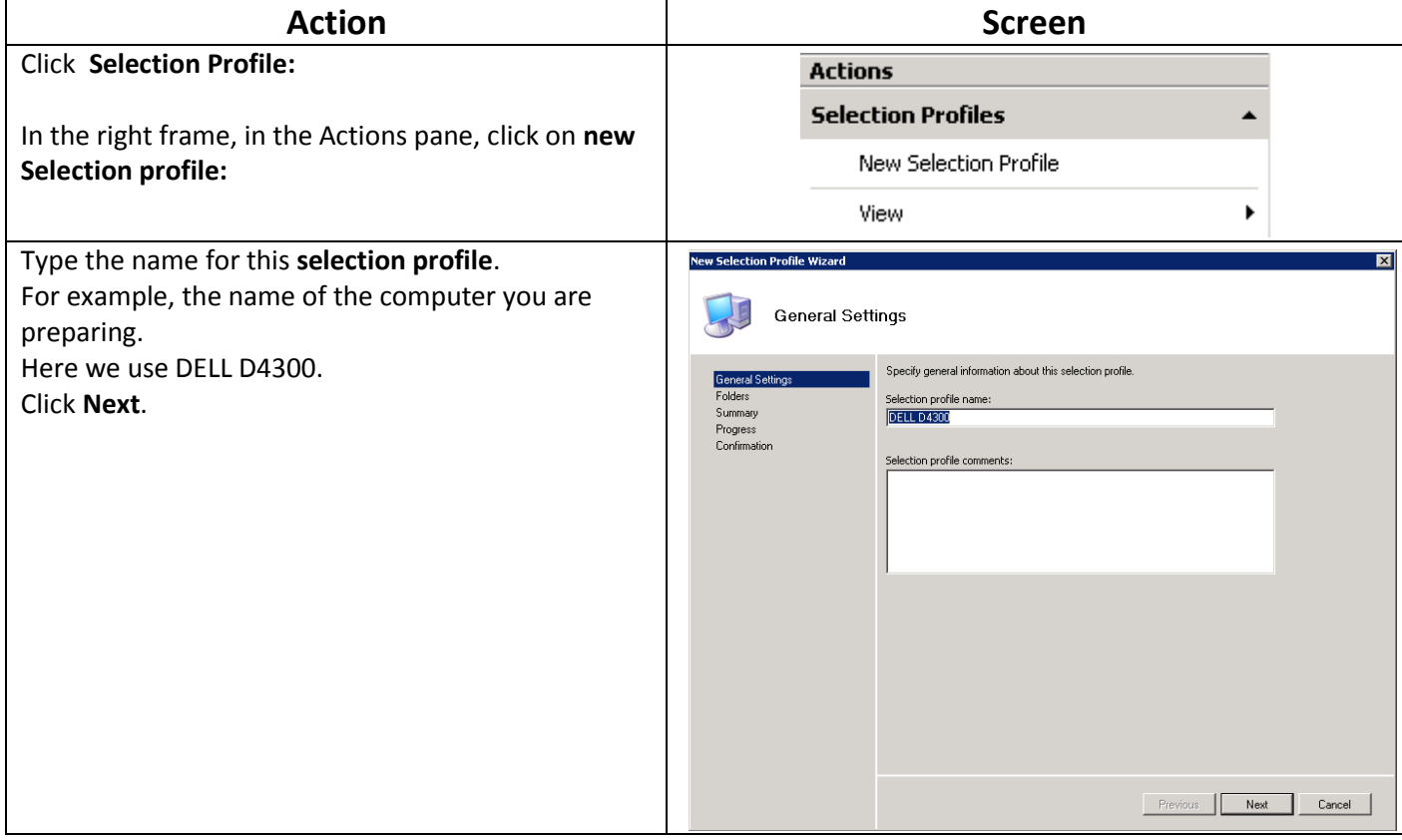

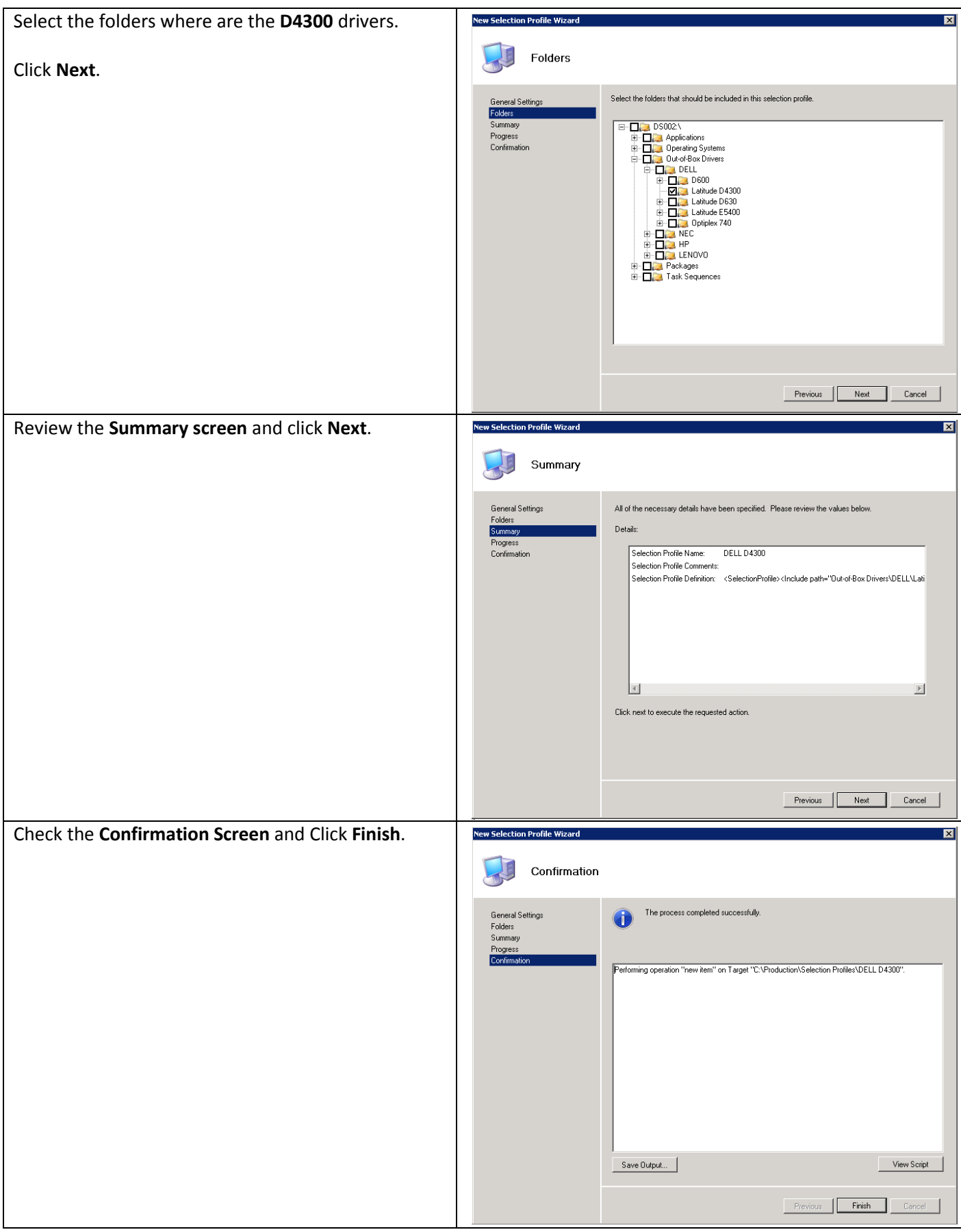

Do this procedure, for all the models you have to deploy.

### *6.2.1.2 Create the Rules*

Now you must have some Selection profiles, each filtering on type of model.

The Rules will be the part of the process that will map, during the deployment, the drivers and the computer.

In the WorkBench, select the Production DS:

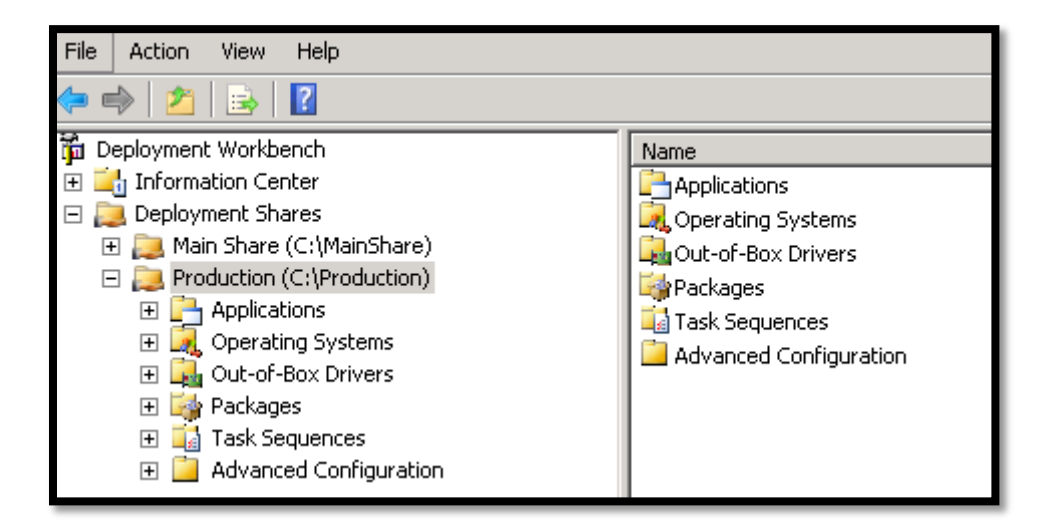

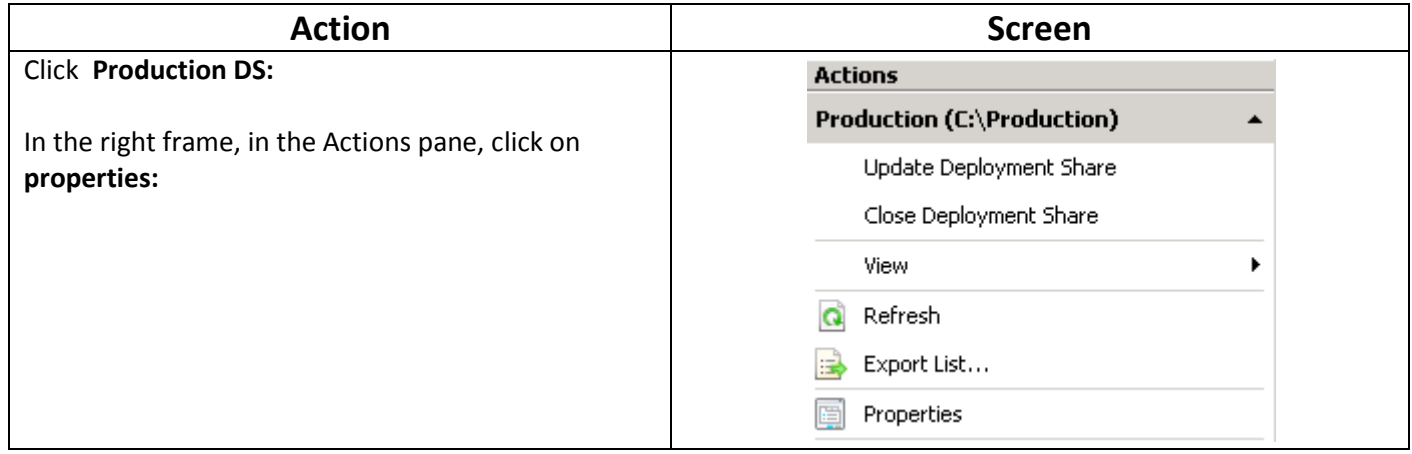

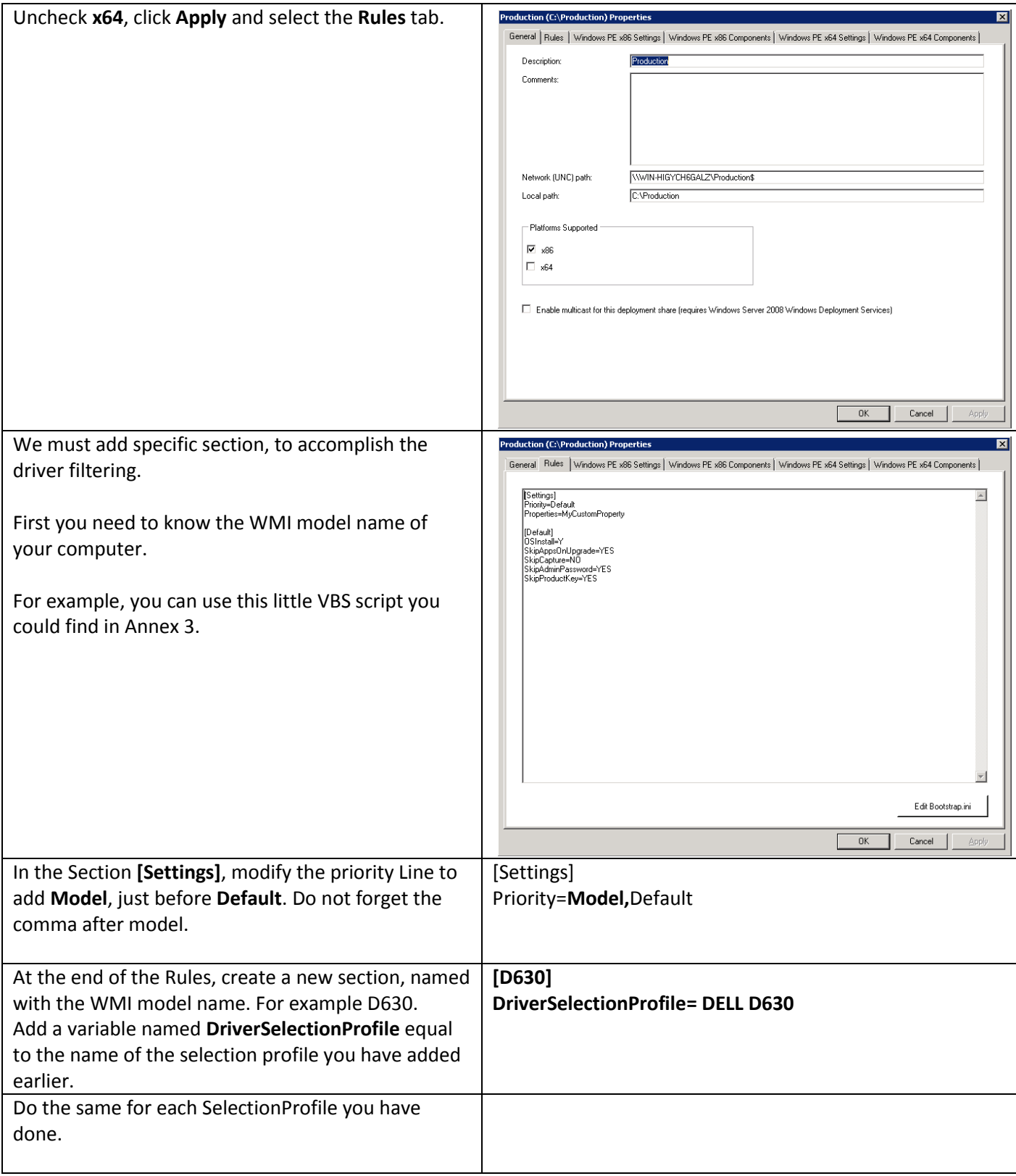

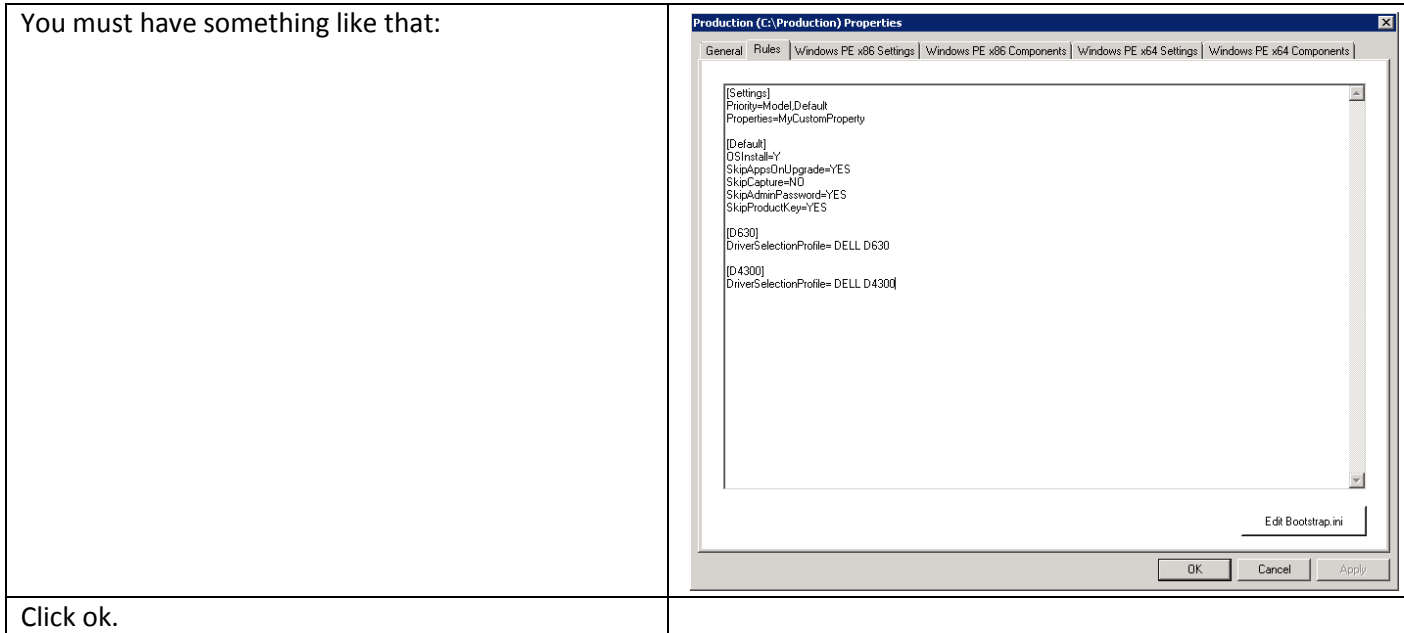

In this chapter, you have seen how to deliver the correct drivers to the correct computer. This will save you a lot of time during test and deployment.

## **6.2.2 Creating the Deployment Task Sequences**

In the WorkBench, in the Production TS create a new Client Task Sequence based on the custom image you have added.

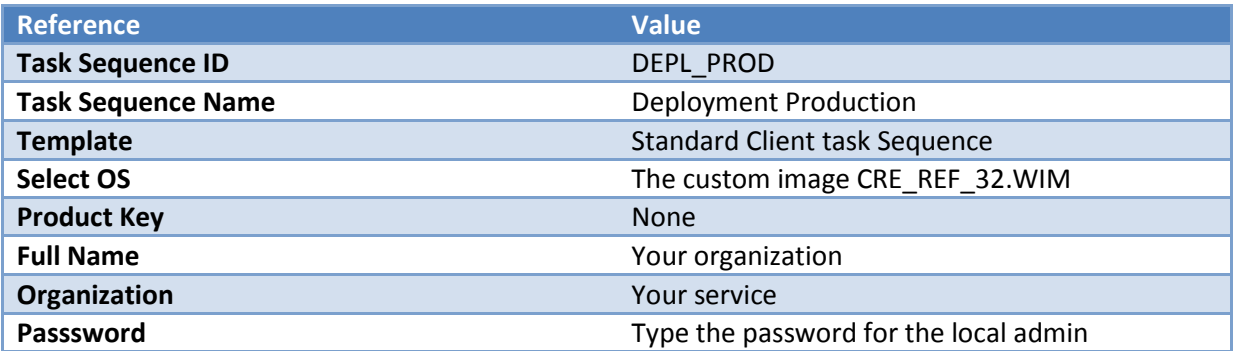

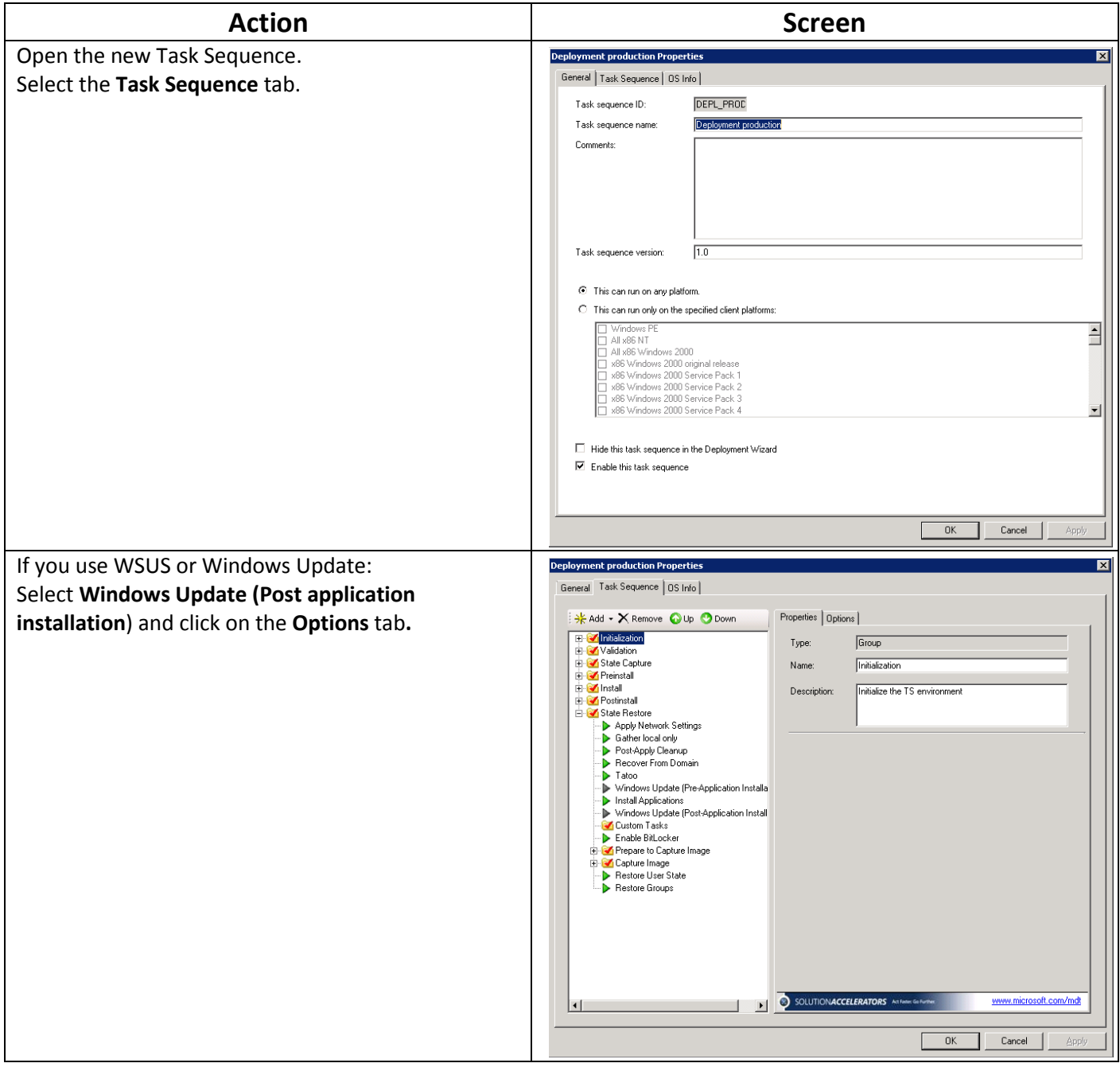

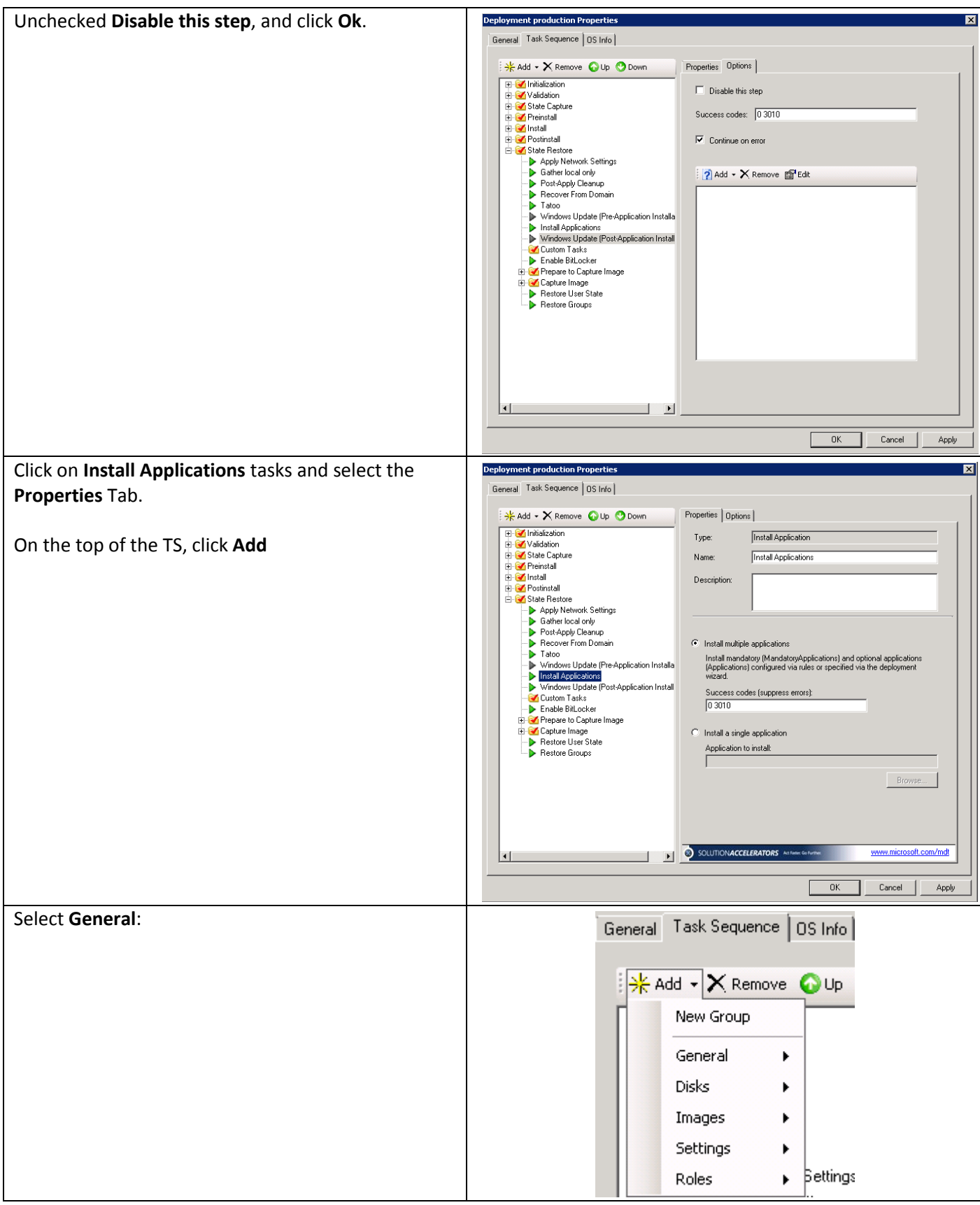

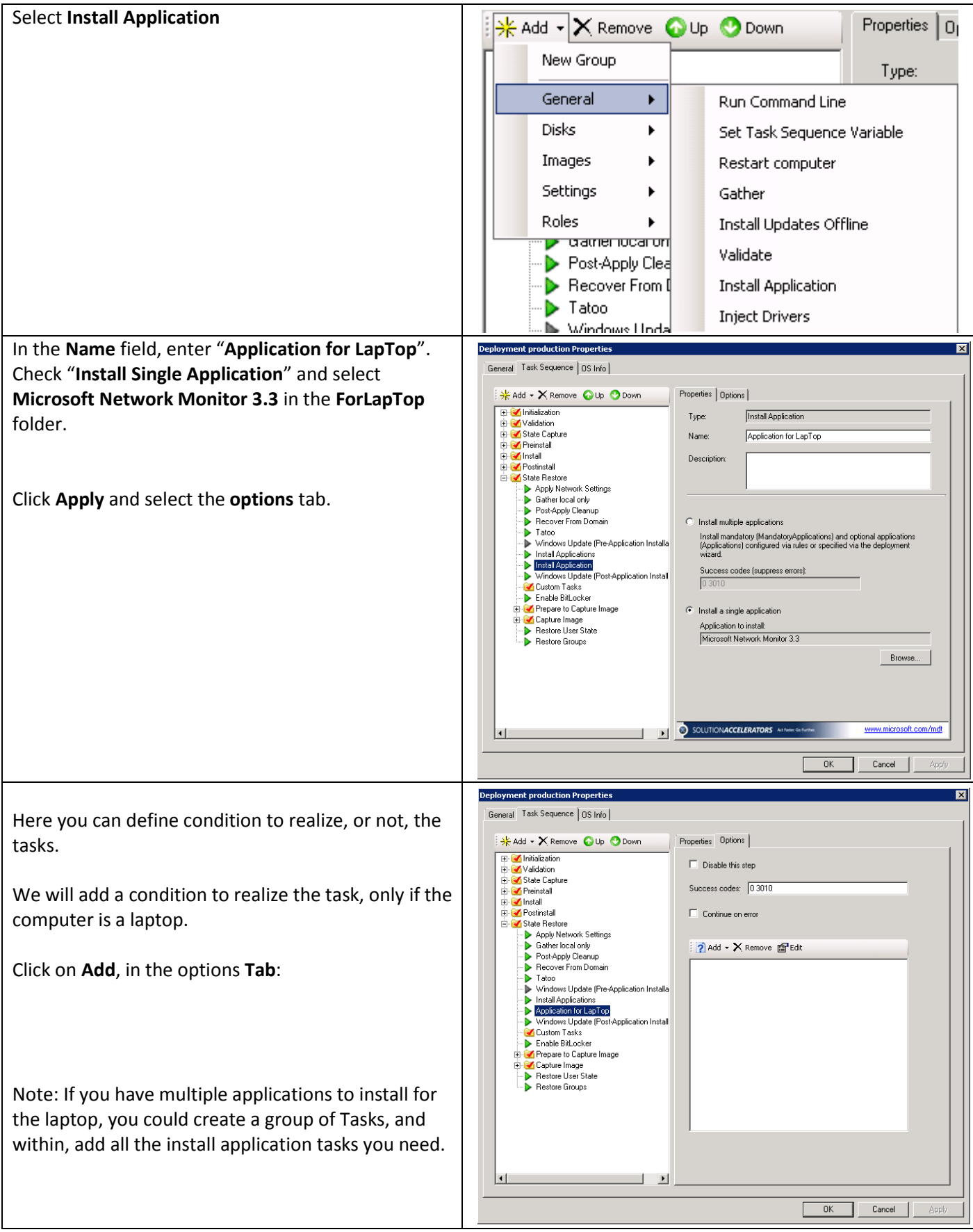

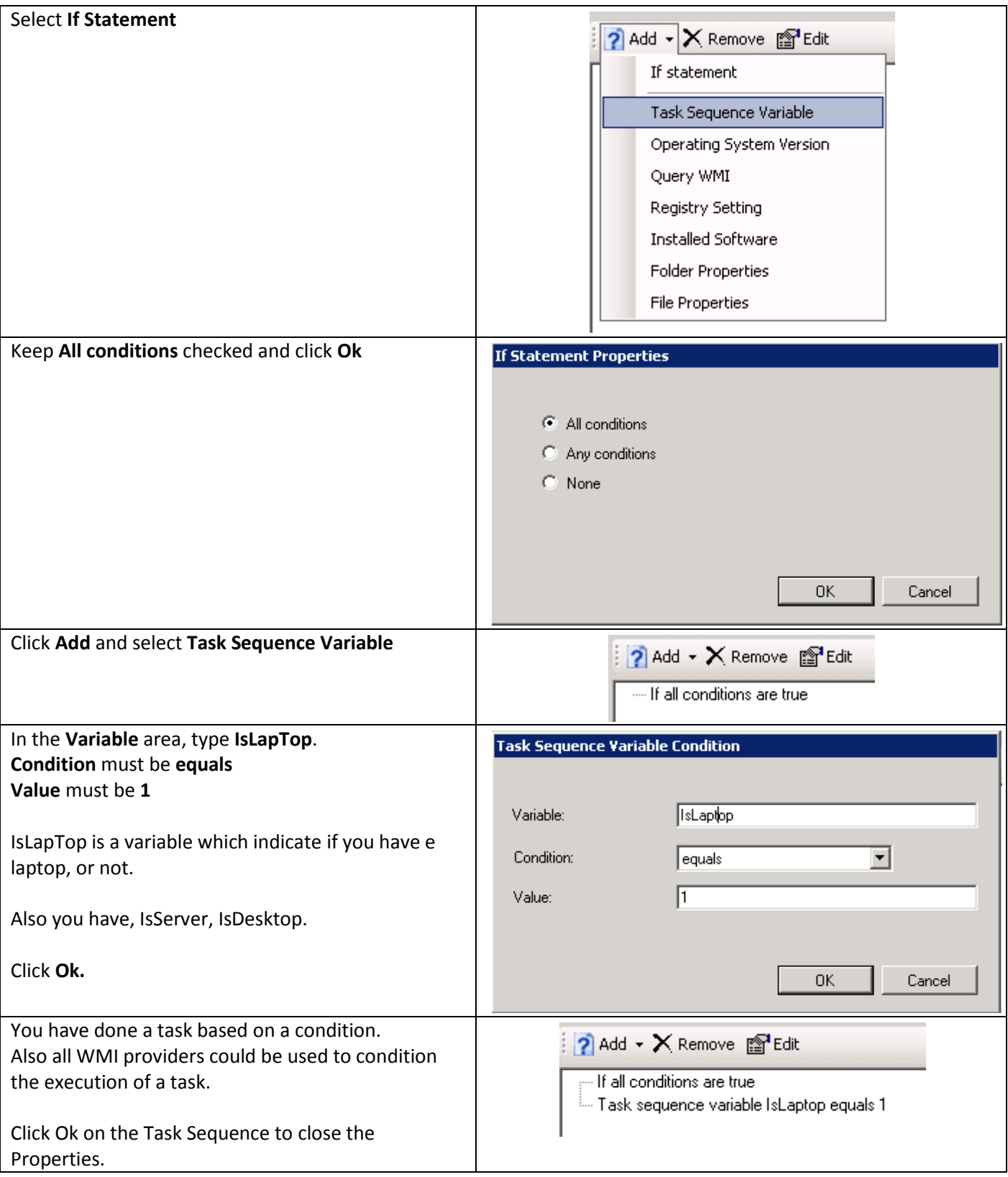
### **6.2.3 Create the automation Rules**

The deployment must be the more silent as possible.

So, only the necessary wizard will be presented to the technician.

- Selection for keyboard layout and TimeZone
- Prompt for credentials (used for domain insertion)
- Name of the computer
- Selection of the Options for French Entity

Also, the deployment solution must ensure:

- At the end, the computer must be shutdown.
- The logs of the installation must be logged in realtime on a share, for debugging purpose
- The WSUS server already in place must be used during the deployment process.
- The name of the company must appear during the process.

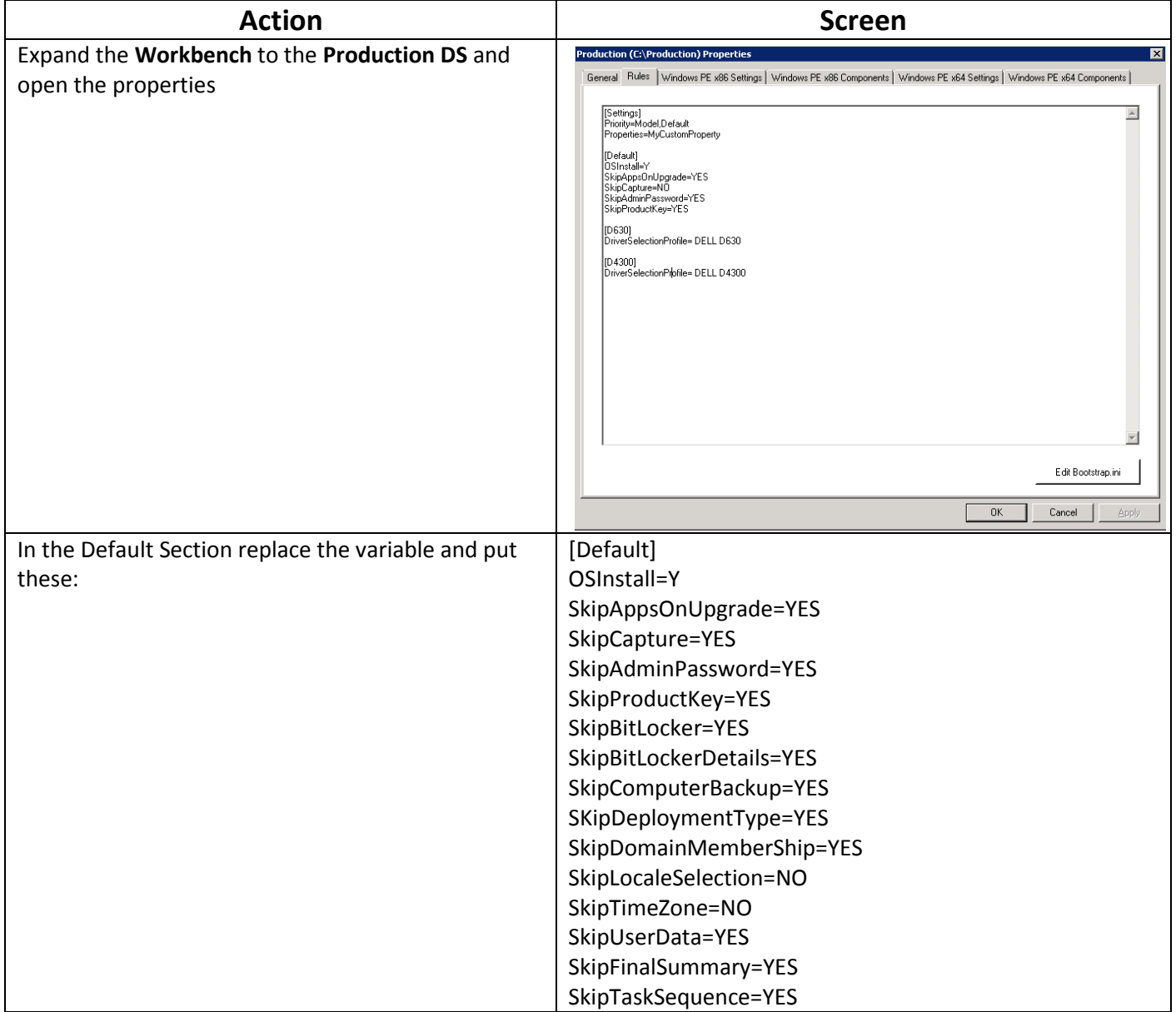

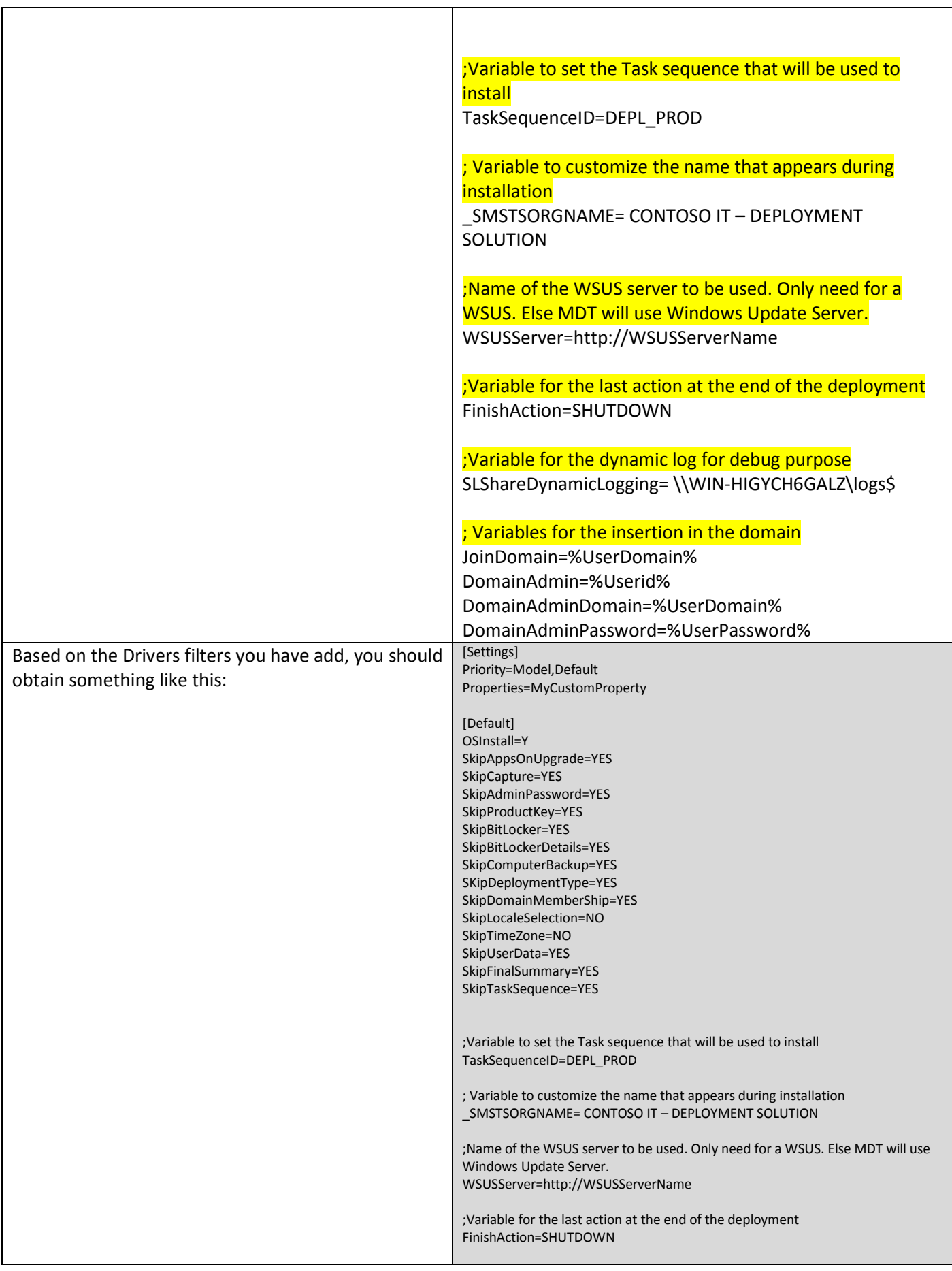

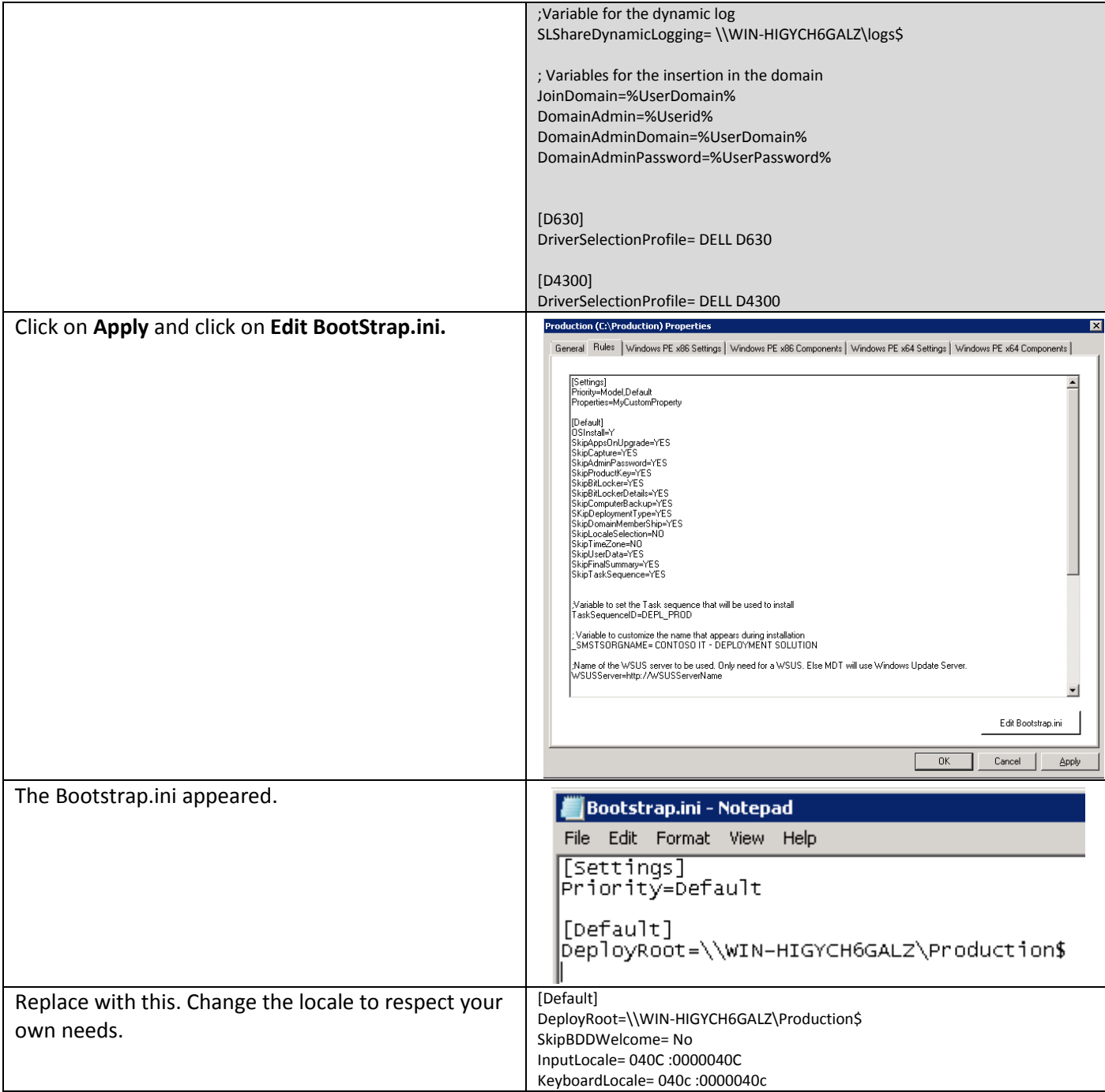

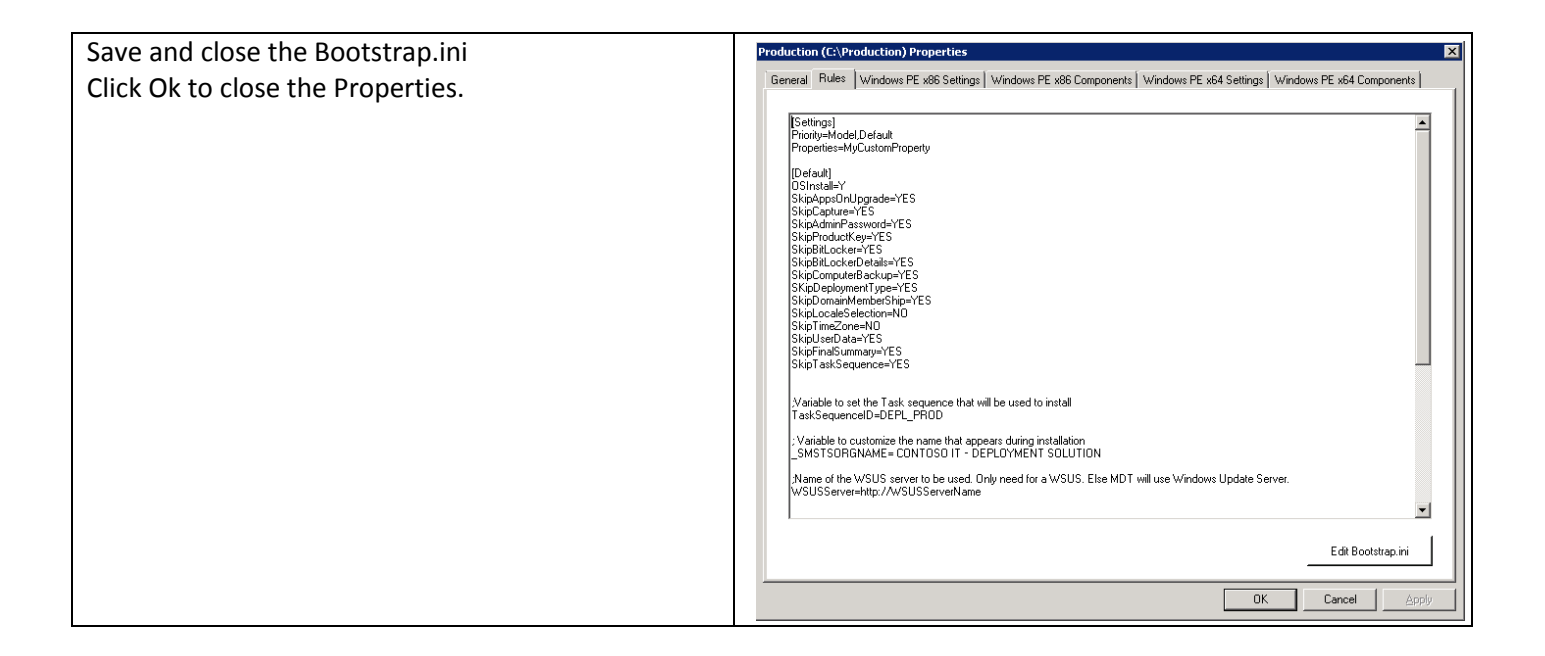

Now, you just need to create the share for the logs.

### **6.2.4 Hide the Netmon 3.3 application**

In the Workbench, right click on the NEtmon 3.3 application and select Properties:

Check the the case "Hide this application" and click Ok.

 $\boxdot$  Hide this application in the Deployment Wizard

 $\blacksquare$  Enable this application

The NetMon app, will be only deployed to Laptop, and therefore do not need to appears to the technician.

### **6.2.5 Create the WinPE for the deployment**

As already done before, you just have to **Update** the **Production** Deployment Share.

The WIM will be generated, and if selected, the iso file for a CD-ROM.

# **6.3 Deploy a computer in Production**

Start the computer you need to install with WINPE based on the production Deployment Share.

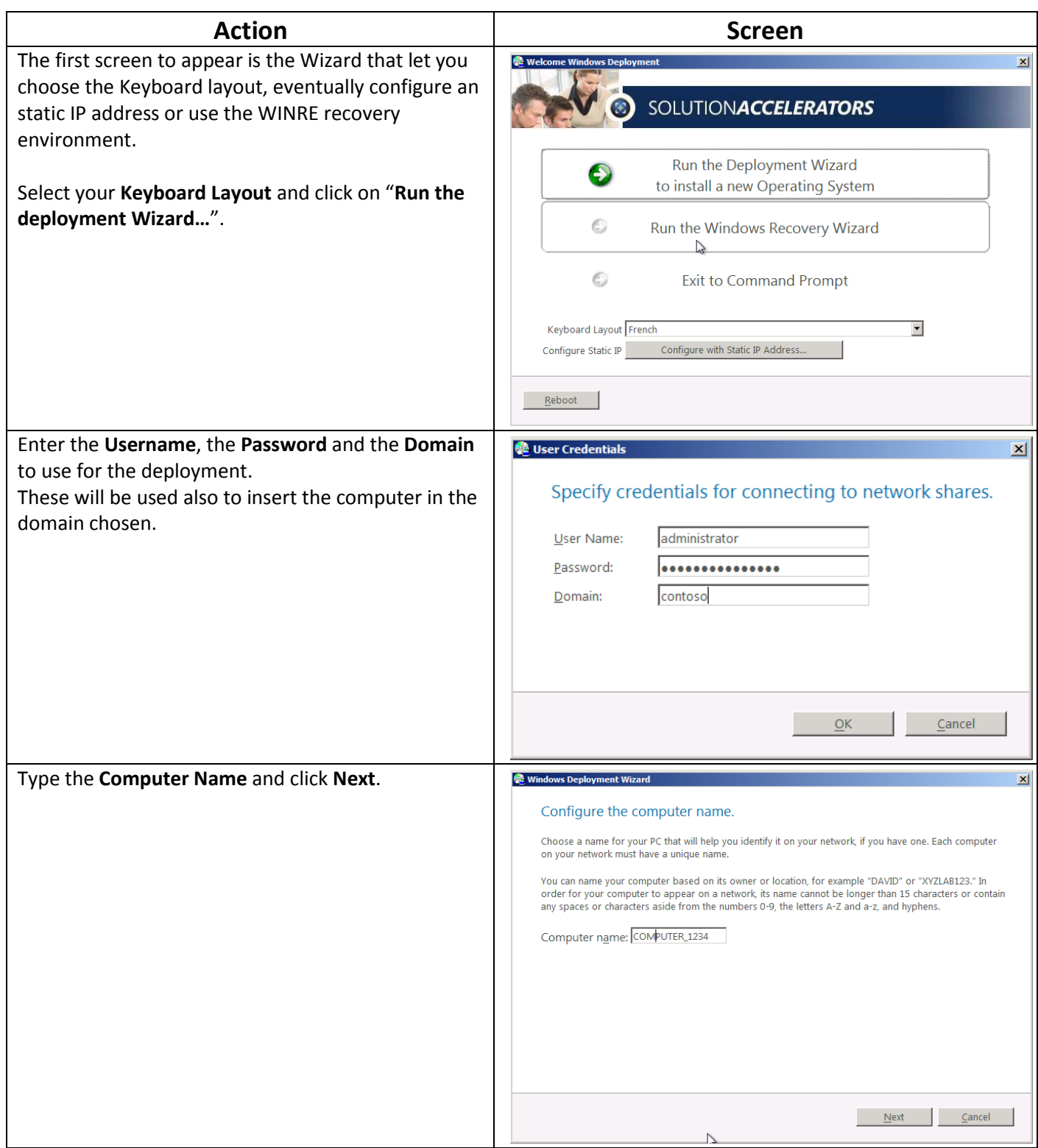

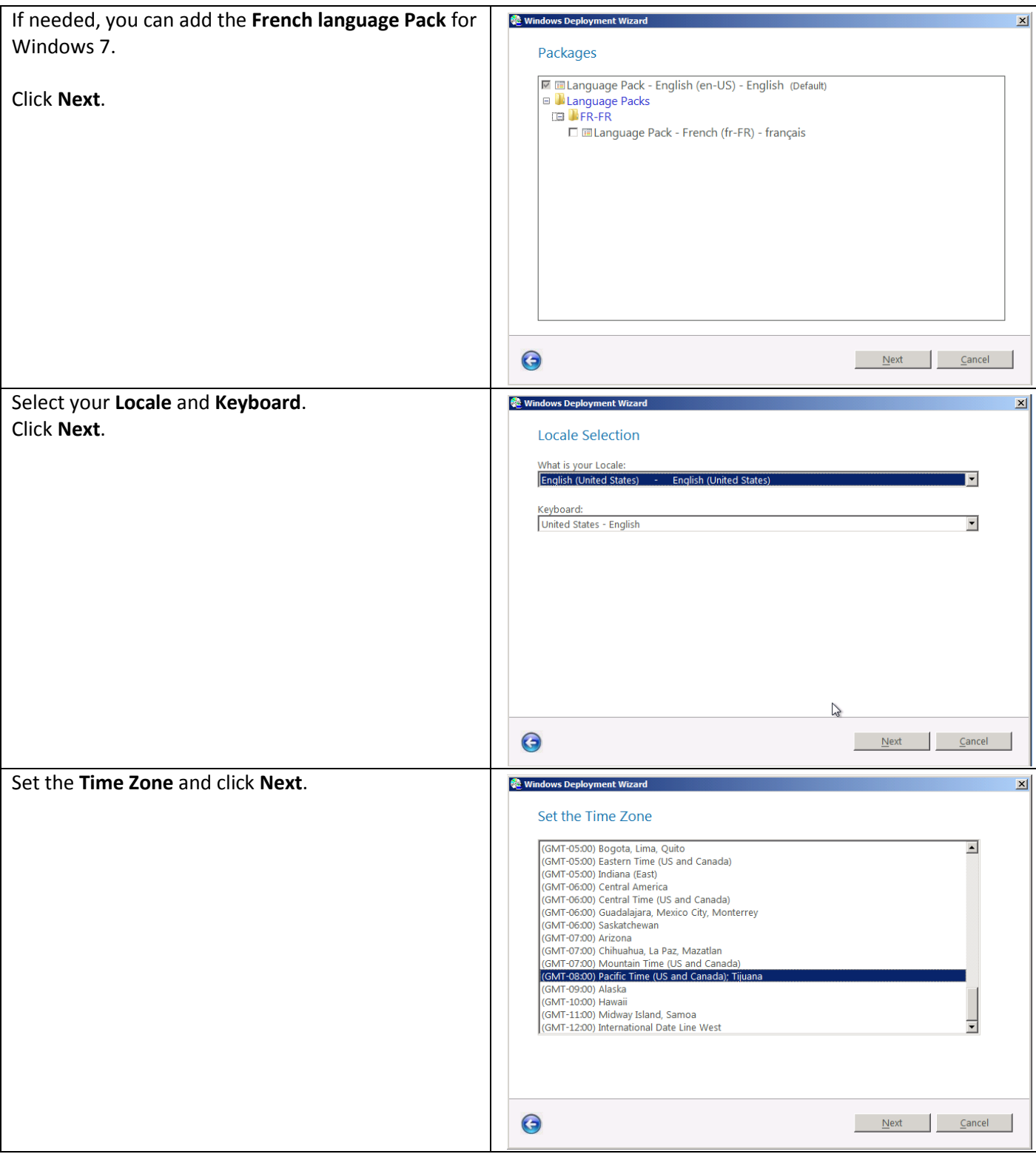

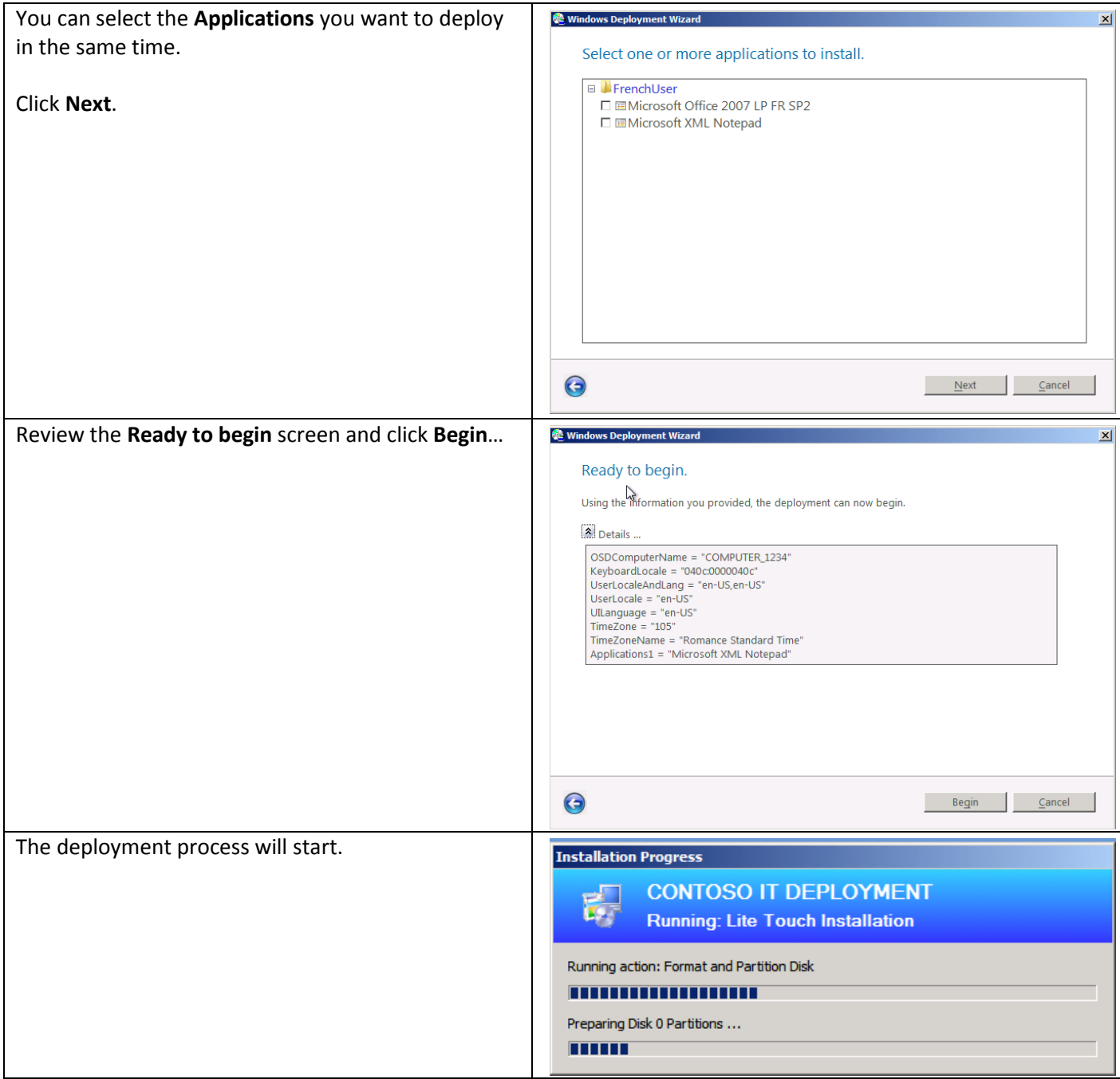

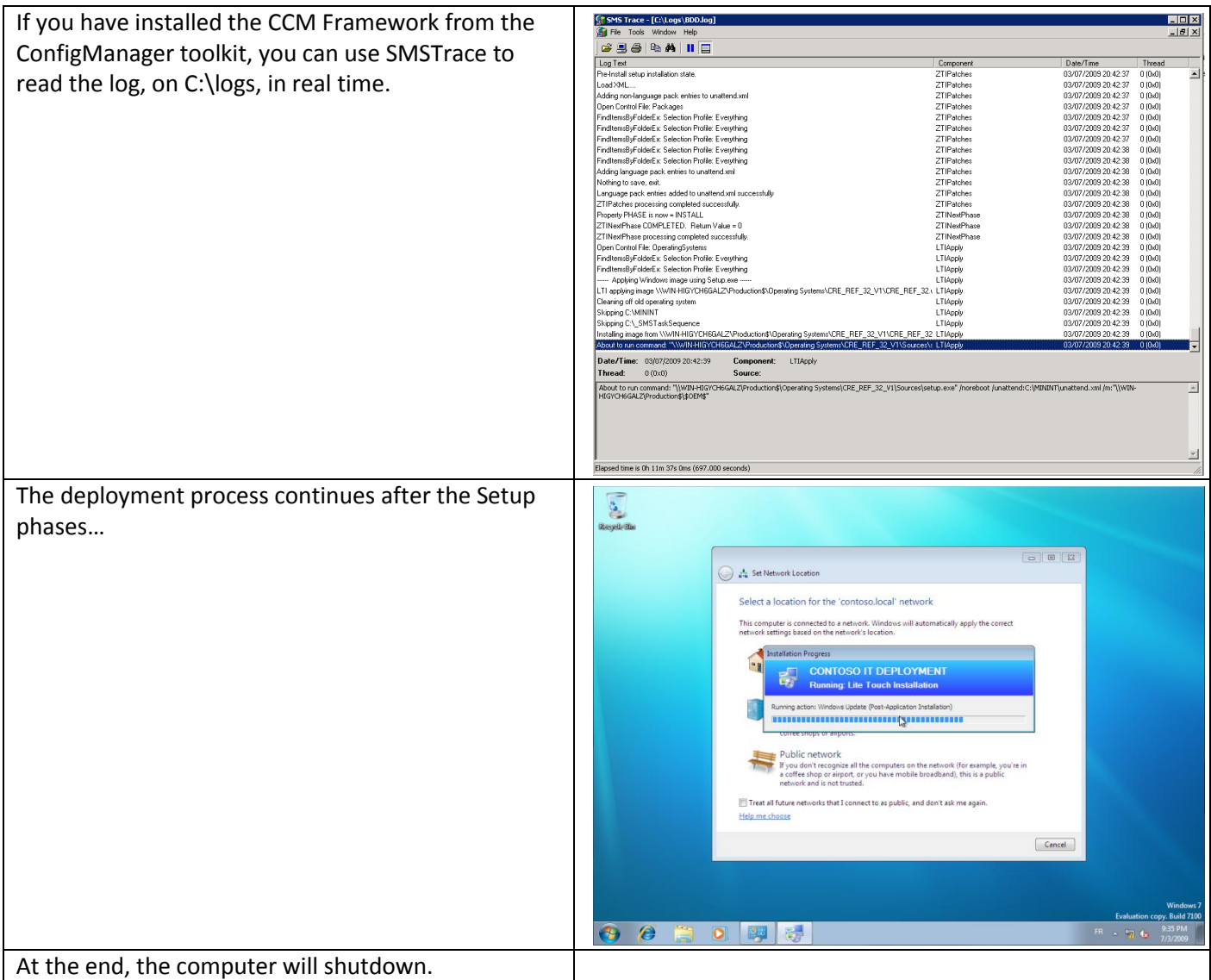

# **7 Annexes**

# **7.1 Annex 1: Basic Packaging of Office 2007 within MDT 2010.**

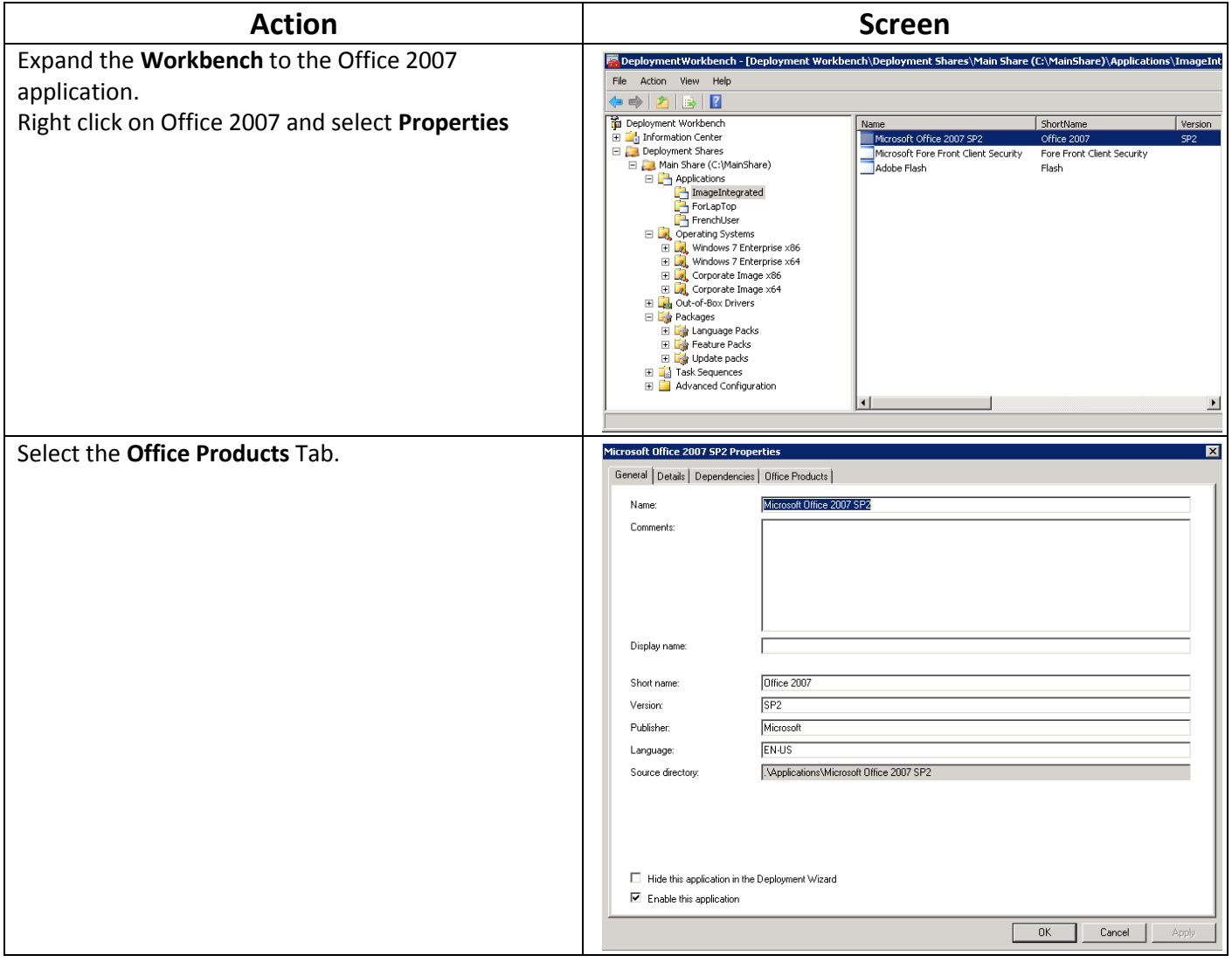

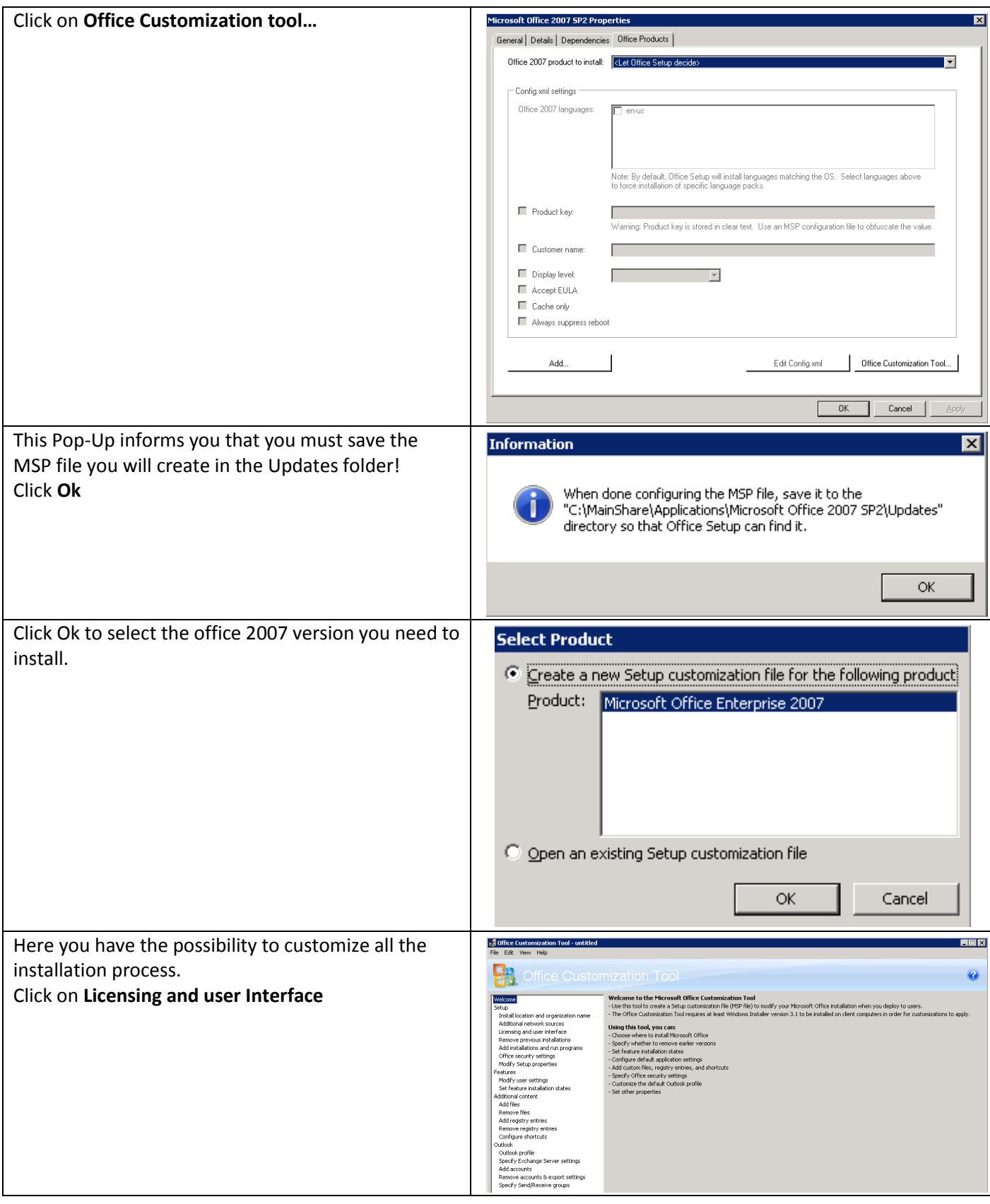

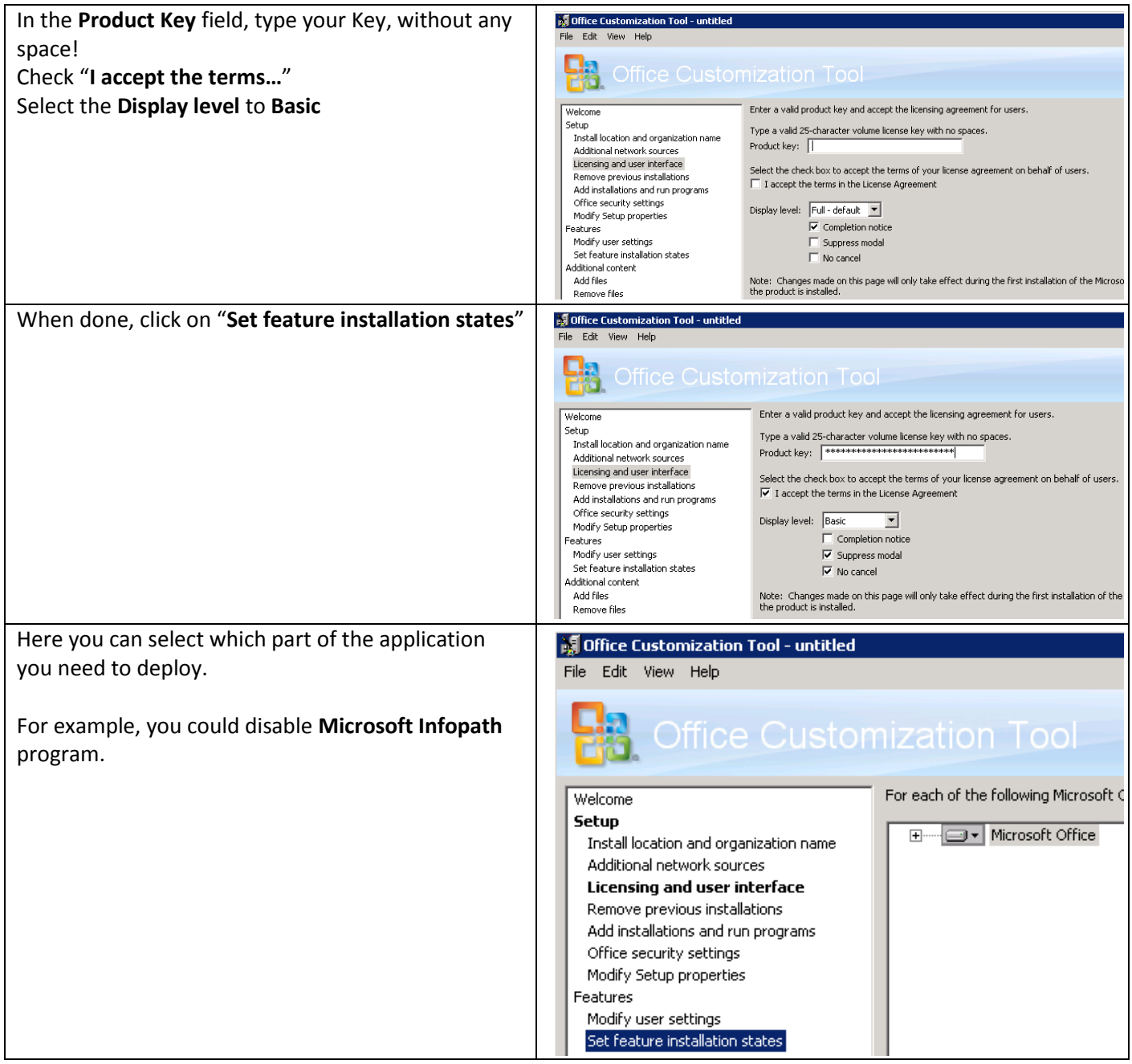

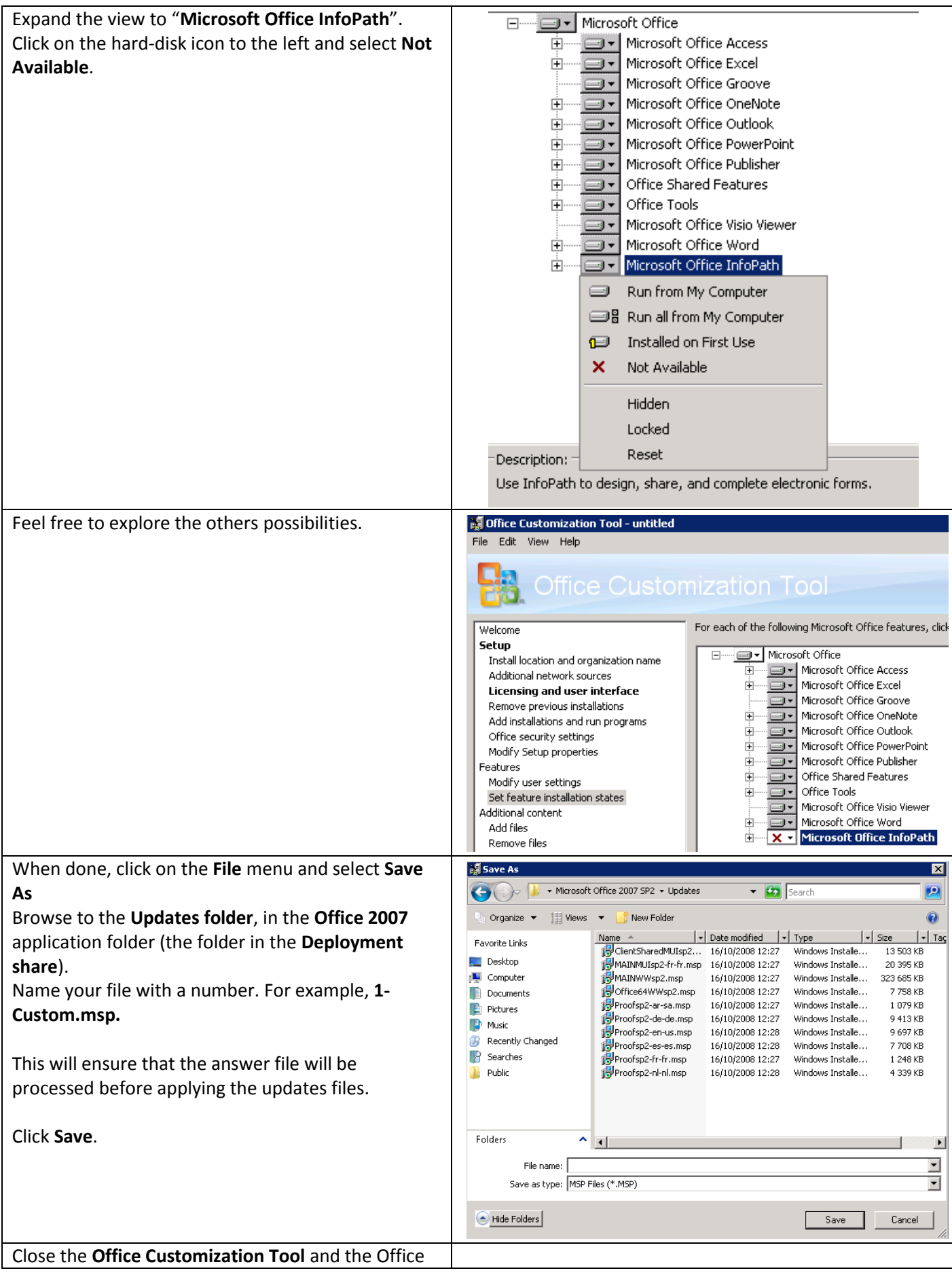

#### 2007 properties.

With this, the Setup will automatically parse the MSP file, and apply your customization file and then the updates files. In the Updates folder, you can put any update you need to patch Office 2007.

All you need is the MSP files, not the executable one. Add these, from the older to the newer, and erase the existing when ask.

On TechNet, you will find all you need to perform an advanced packaging for Office 2007.

<http://technet.microsoft.com/en-us/library/cc179099.aspx>

# **7.2 Annex 2 : Using Windows Deployment Services to boot WinPE Images**

## **7.2.1 Initial configuration**

Launch the WDS snap-in:

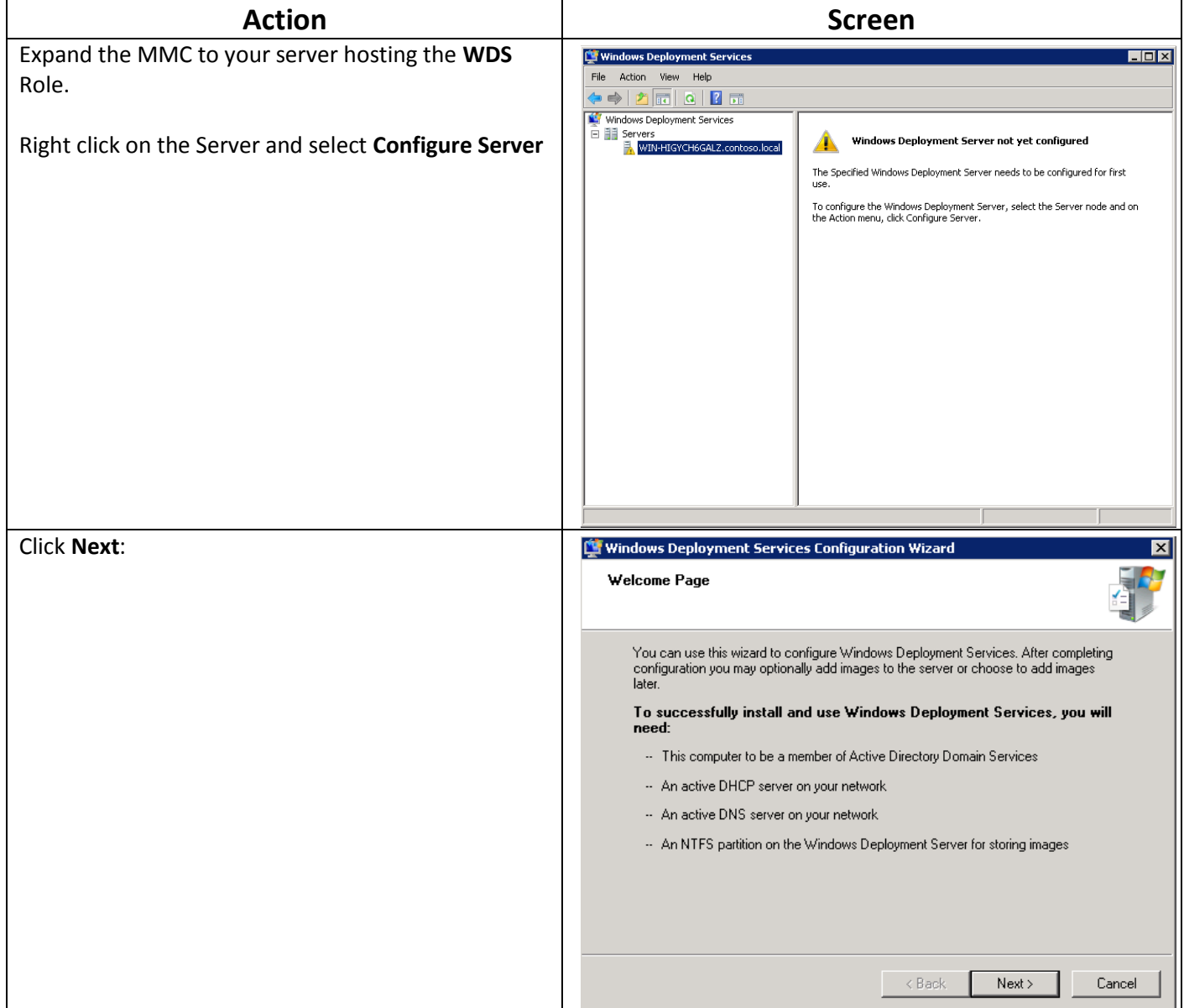

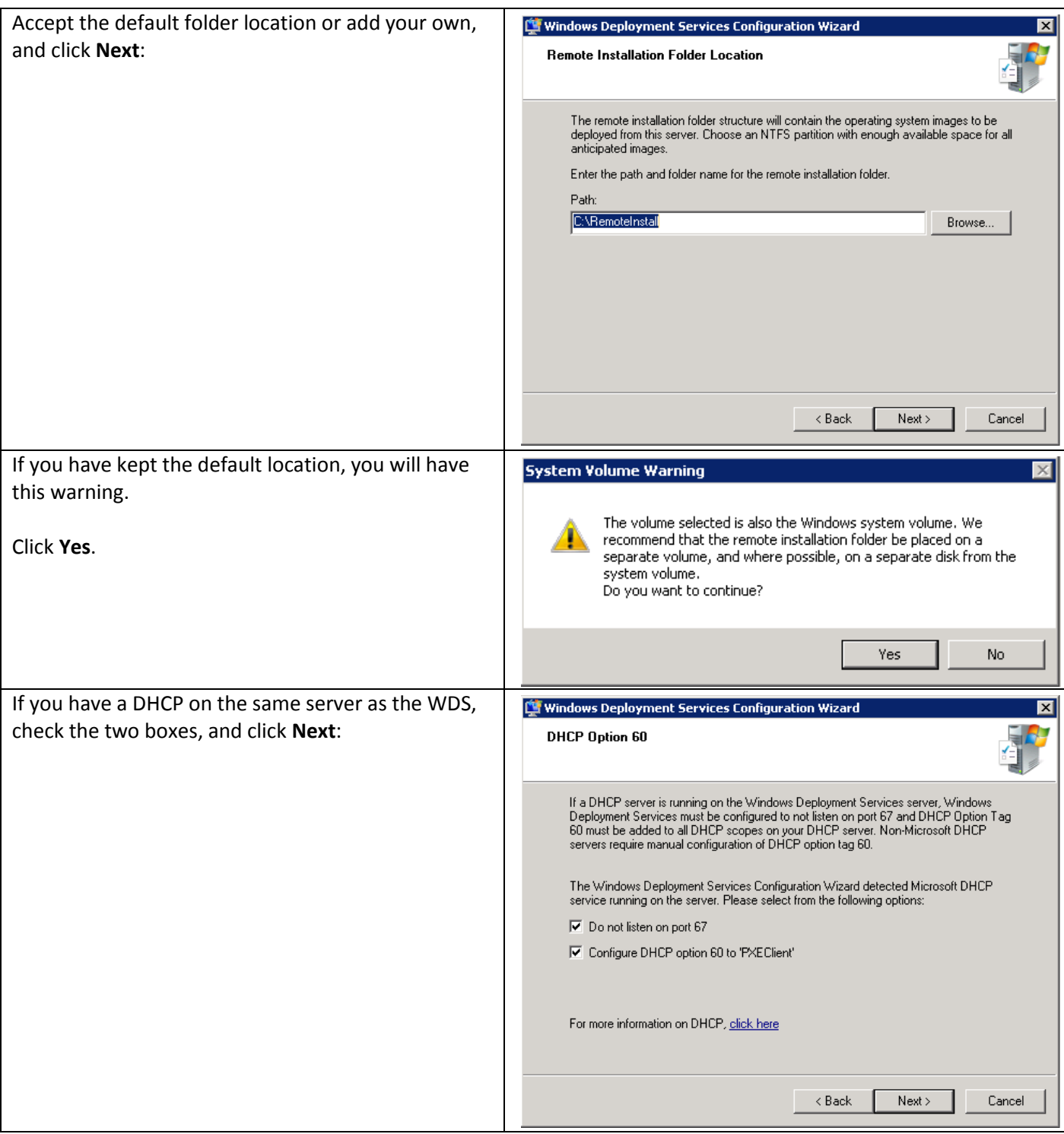

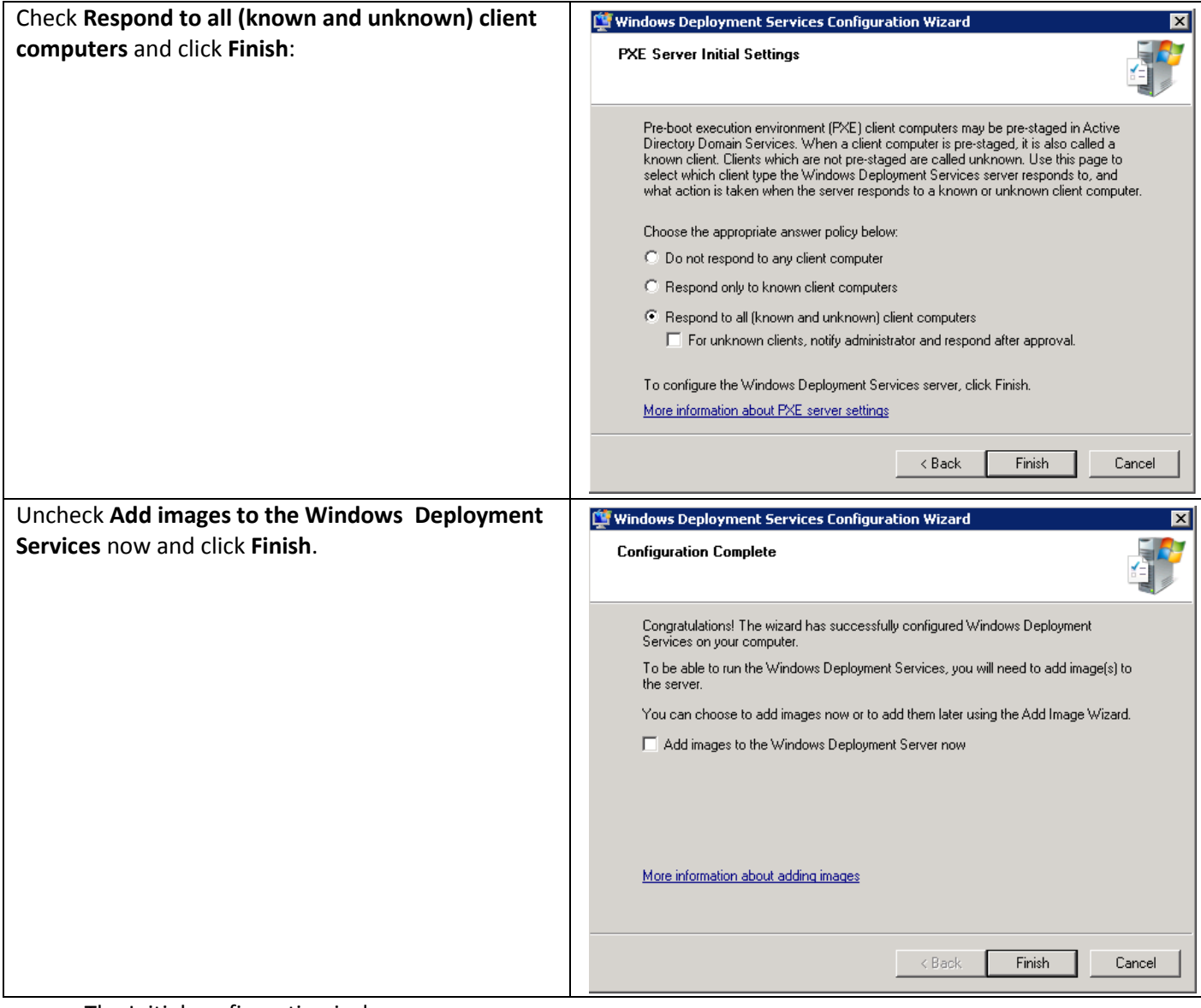

The Initial configuration is done.

# **7.2.2 Adding the MDT 2010 WinPE boot images**

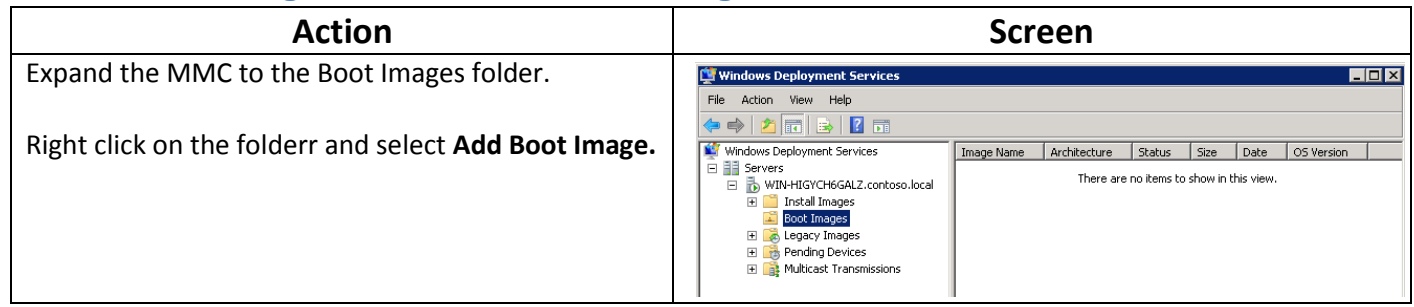

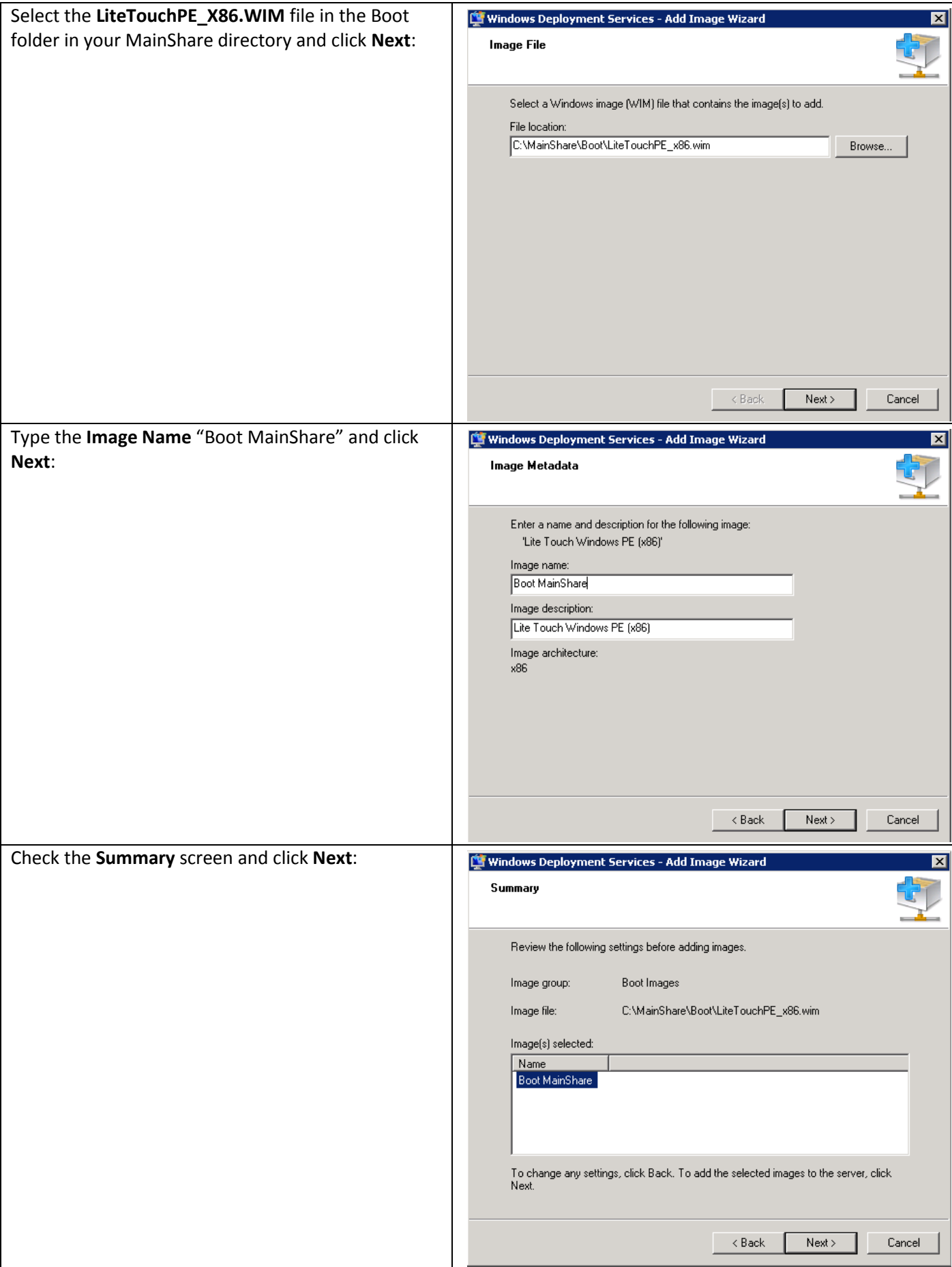

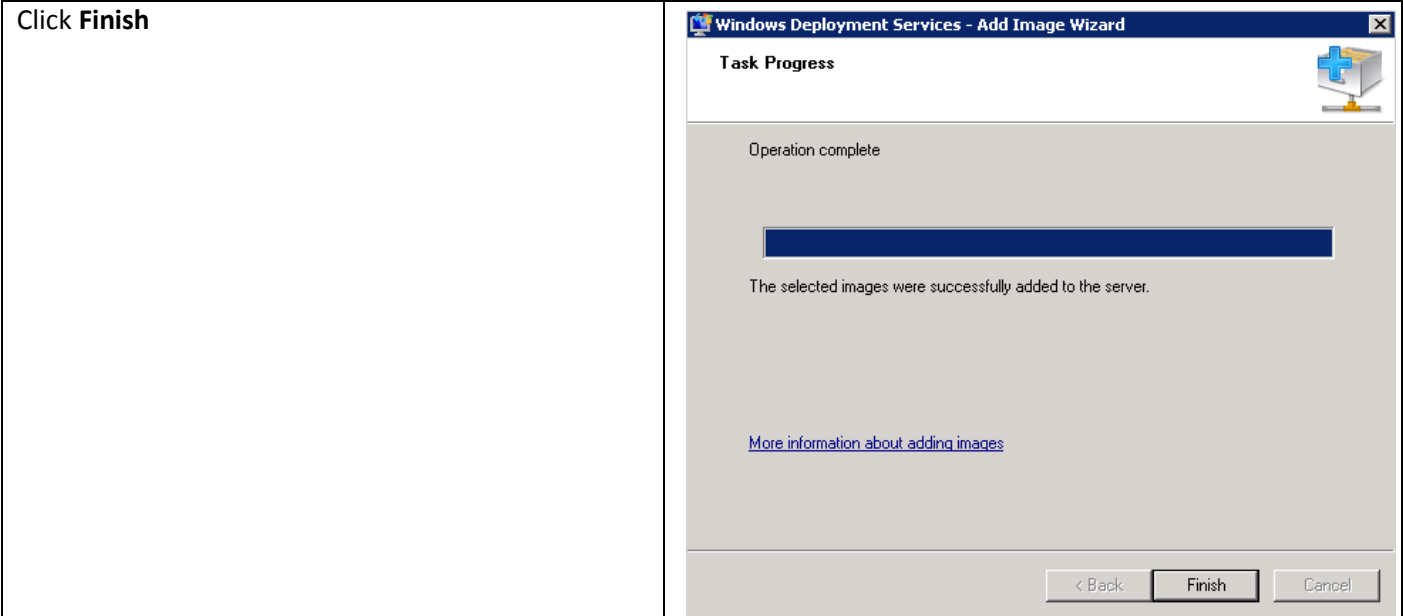

You have added a Winpe boot image to your WDS server.

## **7.3 Annex 3: Script to retrieve WMI Computer Make and Model variables**

Just create a VBS File with the following code.

```
strComputer = "."
Set objWMIService = GetObject("winmgmts:\\" & strComputer & "\root\CIMV2")
Set colItems = objWMIService.ExecQuery("SELECT * FROM Win32_ComputerSystem")
For Each objitem in colitems
 WScript.Echo "In MDT Variable Make will be: " & objItem.Manufacturer
 WScript.Echo "In MDT Variable Model will be: " & objItem.Model
Next
```
Once launched, it will give you the manufacturer (make variable in MDT) and the model.

For example, for a LENOVO T61P:

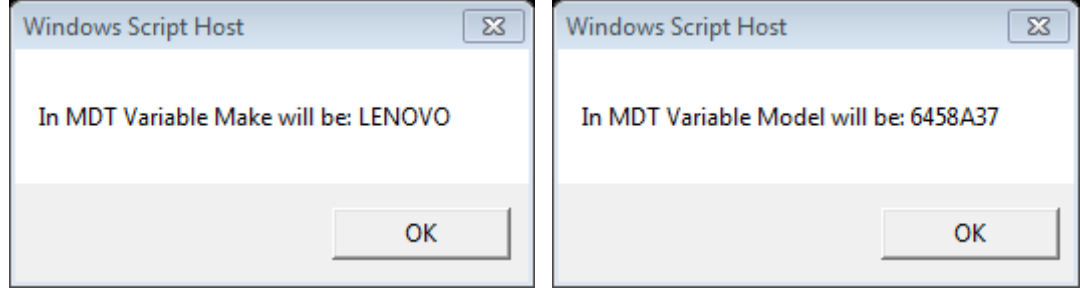

As you can see, the model variable could be quite confused some time!  $\odot$